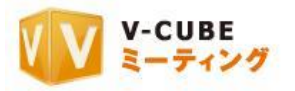

# ウェブ会議システム専用機 ご利用マニュアル

6.センター管理者ページの操作

株式会社ブイキューブ

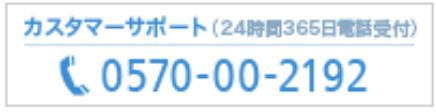

e-メール: vsupport@vcube.co.jp

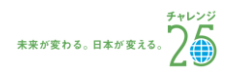

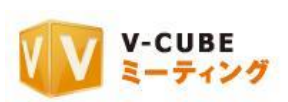

### 更新履歴

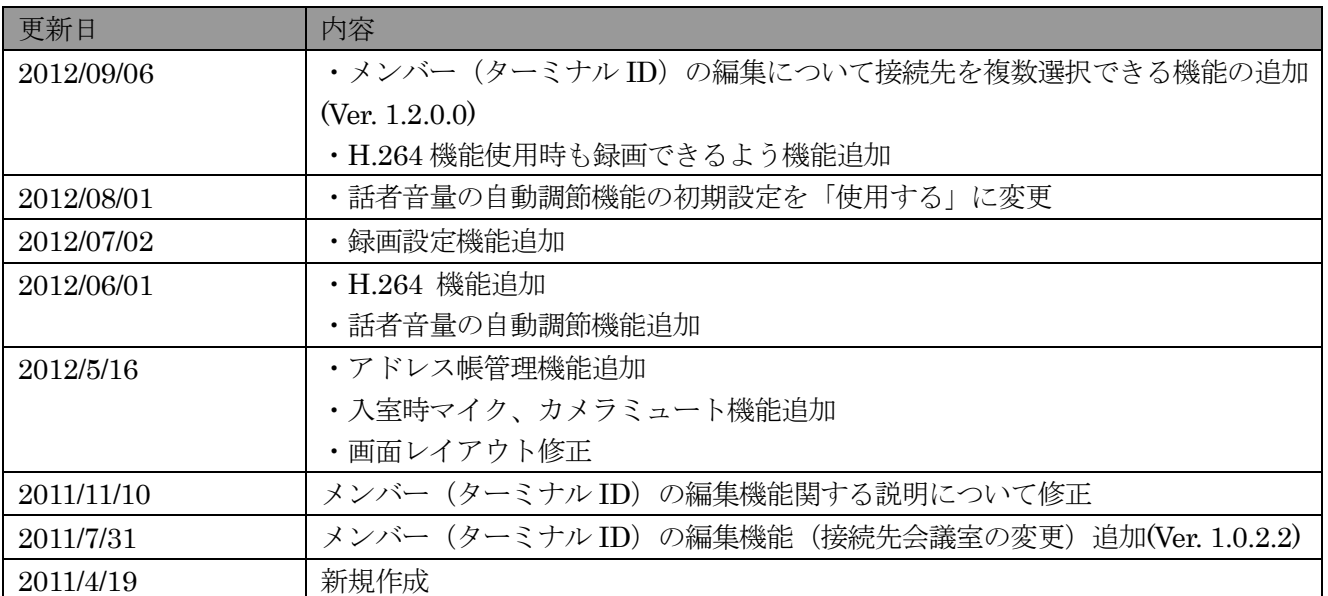

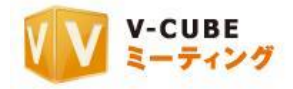

## 内容

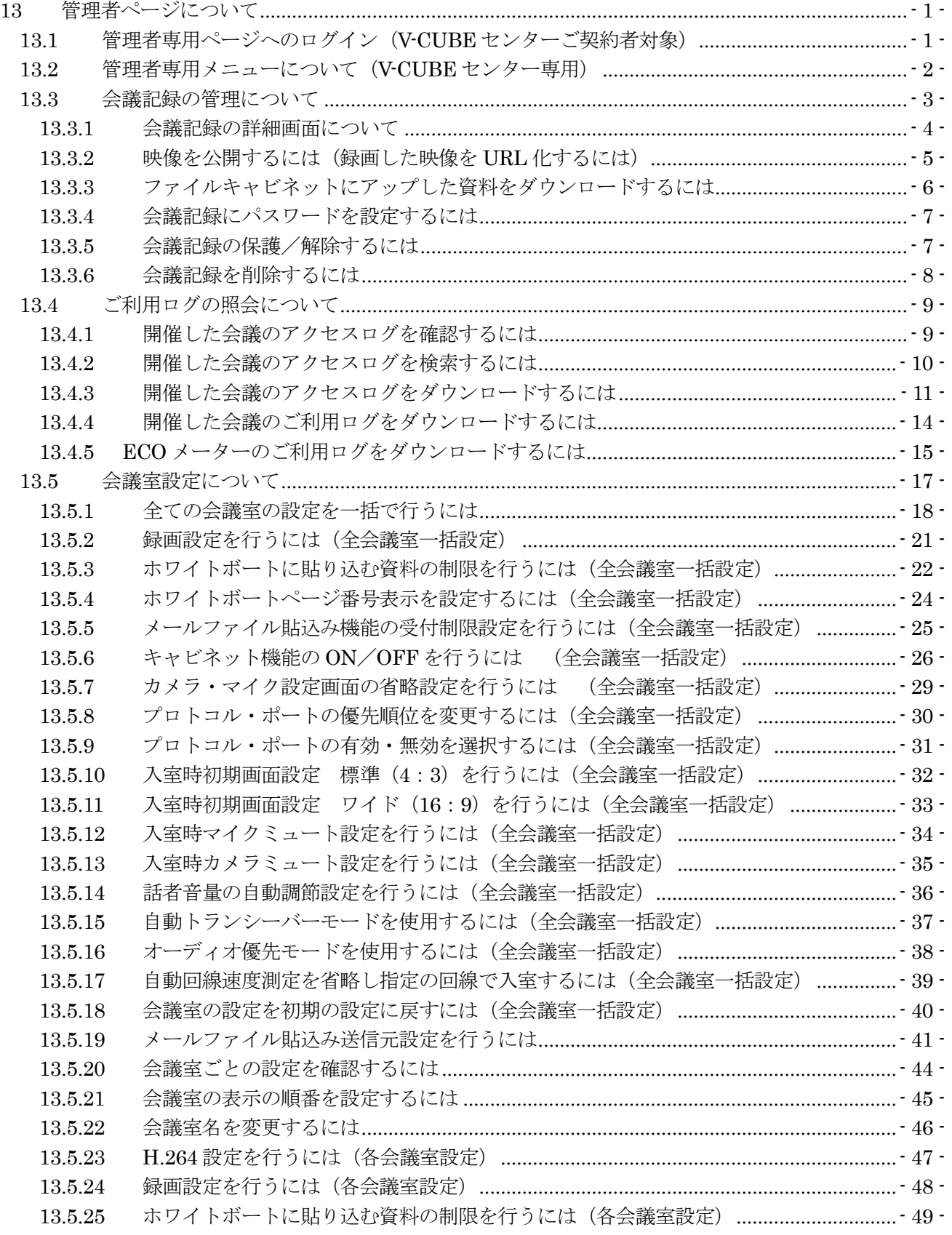

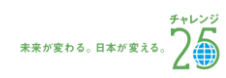

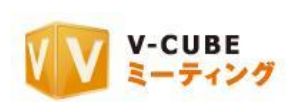

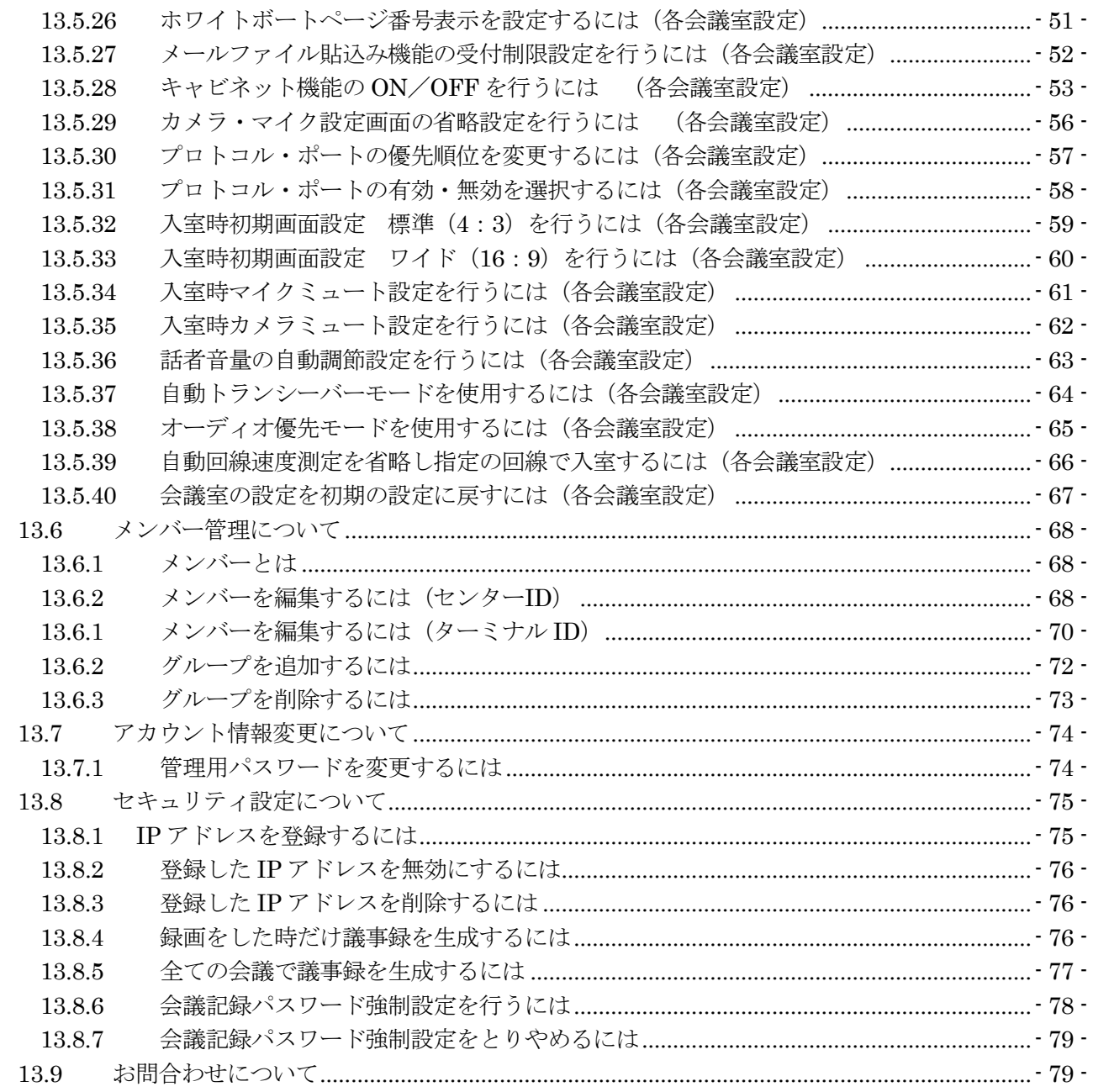

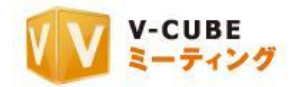

## <span id="page-4-0"></span>**13** 管理者ページについて

管理者ページで操作できる内容をご案内いたします。

## <span id="page-4-1"></span>**13.1**管理者専用ページへのログイン(**V-CUBE** センターご契約者対象)

#### 手順1. ご利用のブラウザのアドレスバーに管理者専用ページの URL を入力し、Enter キーをクリックし ます

V-CUBE センター管理者専用ページ URL: <https://meeting.nice2meet.us/services/login/centre.php>

- 注意1. 管理者専用ページの URL および企業 ID・管理者パスワードは、ご契約いただいた後に、ユーザーID とパスワード と一緒に弊社より郵送致します。
- 注意2. 管理者専用ページの URL、企業 ID[、管理者パスワードをお忘れの方は](mailto:をお忘れの方はvsupport@vcube.co.jp) vsupport@vcube.co.jp までお問い合せ下さ  $V<sub>o</sub>$

#### 手順2. 企業 ID と管理者パスワードを入力します

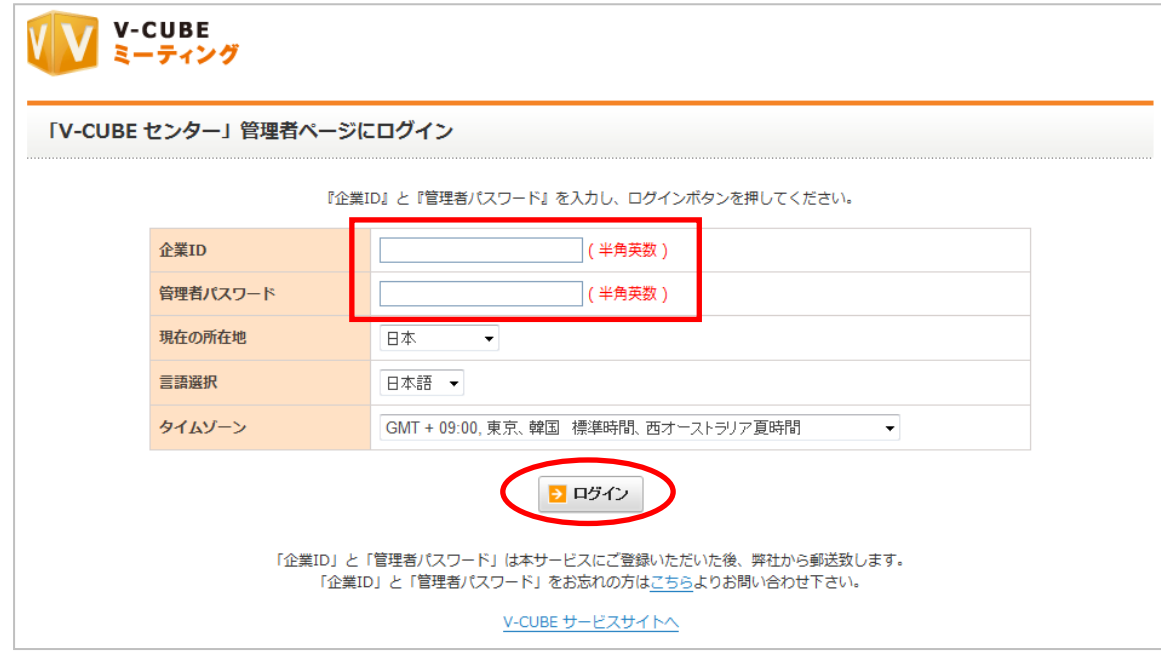

#### 手順3. 「ログイン」ボタンを押下します

以上で、管理者ページへのログインは完了です。

注意3. 「V-CUBE センター」ではなく、V-CUBE ミーティングをインターネットブラウザでご利用いただけるプランをご 契約いただいている場合は、V-CUBE ミーティング (https://meeting.nice2meet.us) にアクセスしてください。管理者 機能と操作マニュアルはそちらをご利用ください。

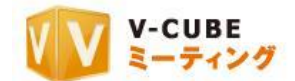

## <span id="page-5-0"></span>**13.2**管理者専用メニューについて(**V-CUBE** センター専用)

管理者専用メニューでは、会議室の利用状況確認と設定変更、会議記録の管理、メンバーの管理やログイ ンパスワードの設定ができます。

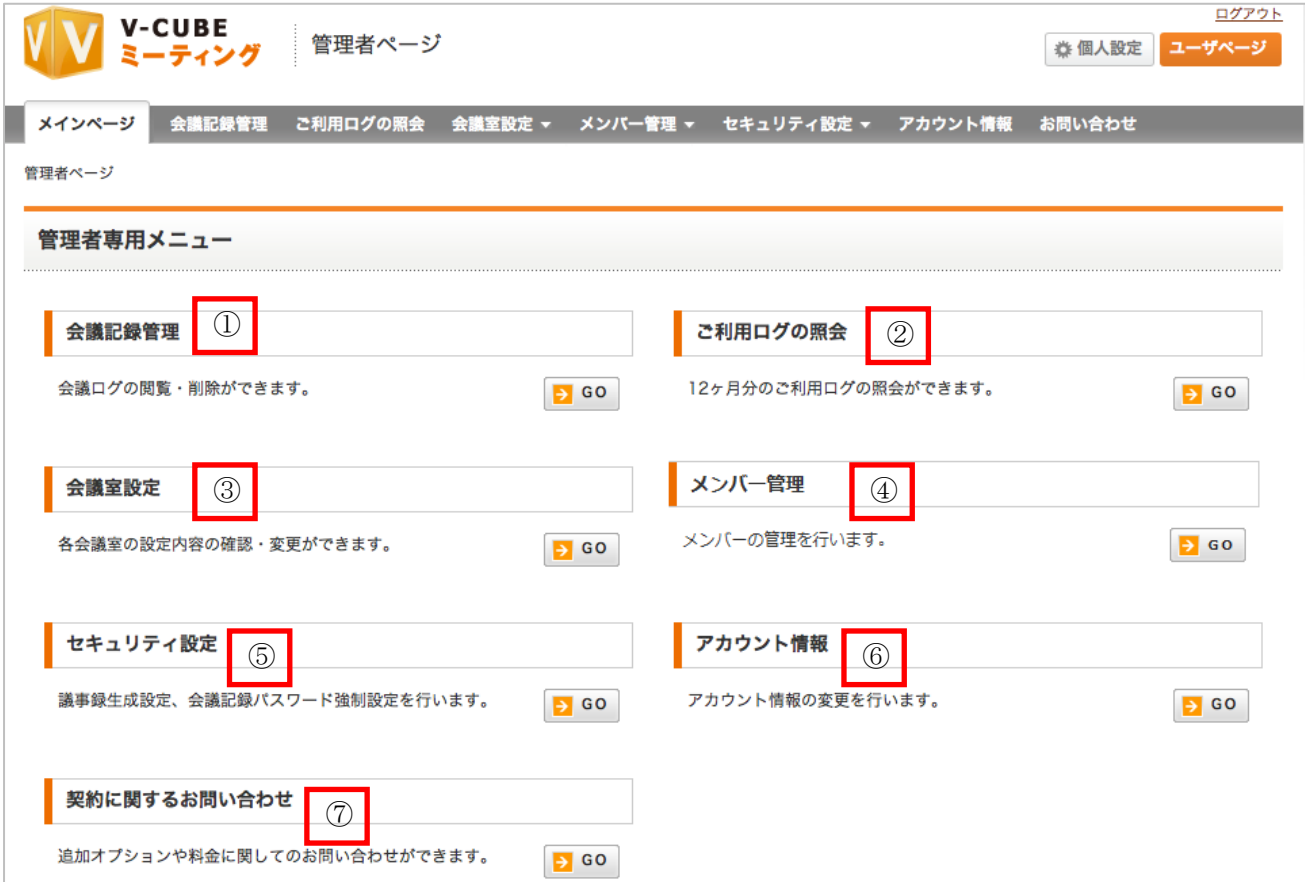

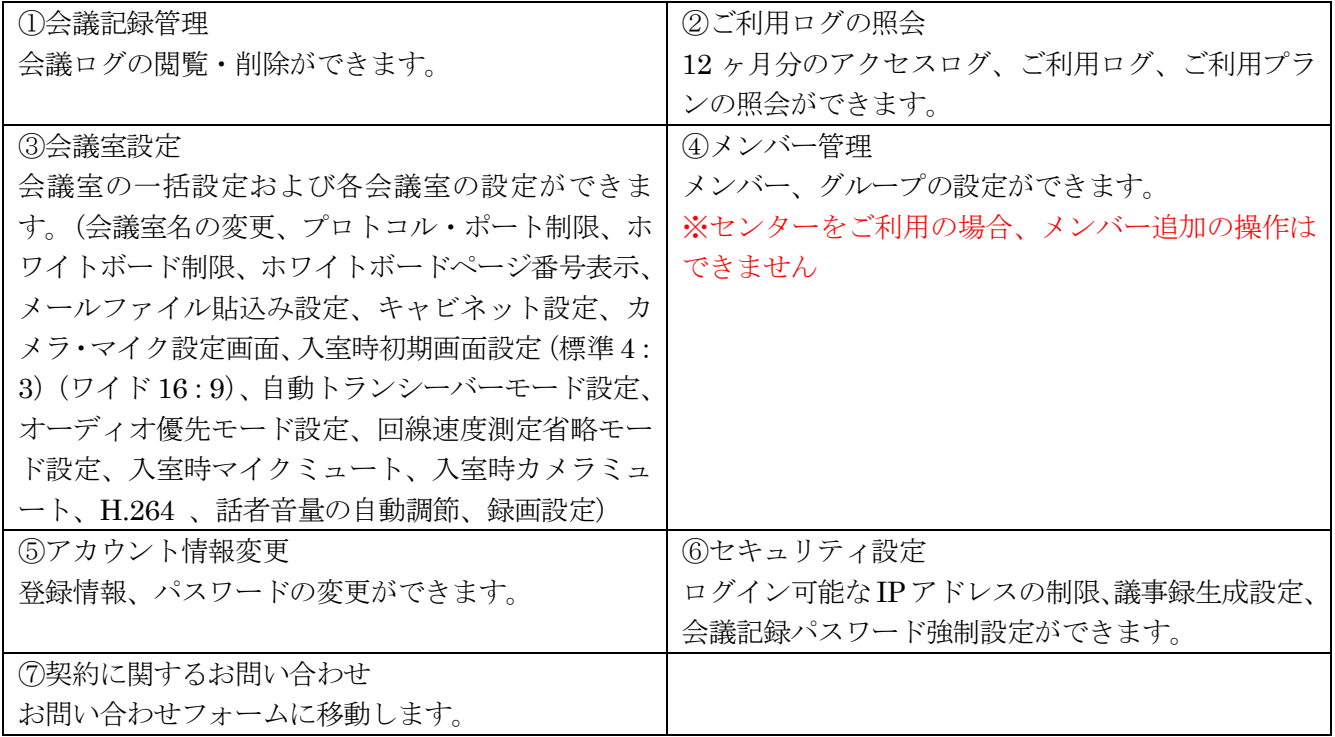

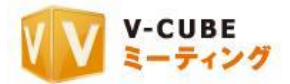

## <span id="page-6-0"></span>**13.3**会議記録の管理について

管理者画面の会議記録管理メニューでは、会議記録の閲覧のほか、「会議名の変更」、閲覧に制限をかける 「パスワード設定」や会議記録を削除できないようにする「会議記録の保護」、「会議記録の削除」が行えま す。

#### 手順1. 会議記録管理欄にある「GO」ボタンをクリックします

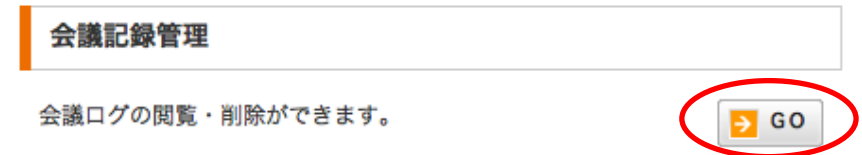

#### 会議記録管理画面が表示されます。

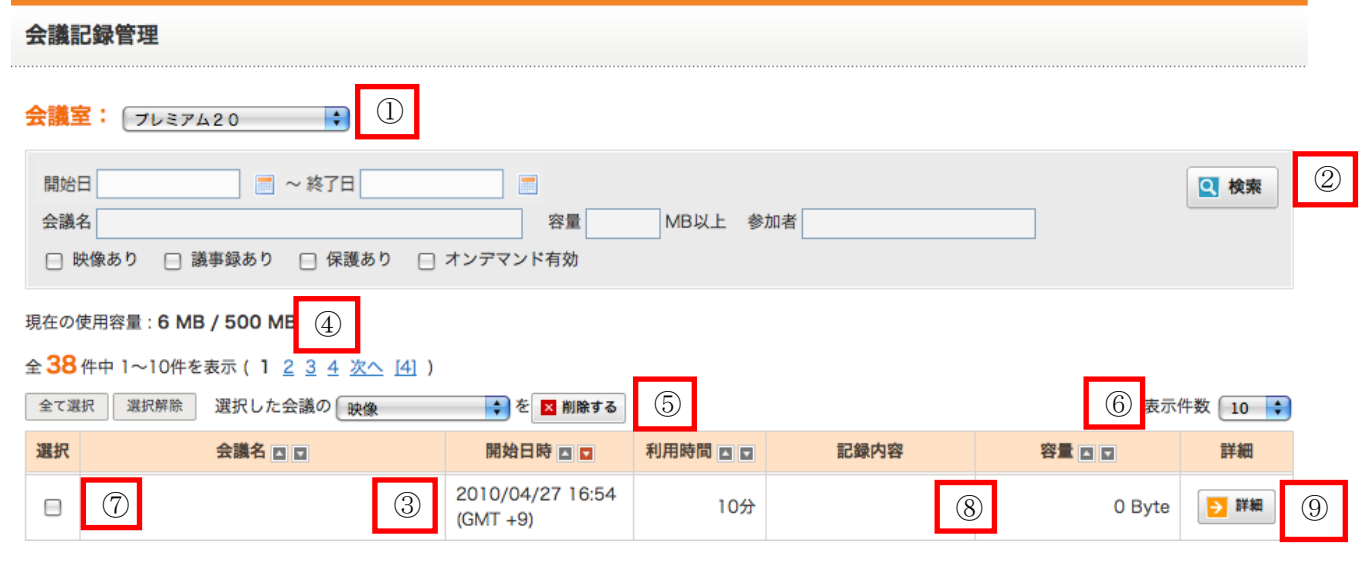

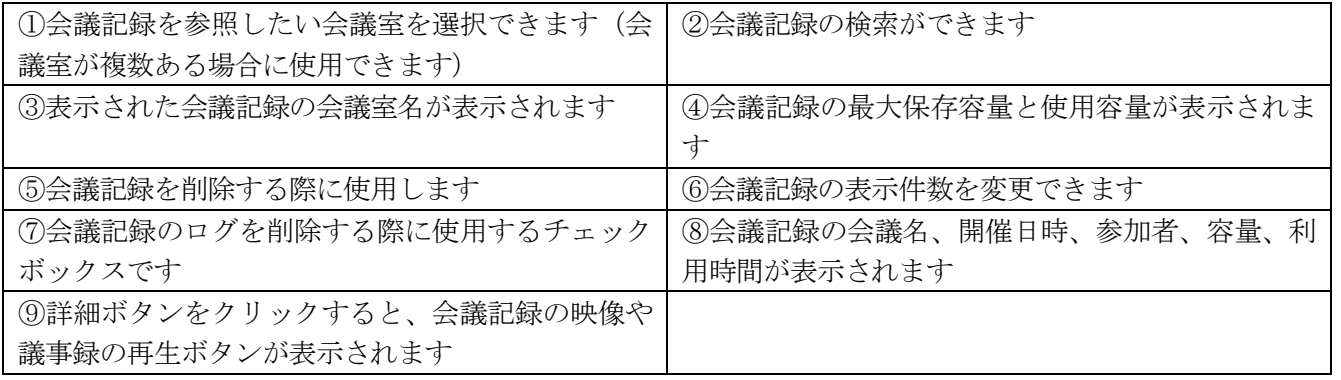

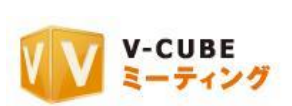

## **13.3.1** 会議記録の詳細画面について

<span id="page-7-0"></span>会議記録の詳細画面では、会議名、開催時間など、選択した会議に関する情報が確認できます。

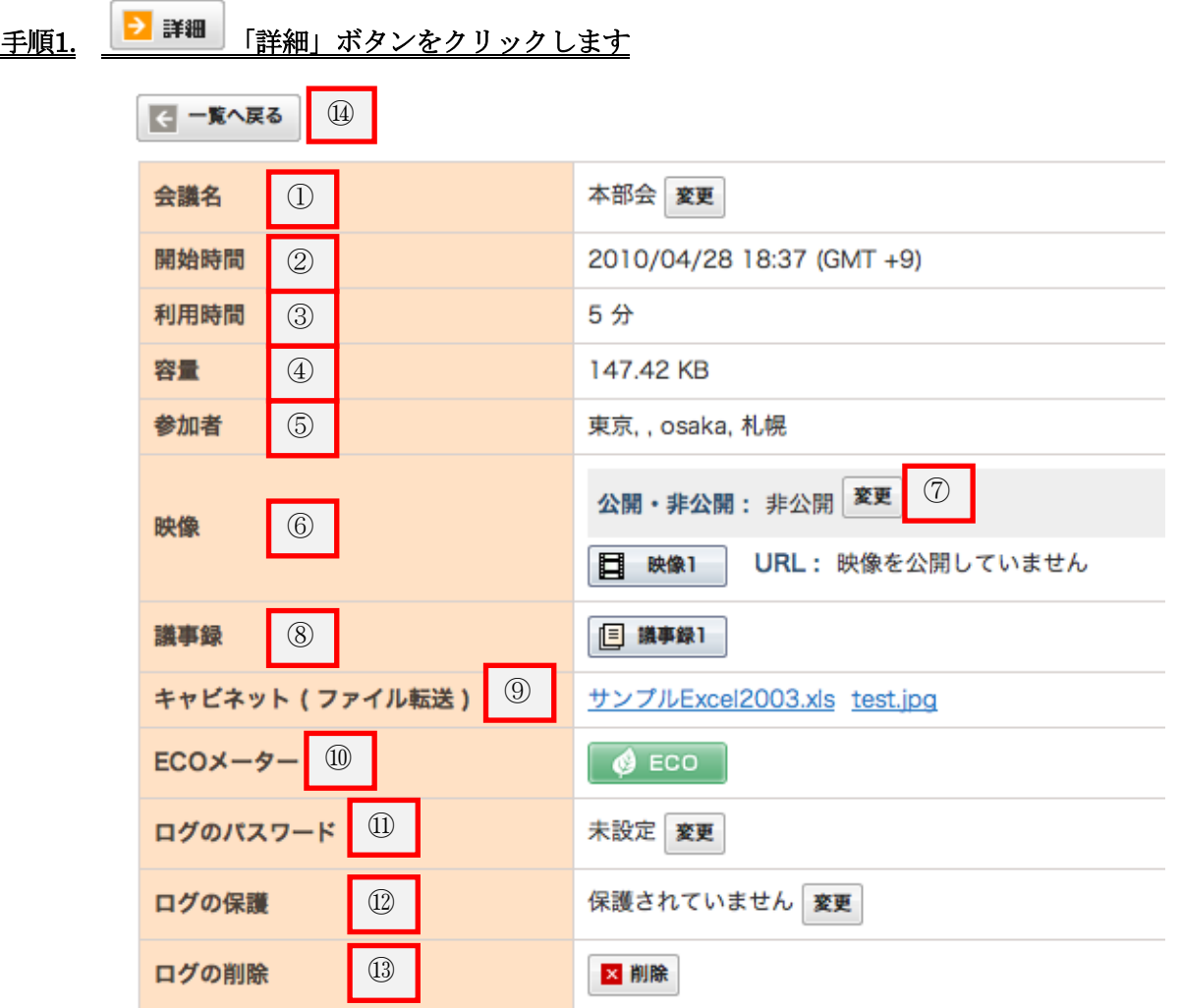

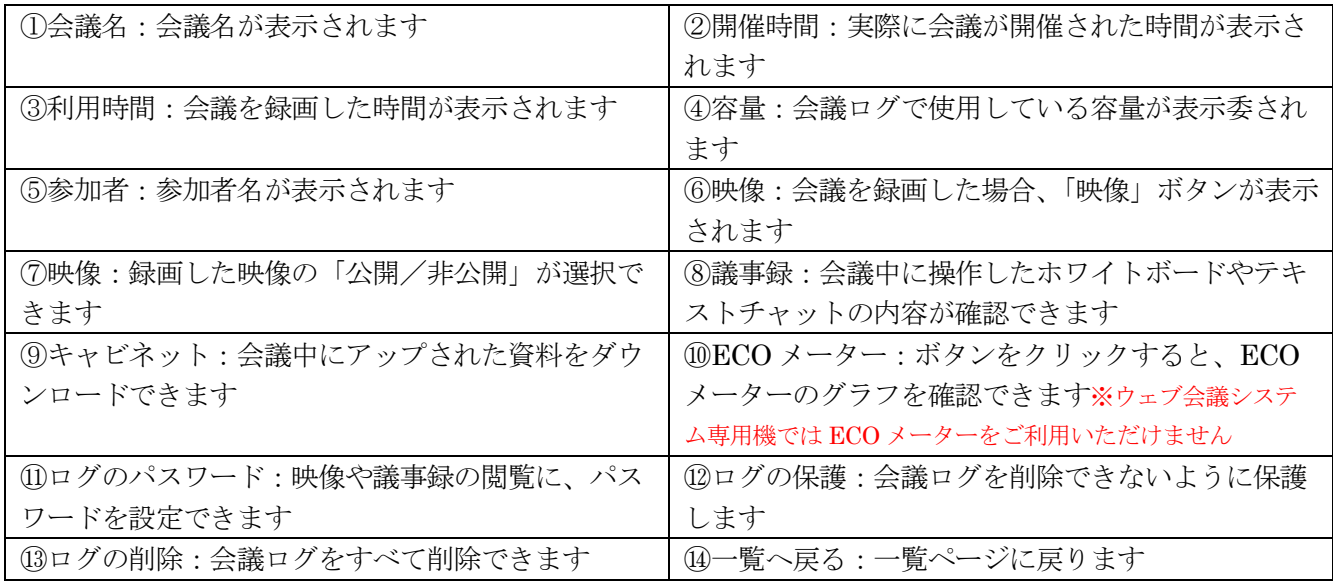

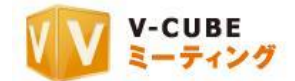

## **13.3.2** 映像を公開するには(録画した映像を **URL** 化するには)

<span id="page-8-0"></span>録画した映像を公開することができます。公開することにより、ID・パスワードでログインしなくても、 作成された URL にアクセスするだけで録画映像を閲覧できるようになります。

#### 手順1. 映像欄にある「変更」ボタンをクリックします

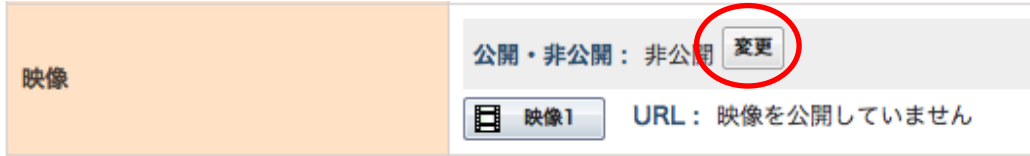

### 手順2. 「OK」ボタンをクリックします

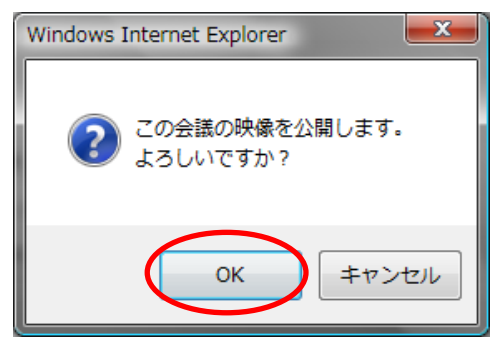

変更が完了すると、「非公開」が「公開中」に表示変更され、映像閲覧用の URL が表示されます。URL は、コピーして Web ブラウザのアドレスバーに貼りつけて使用します。

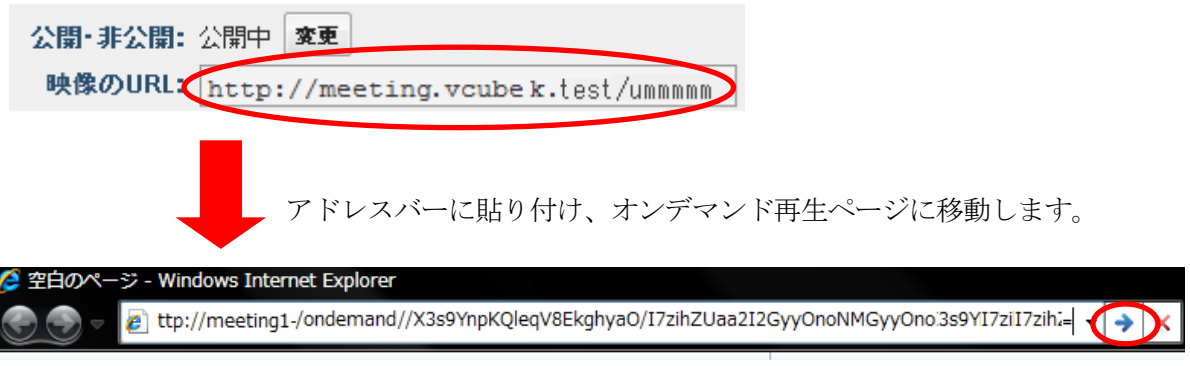

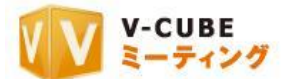

## **13.3.3** ファイルキャビネットにアップした資料をダウンロードするには

<span id="page-9-0"></span>キャビネット(ファイル転送)欄から、会議中にファイルキャビネットにアップした資料をダウンロード することができます。

#### 手順1. キャビネット (ファイル転送)から、ダウンロードしたい資料をクリックします

**サンプルExcel2003.xls** test.jpg キャビネット (ファイル転送)

#### 手順2. 保存をクリックします

デスクトップなど、分かりやすい場所に保存してください。

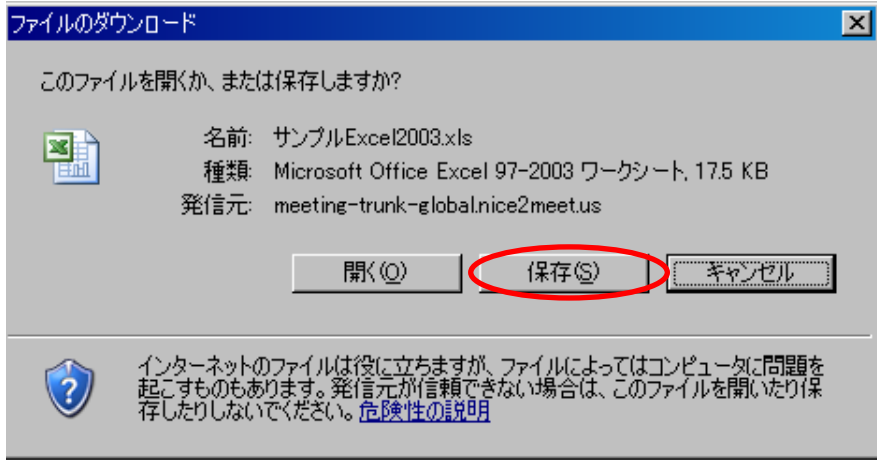

以上で、ファイルキャビネットにアップした資料のダウンロードは完了です。

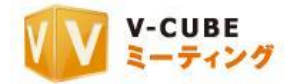

## <span id="page-10-0"></span>**13.3.4** 会議記録にパスワードを設定するには

#### 手順1. 「変更」ボタンをクリックします

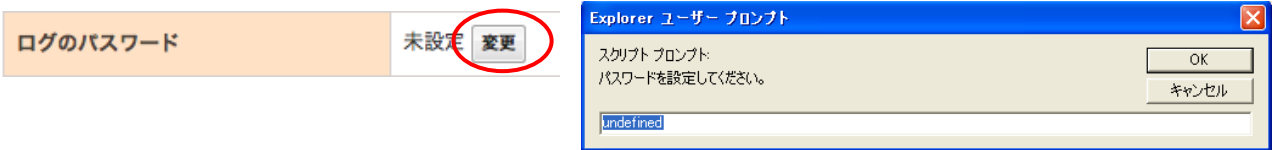

#### 子順2. 新しいパスワードを入力します

パスワードの設定により、会議記録を自由に閲覧できなくなります。 設定したパスワードを解除する場合、「変更」をクリックし、「OK」ボタンをクリックします。

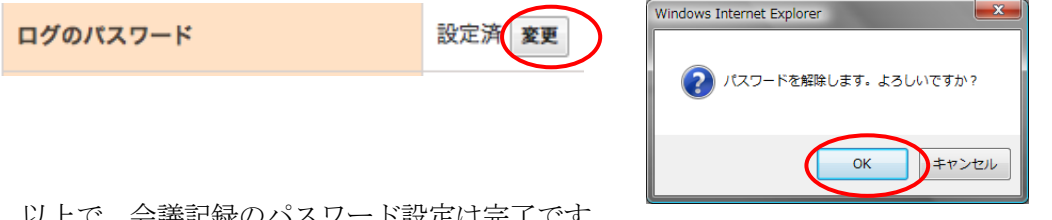

<span id="page-10-1"></span>以上で、会議記録のパスワード設定は完了です。

**13.3.5** 会議記録の保護/解除するには

#### 手順1. 会議記録のログを保存しておきたい場合は、「ログ保護」ボタンをクリックします

ログの保護

保護されていません 変更

#### 手順2. 「OK」ボタンをクリックします

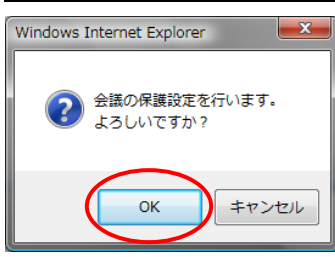

ログの保護が完了すると、ログの保護欄の表示が「保護されています」になります。

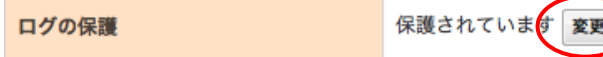

保護を解除する場合、再度「変更」ボタンをクリックし、確認画面の「OK」ボタンをクリックします。

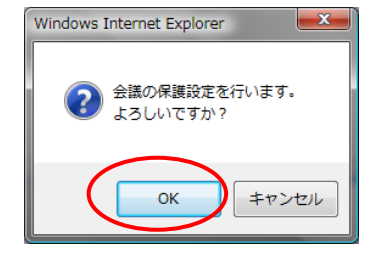

以上で会議記録の保護/解除は完了です。

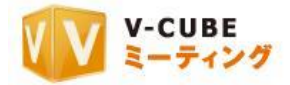

## <span id="page-11-0"></span>**13.3.6** 会議記録を削除するには

#### 手順1. 削除したい記録にチェックを入れます

複数チェックを入れると、複数の記録に対して機能します。

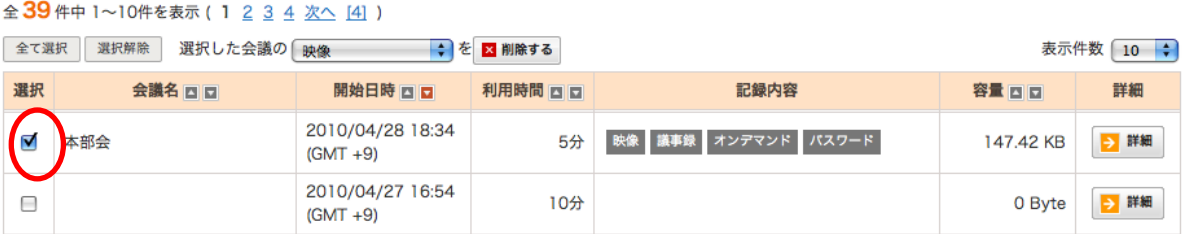

#### 手順2. 削除する項目を選択します

映像、議事録、映像・議事録、ログ(全ての情報)から選択できます。

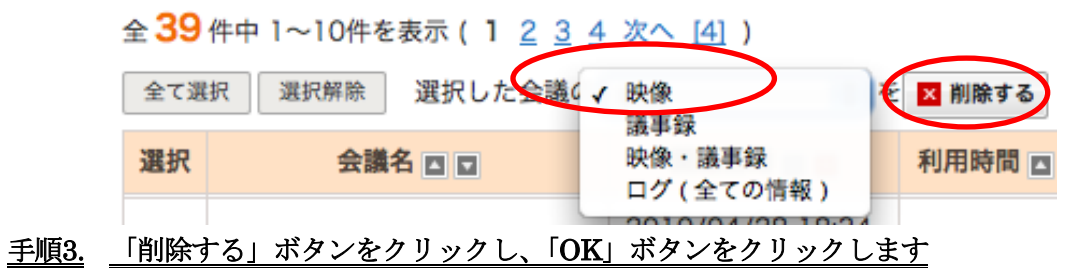

削除する項目の確認が表示されます。

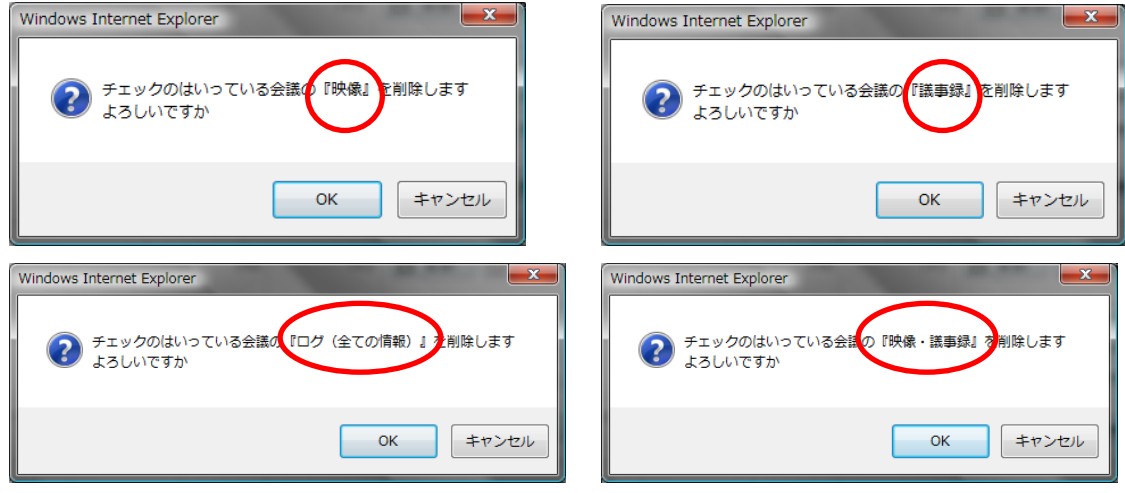

以上で、選択した項目それぞれが削除されます。

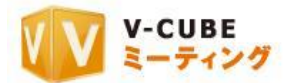

## <span id="page-12-0"></span>**13.4**ご利用ログの照会について

<span id="page-12-1"></span>ご利用ログの照会では、過去 1 年間のアクセス状況、利用状況、ECO メーター利用状況のログのダウン ロードができます。※ウェブ会議システム専用機では ECO メーターをご利用いただけません

**13.4.1** 開催した会議のアクセスログを確認するには

手順1. ご利用ログの照会欄にある「GO」ボタンをクリックします

#### ご利用ログの照会

12ヶ月分のご利用ログの照会ができます。

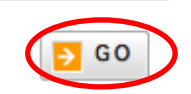

#### 手順2. アクセスログ欄の「GO」ボタンをクリックします

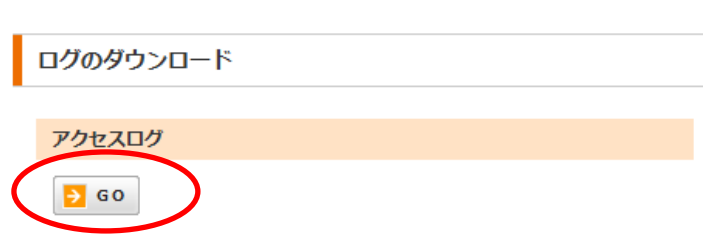

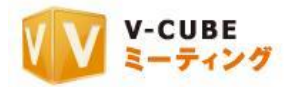

アクセスログの画面が表示されます。

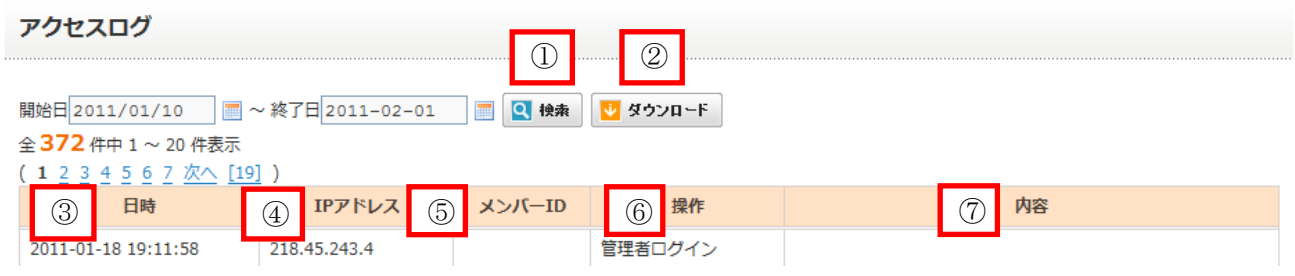

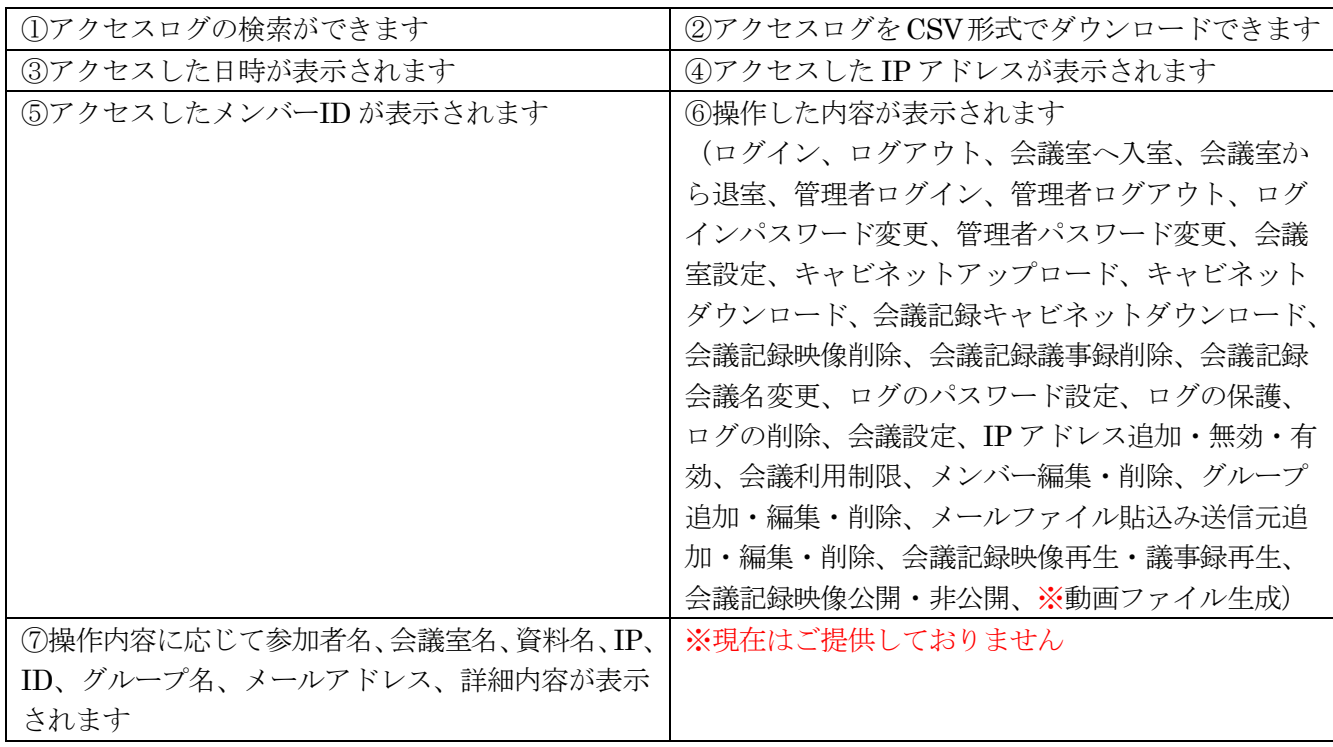

## **13.4.2** 開催した会議のアクセスログを検索するには

### ご利用ログの照会

12ヶ月分のご利用ログの照会ができます。

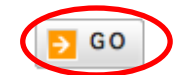

手順2. アクセスログ欄の「GO」ボタンをクリックします

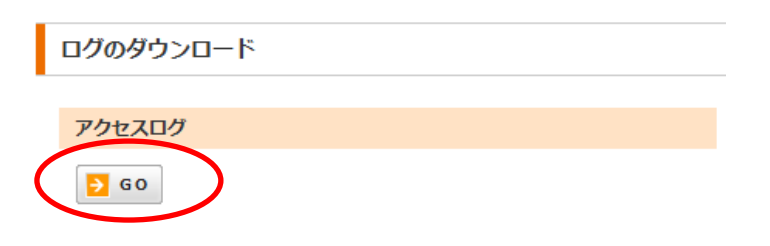

<span id="page-13-0"></span>手順1. ご利用ログの照会欄にある「GO」ボタンをクリックします

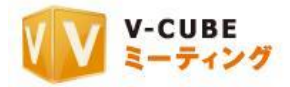

#### 手順3. 検索したいアクセスログの開始日と終了日を設定します

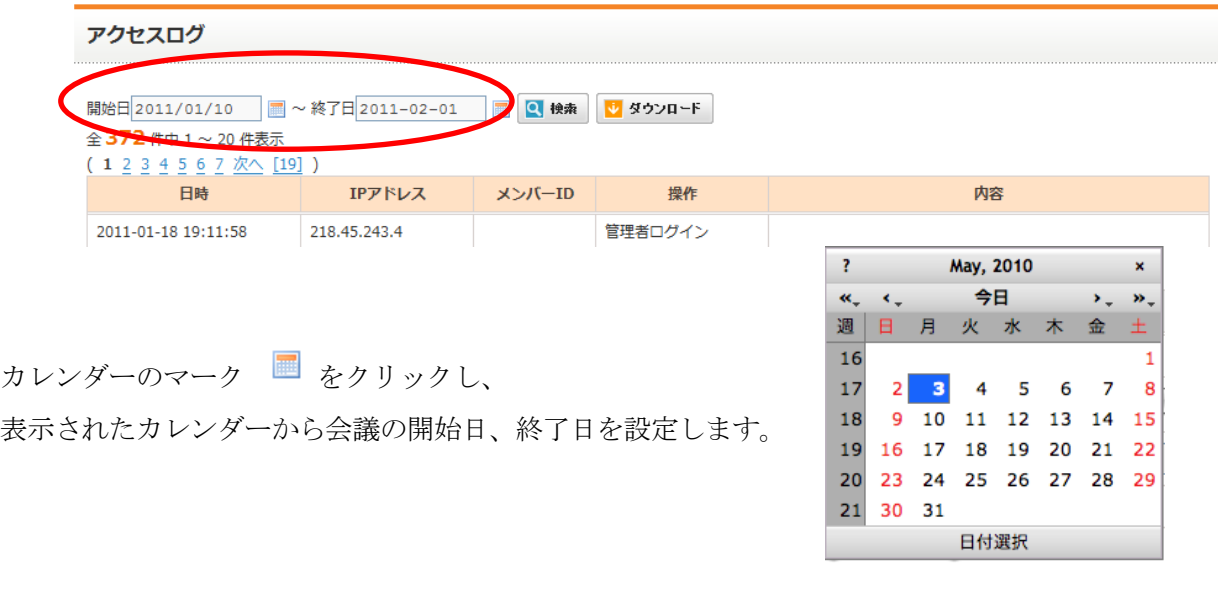

手順4. 「検索」ボタンをクリックします

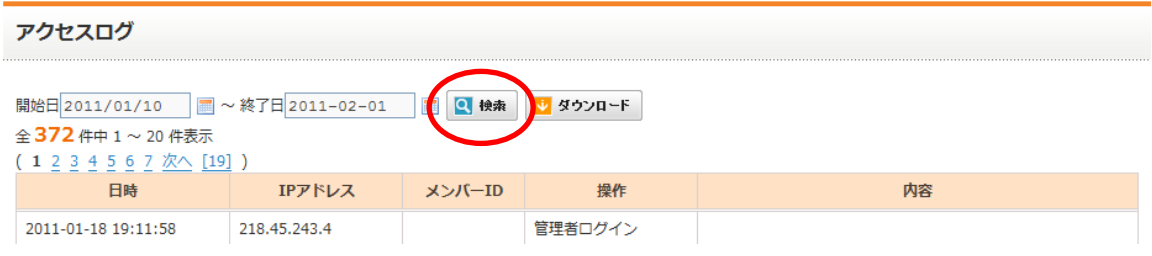

<span id="page-14-0"></span>以上で、アクセスログを検索することができます。

## **13.4.3** 開催した会議のアクセスログをダウンロードするには

### 手順1. ご利用ログの照会欄にある「GO」ボタンをクリックします

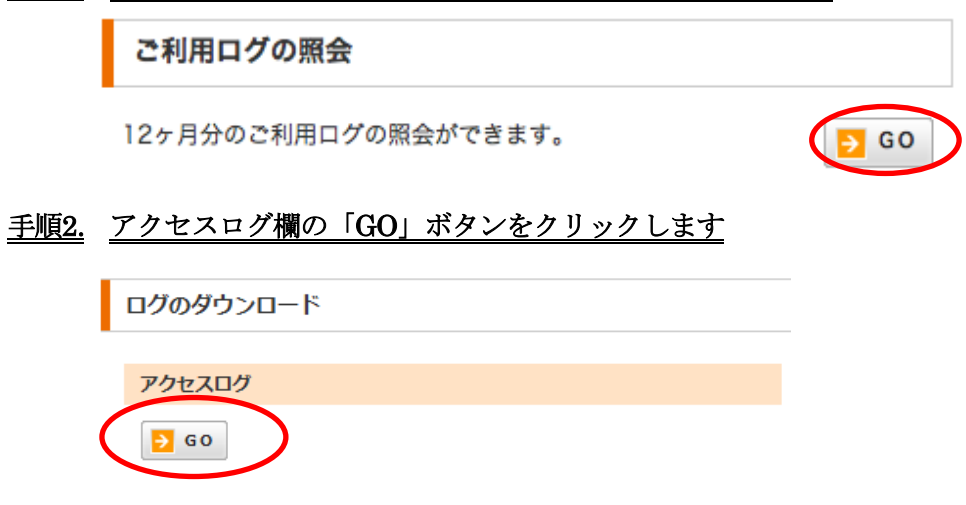

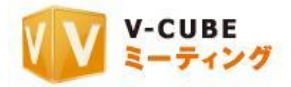

#### 手順3. ダウンロードしたいアクセスログの開始日と終了日を設定します

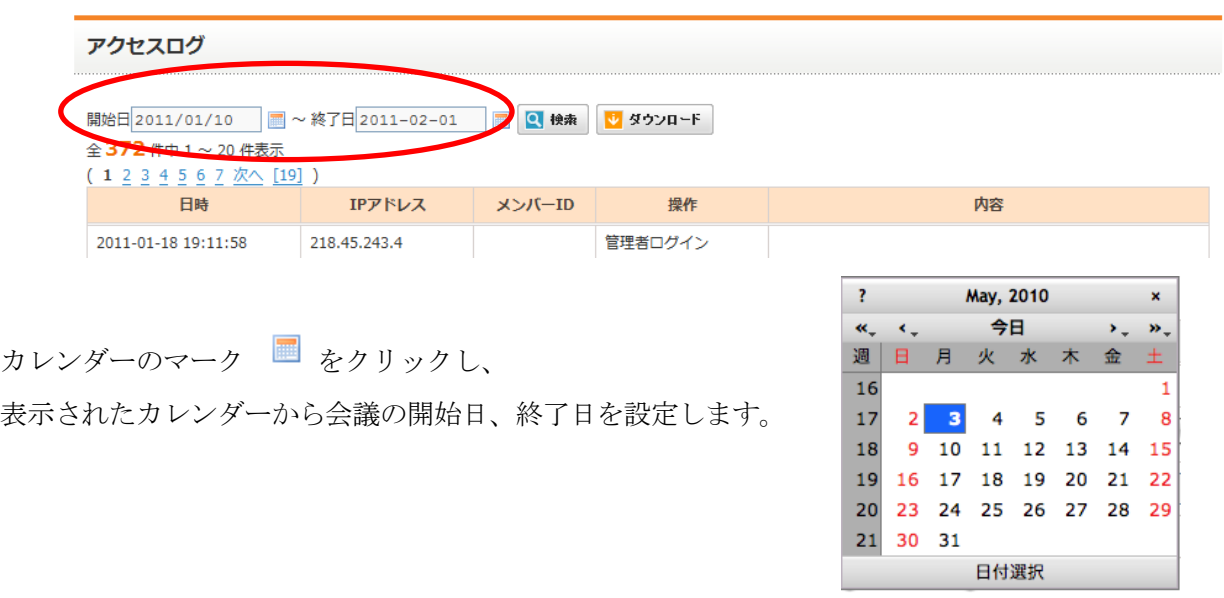

### 子順4. 「ダウンロード」ボタンをクリックします

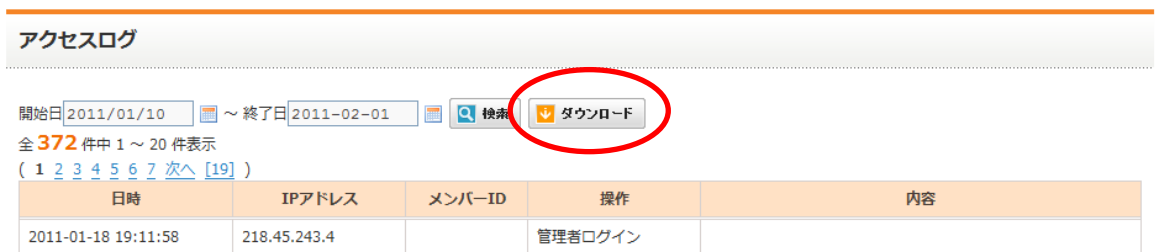

#### 手順5. 保存をクリックします

ログファイルが CSV 形式でダウンロードされます。デスクトップなど、わかりやすい場所に保存してく ださい。

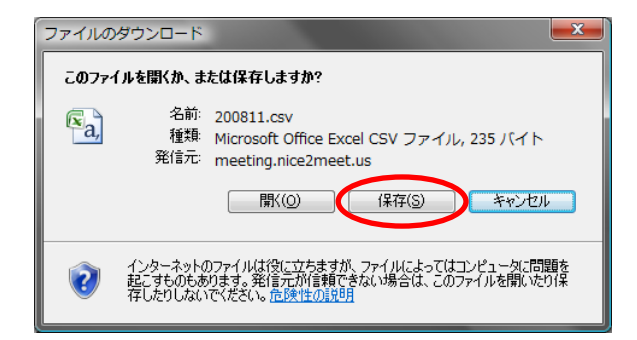

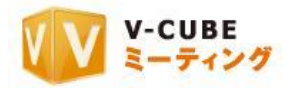

ダウンロードしたファイルで確認できる内容は以下の通りです。

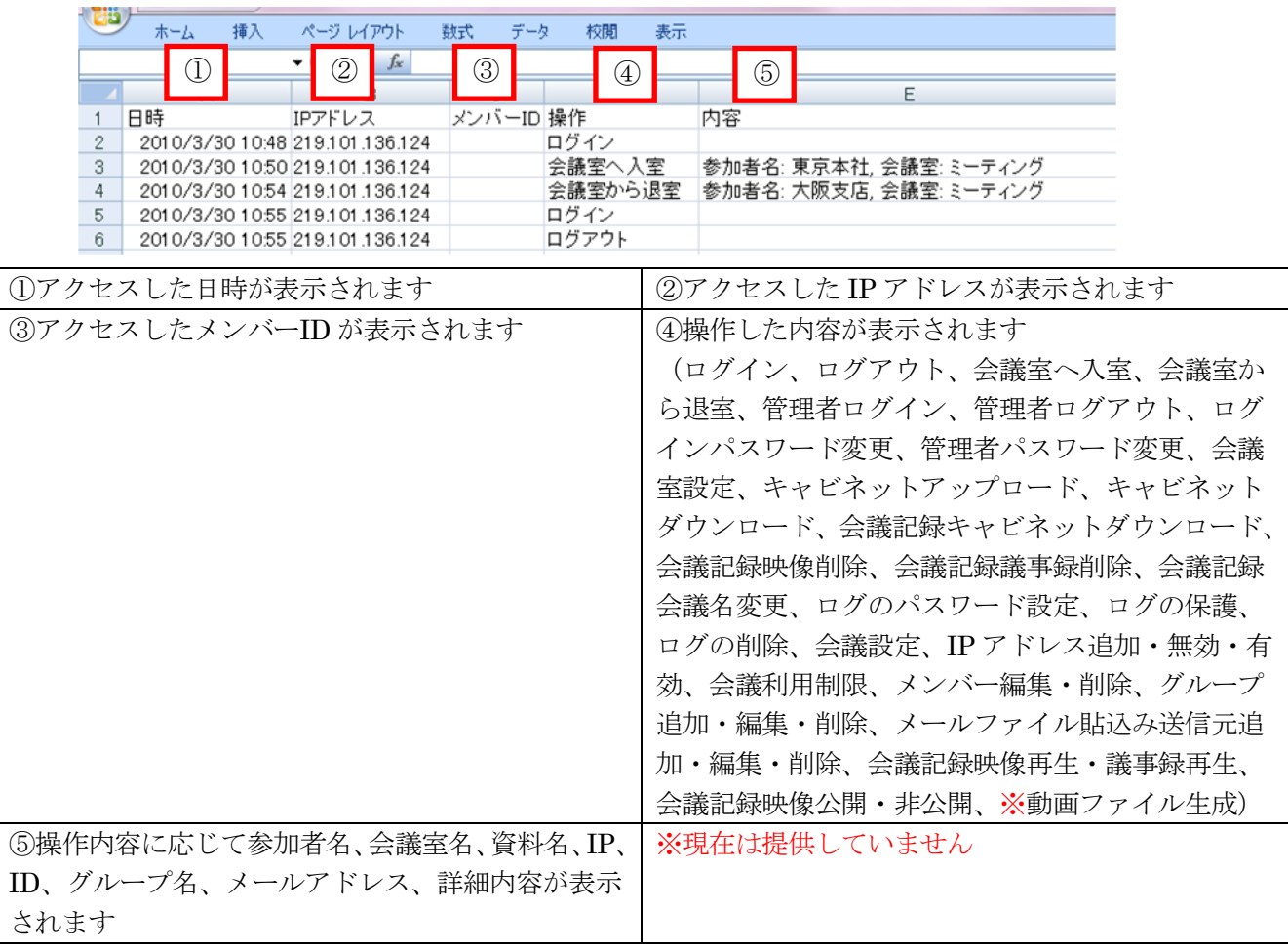

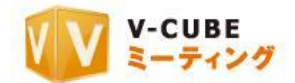

 $560$ 

## <span id="page-17-0"></span>**13.4.4** 開催した会議のご利用ログをダウンロードするには

#### 手順1. ご利用ログの照会欄にある「GO」ボタンをクリックします

#### ご利用ログの照会

12ヶ月分のご利用ログの照会ができます。

#### 千順2. ご利用ログ欄の、確認したい月を選択し、「ダウンロード」ボタンをクリックします

```
ご利用ログ
```
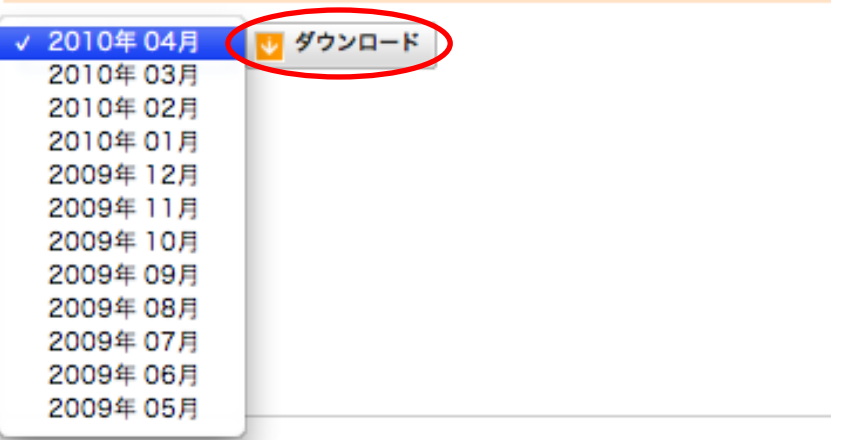

#### 手順3. 「保存」ボタンをクリックします

ログファイルが CSV 形式でダウンロードされます。デスクトップなど、わかりやすい場所に保存してく ださい。

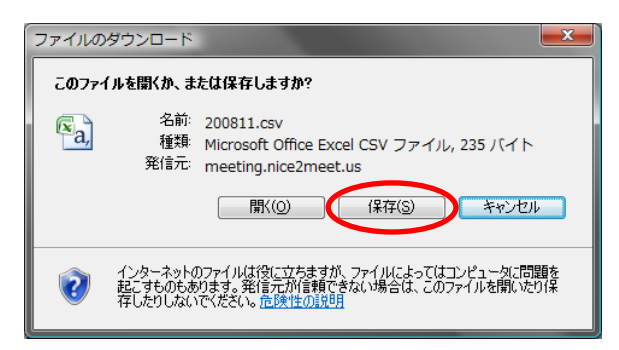

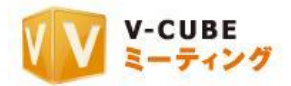

ダウンロードしたファイルで確認できる内容は以下の通りです。

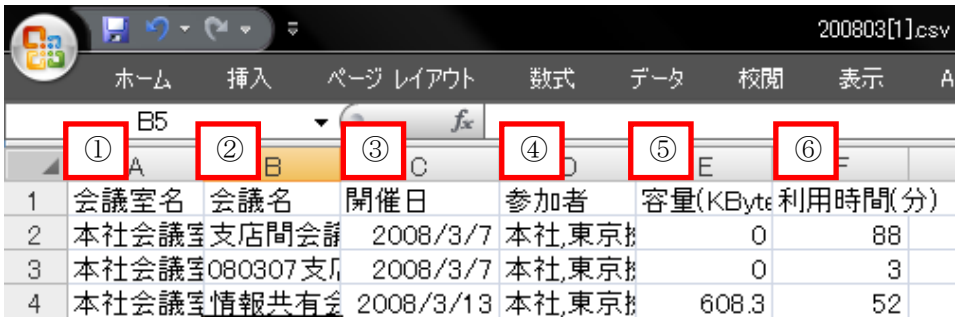

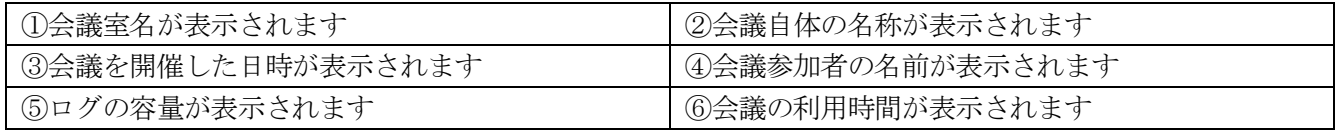

## **13.4.5 ECO** メーターのご利用ログをダウンロードするには

<span id="page-18-0"></span>月毎、あるいは年間の ECO メーターご利用ログを CSV ファイルでダウンロードできます。 ※ウェブ会議システム専用機では ECO メーターをご利用いただけません

## 手順1. 月毎あるいは年間を指定し、「ダウンロード」ボタンをクリックします

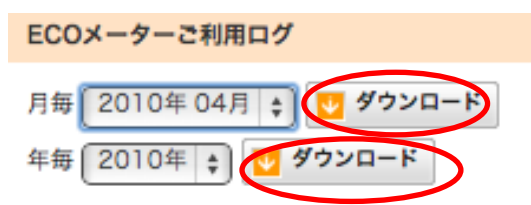

#### 手順2. 保存をクリックします

デスクトップなど、わかりやすい場所に保存してください。

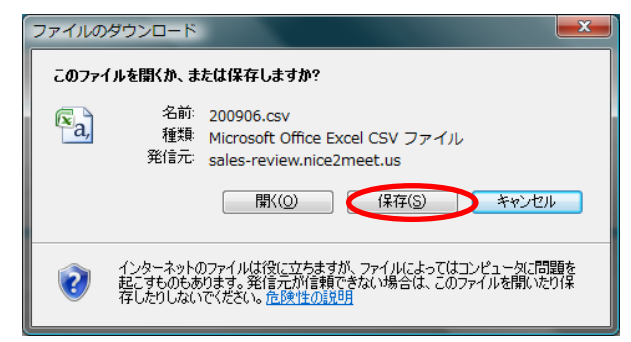

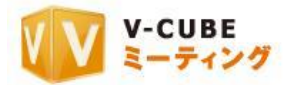

CSV ファイルを開くと、下図のように、ECO メーターのご利用ログをご確認いただけます。

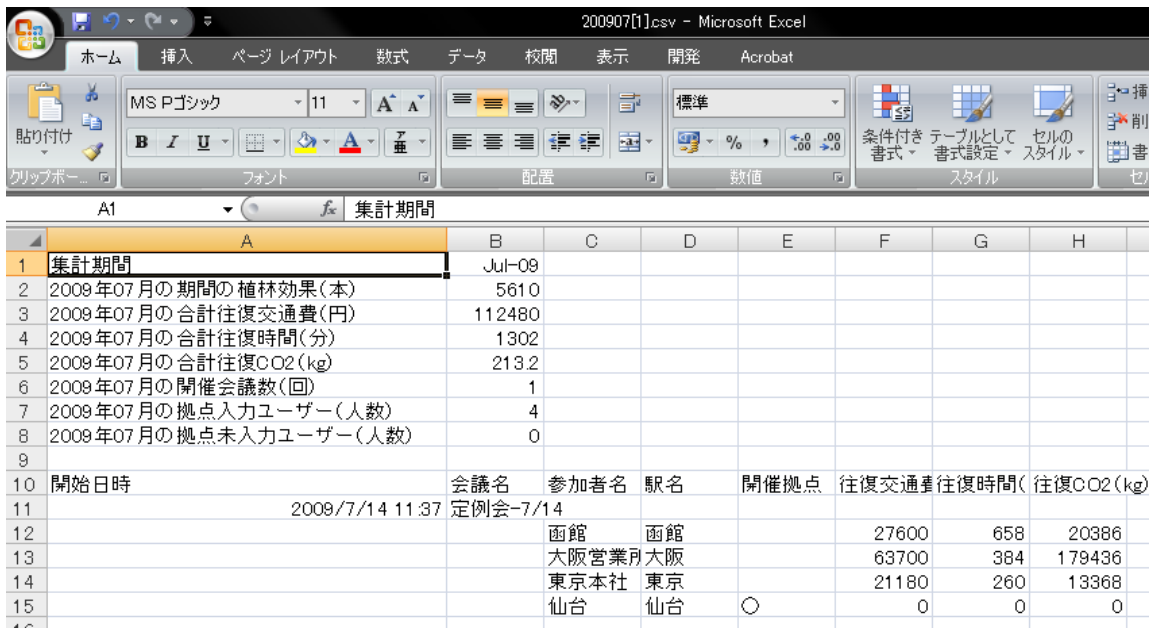

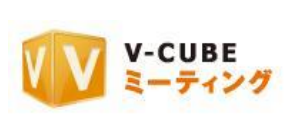

## <span id="page-20-0"></span>**13.5**会議室設定について

会議室設定では、全ての会議室の一括設定および各会議室の設定、メールファイル貼り込み機能の設定が できます。

## 手順1. 会議室設定欄にある「GO」ボタンをクリックします

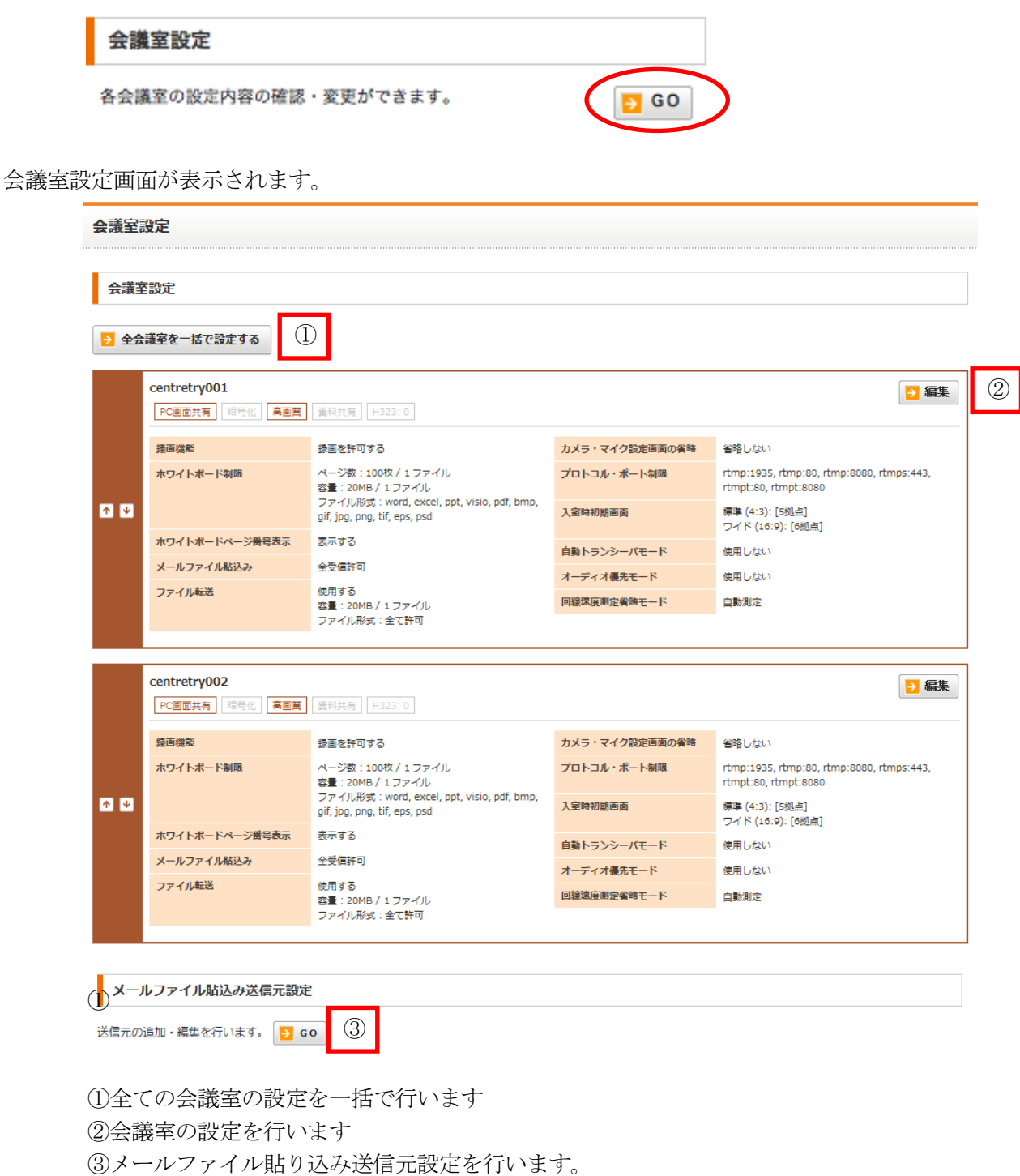

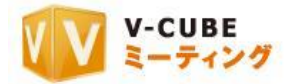

## **13.5.1** 全ての会議室の設定を一括で行うには

<span id="page-21-0"></span>全ての会議室の設定を一括で行うことができます。

手順1. 会議室設定欄にある「GO」ボタンをクリックします

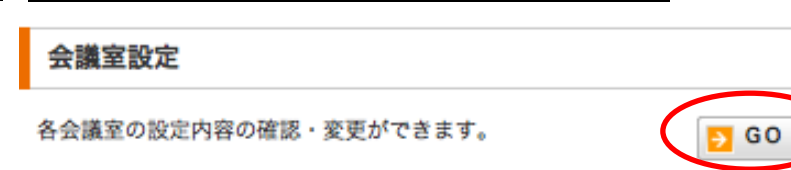

手順2. 「全会議室一括で設定する」ボタンをクリックします

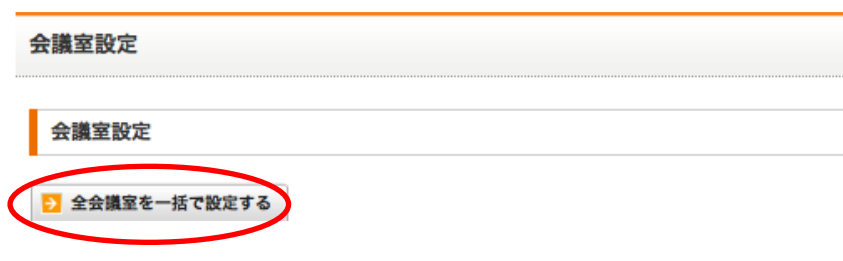

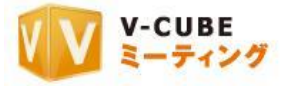

全会議室一括設定画面が表示されます。

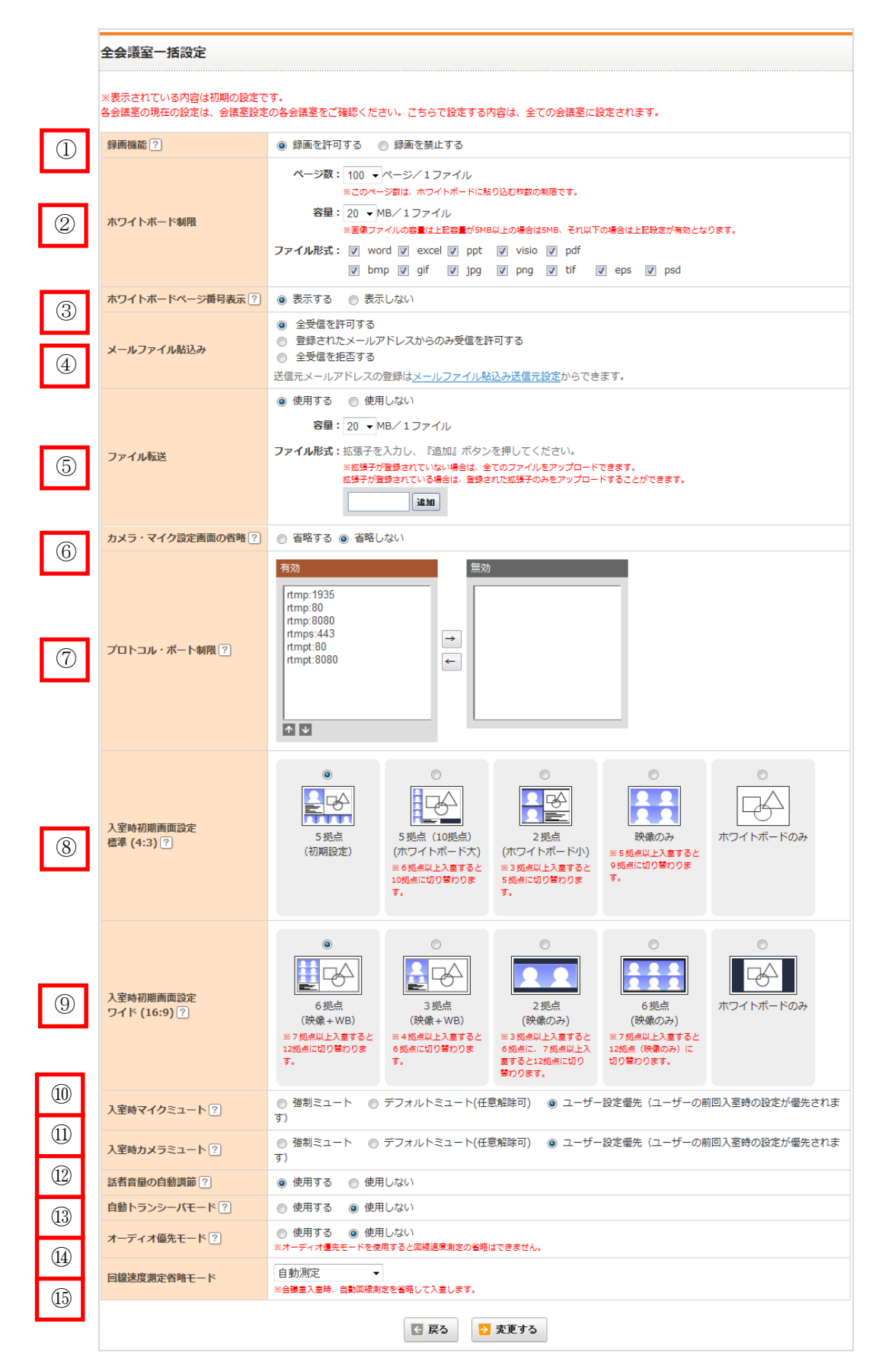

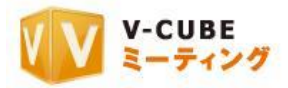

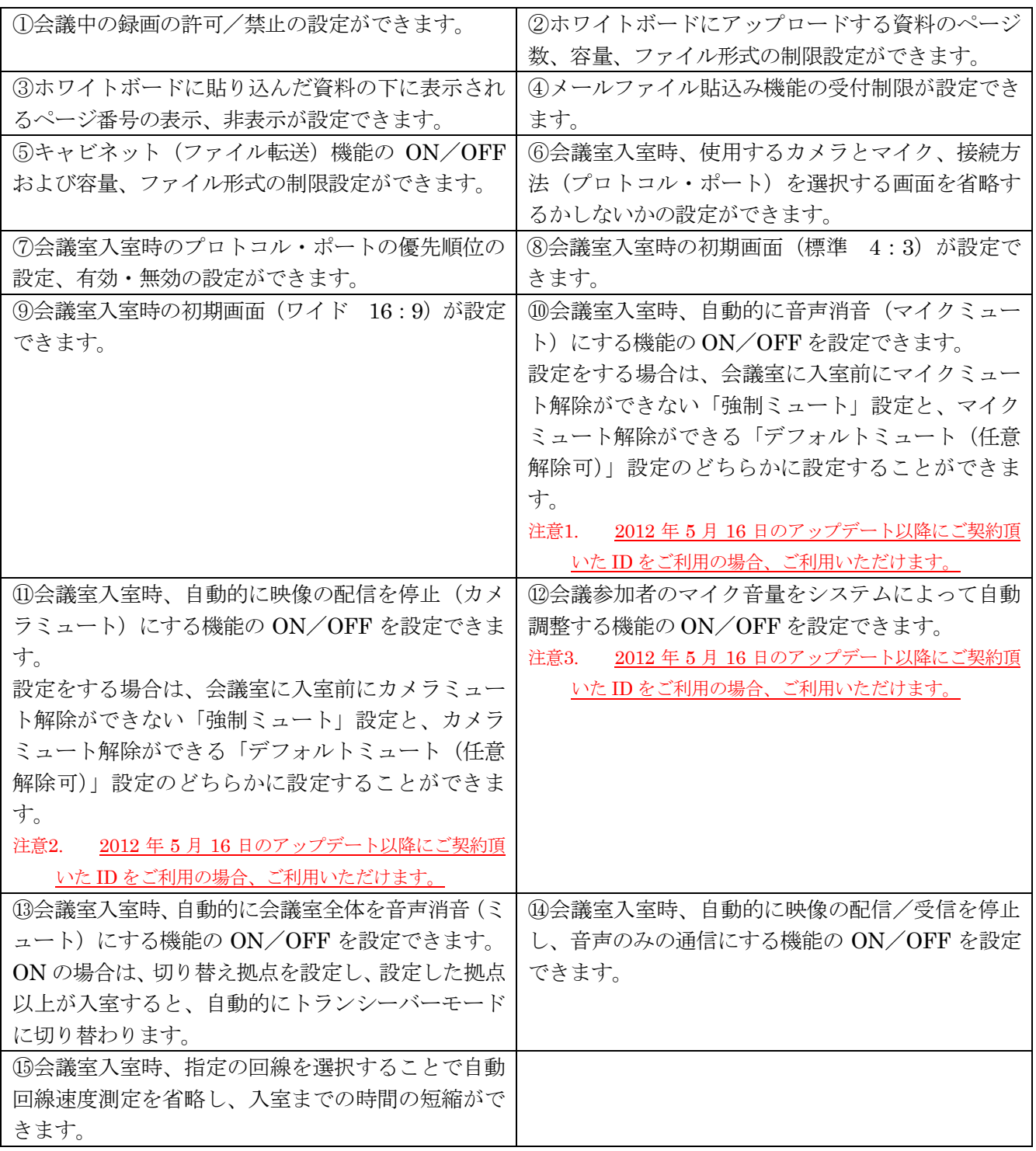

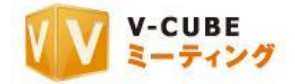

## **13.5.2** 録画設定を行うには(全会議室一括設定)

<span id="page-24-0"></span>会議中の録画について、許可または禁止の設定をすることができます。 「録画を禁止する」に設定すると、会議の録画を行えません。

#### 手順1. 会議室設定欄にある「GO」ボタンをクリックします

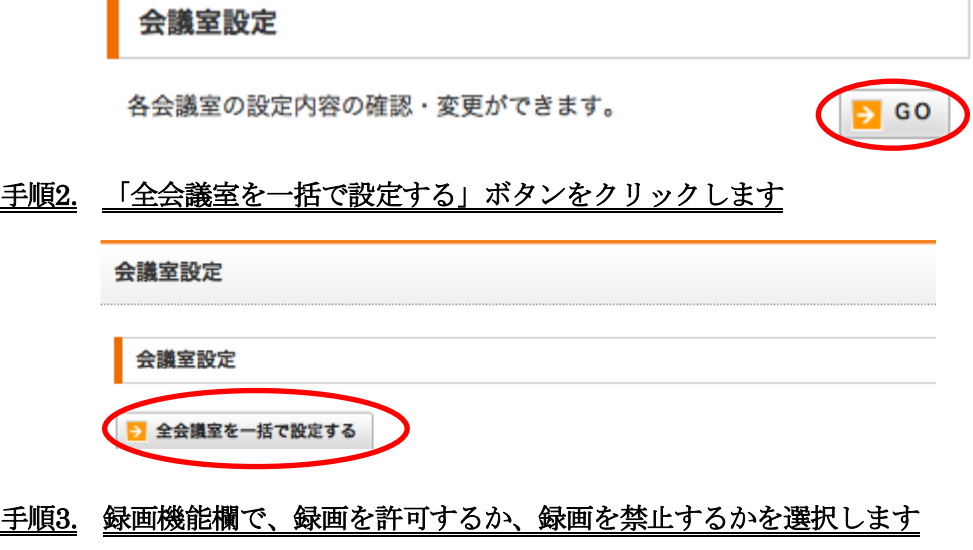

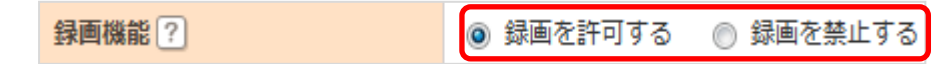

- 注意4. 初期設定では、録画を許可するに設定されています。
- 手順4. 「変更する」ボタンをクリックします ▶ 変更する

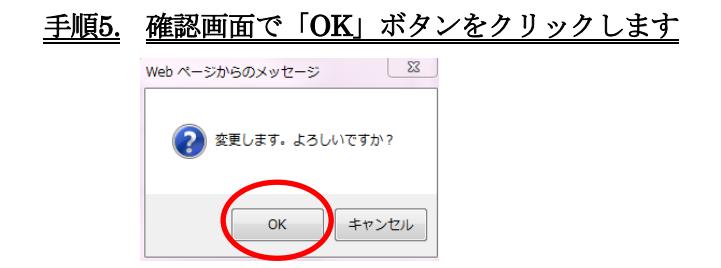

以上で、録画の設定は完了です。

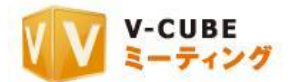

## **13.5.3** ホワイトボートに貼り込む資料の制限を行うには(全会議室一括設定)

<span id="page-25-0"></span>会議の目的に合わせて、ホワイトボードに貼り込む資料のページ数、容量、ファイル形式を設定すること ができます。

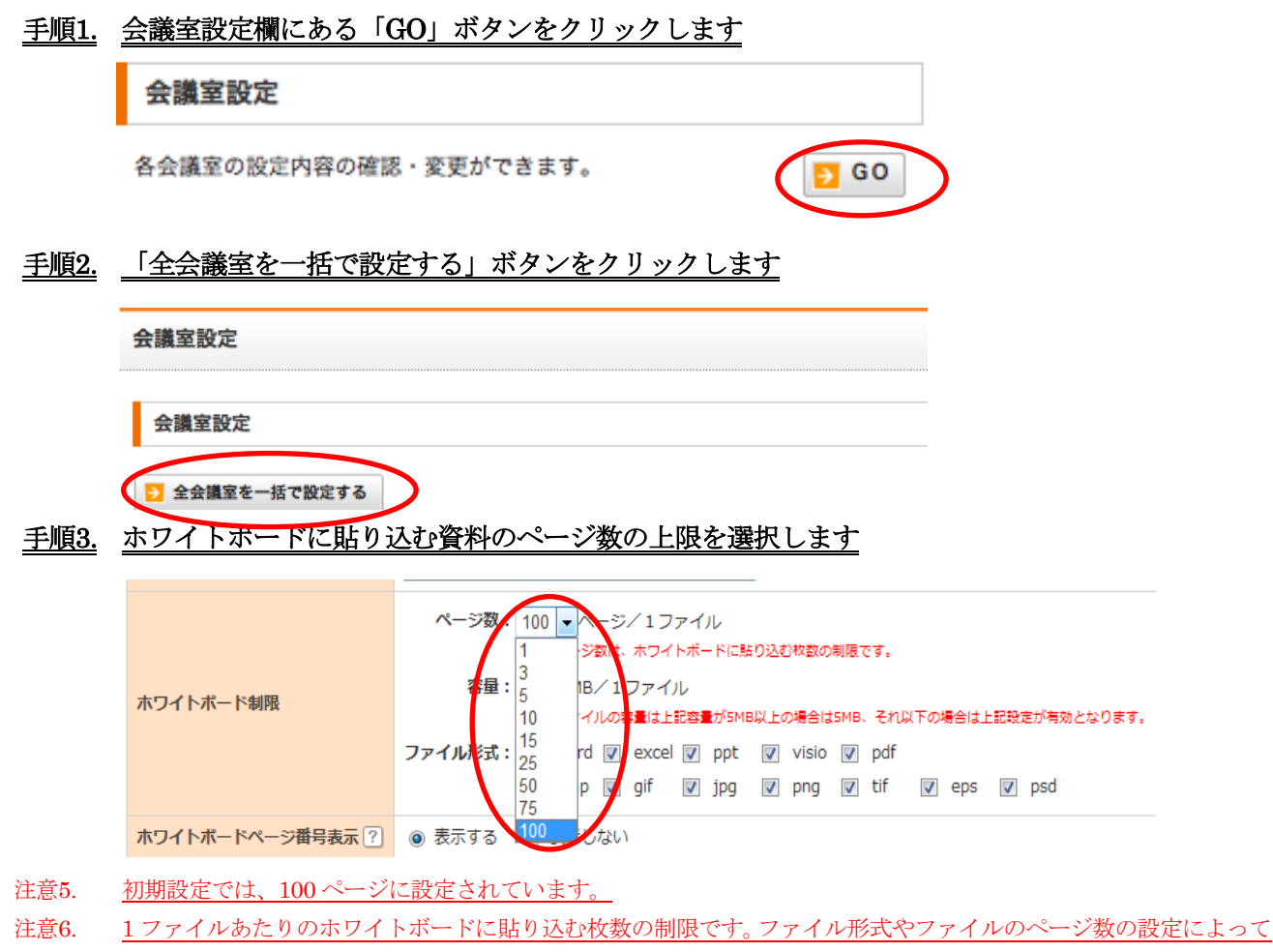

は、2 ページ分がホワイトボードに 1 ページとして貼り込まれる場合などがありますのでご了承ください。

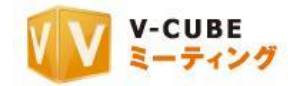

#### 手順4. ホワイトボードに貼り込む資料の容量の上限を選択します

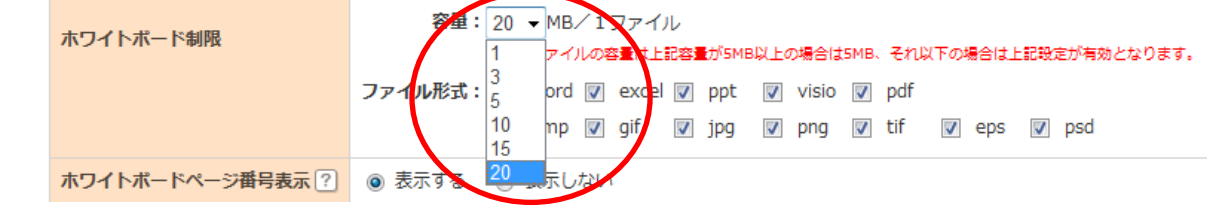

- 注意7. 初期設定では、20MB に設定されています。
- 注意8. 1ファイルあたりの容量の制限です。画像ファイルの上限は 5MB、その他ファイルの上限は 20MB です。

#### 手順5. ホワイトボードに貼り込むファイルの形式 (拡張子)を選択します

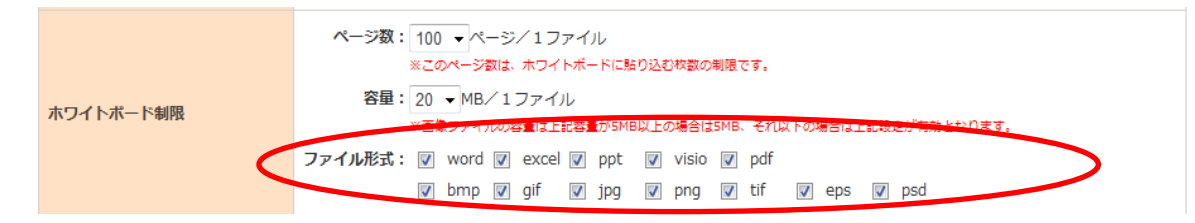

- 注意9. 初期設定では、すべてのファイル形式が選択されています。
- 注意10. チェックボックスにチェックが入っているファイル形式を貼り込むことができます。チェックしていないファイル 形式は貼り込むことができません。
- ▶ 変更する 子順6. 「変更する」ボタンをクリックします
- 手順7. 確認画面で「OK」ボタンをクリックします

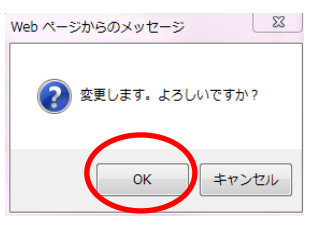

以上で、全ての会議室のホワイトボードに貼り込む資料の設定を一括で行うことができます。

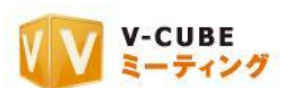

## **13.5.4** ホワイトボートページ番号表示を設定するには(全会議室一括設定)

<span id="page-27-0"></span>会議の目的に合わせて、ホワイトボードに貼り込んだ資料の下に表示されるページ番号の表示および非表 示を設定することができます。

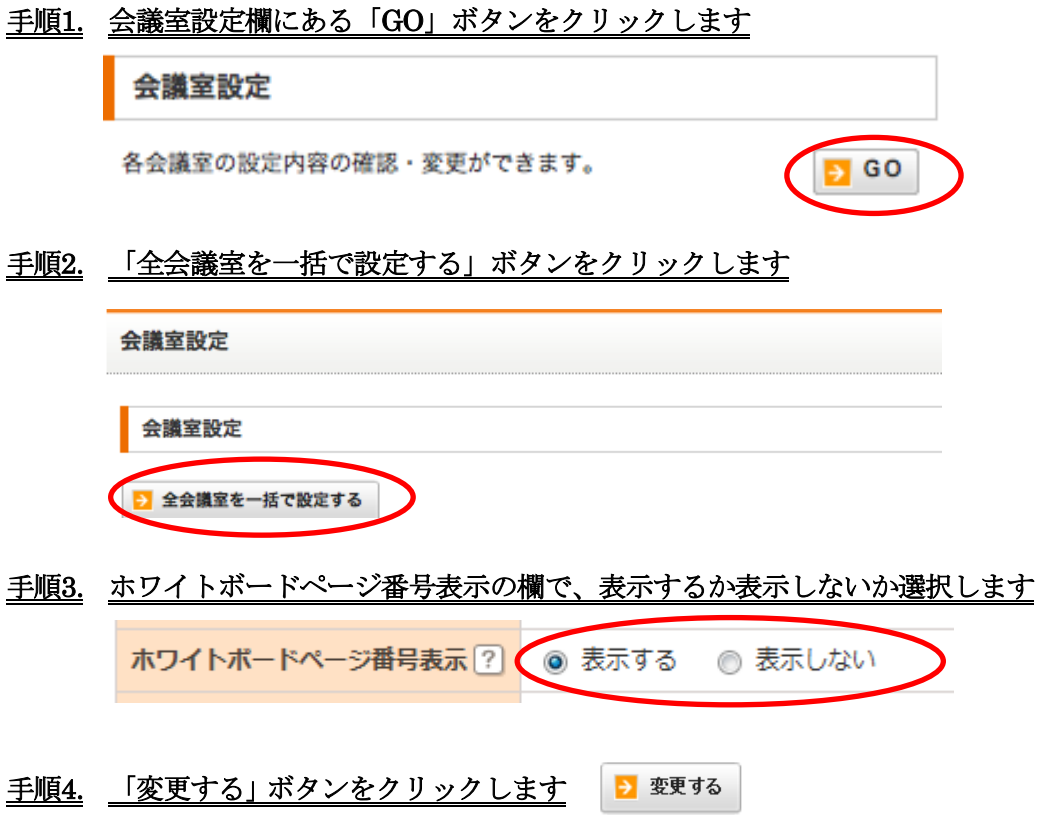

手順5. 確認画面で「OK」ボタンをクリックします

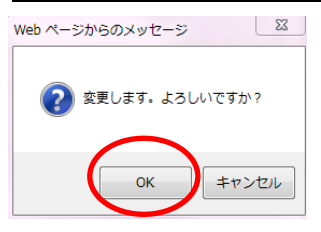

以上で、全ての会議室のホワイトボードページ番号表示の設定を一括で行うことができます。

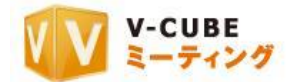

## **13.5.5** メールファイル貼込み機能の受付制限設定を行うには(全会議室一括設定)

<span id="page-28-0"></span>メールファイル貼込み機能の、受付制限を設定することができます。

指定したアドレスだけメールファイル貼込みができるように制限したい場合や、メールファイル貼込み機 能自体を使いたくない場合に便利な機能です。

#### 手順1. 会議室設定欄にある「GO」ボタンをクリックします

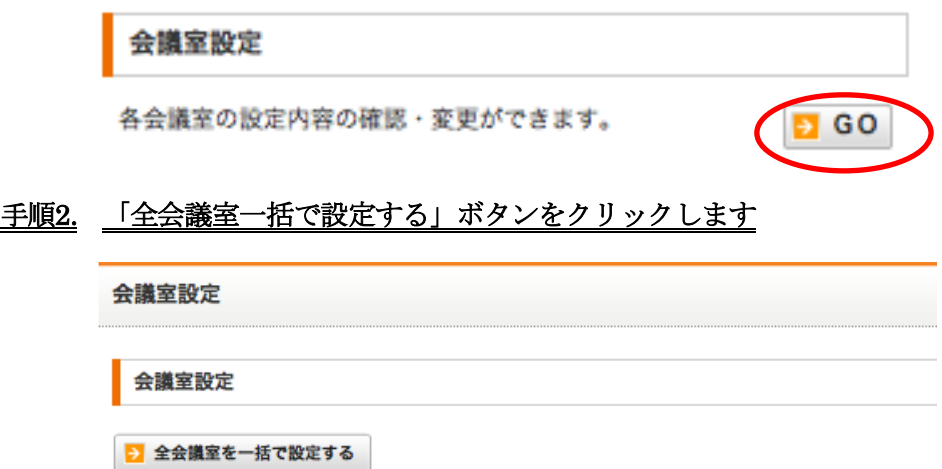

#### 手順3. メールファイル貼込みの欄で、受付制限を選択します

注意11. 初期設定では「全受信を許可する」が選択されています。

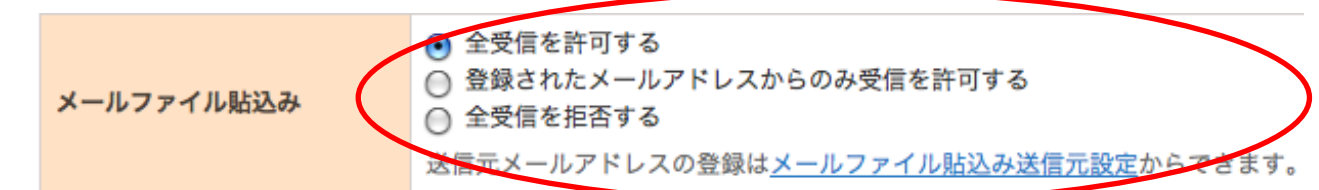

- 「全受信を許可する」場合、すべてのメールアドレスからのファイルの貼込みが有効です。特定の「送 信元」を追加する必要はありません。
- 「登録されたメールアドレスからのみ受信を許可する」場合、「送信元のメールアドレス」を追加する 必要があります。登録されたメールアドレスからのみ、ファイルの貼込みが可能になります。メールフ ァイル貼込み欄の青字部分「メールファイル貼込送信元設定」をクリックすると設定画面に遷移し設定 が可能です。送信元の追加方法は、本マニュアル「メールファイル貼込み送信元設定を行うには」部分 をご参照ください。
- 「全受信を拒否する」場合、メールファイル貼込み機能はご利用いただけません。

#### ▶ 変更する 手順4. 「変更する」ボタンをクリックします

#### 手順5. 確認画面で「OK」ボタンをクリックします

以上で、メールファイル貼込み機能の受付制限設定は完了です。

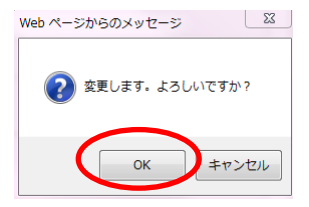

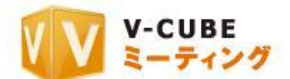

## **13.5.6** キャビネット機能の **ON**/**OFF** を行うには (全会議室一括設定)

<span id="page-29-0"></span>会議室内のキャビネット(ファイル転送)機能の使用を制限することができます。

#### 手順1. 会議室設定欄にある「GO」ボタンをクリックします

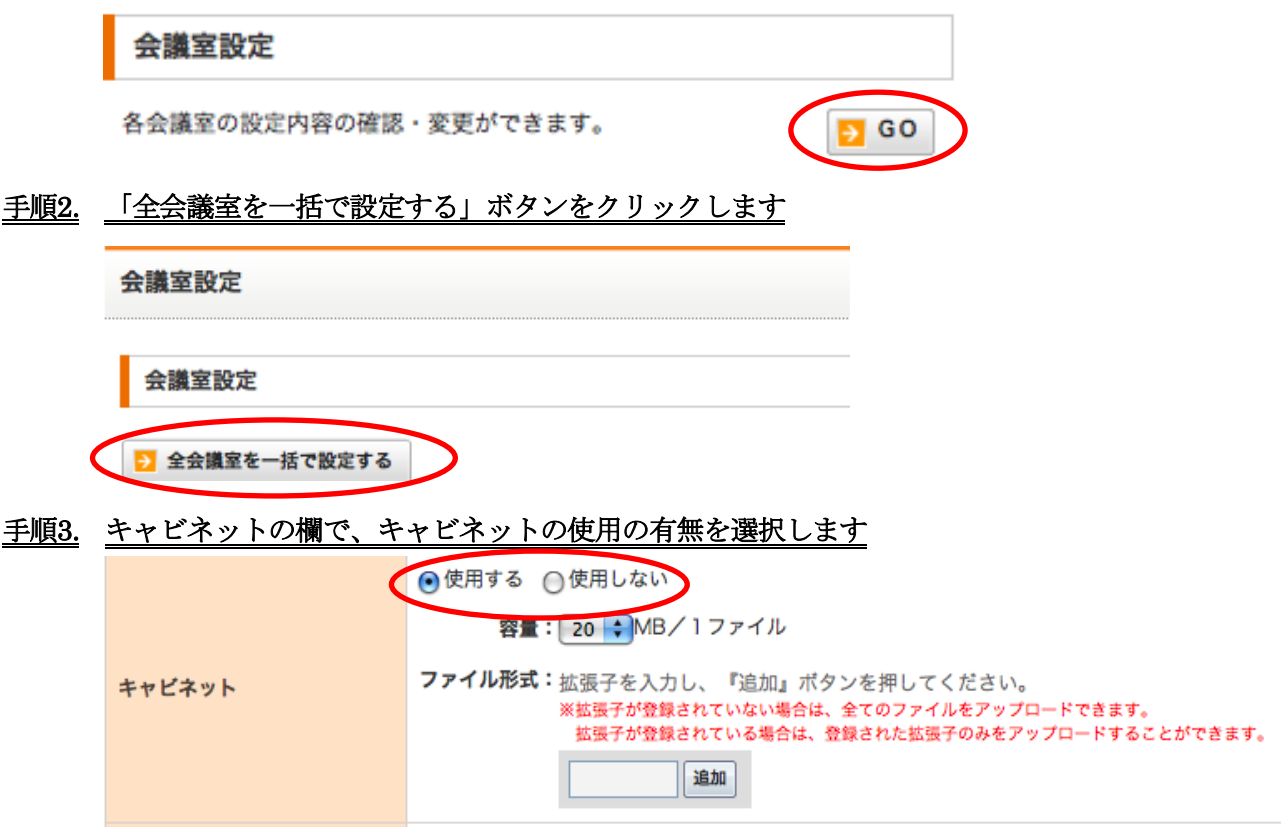

注意12. 初期設定では、「使用する」が選択されています。

### 手順4. キャビネットに貼り込む資料の容量の上限を選択します

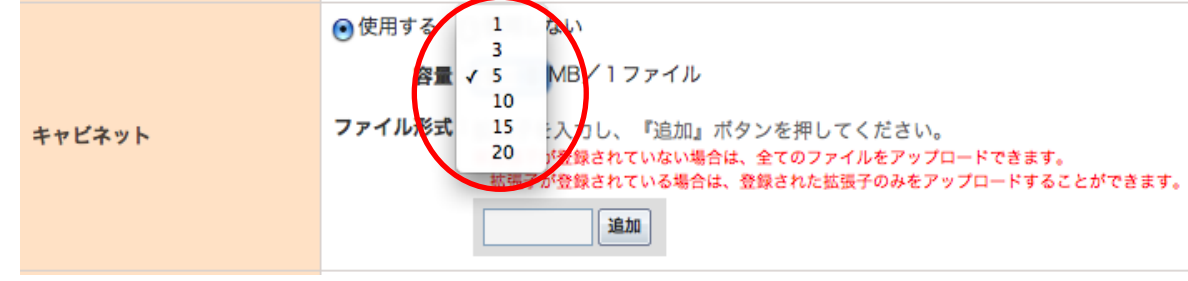

注意13. 初期設定では、20MB に設定されています。1 ファイルあたりの上限は 20MB です。

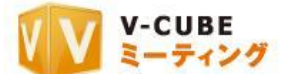

#### 手順5. キャビネットに貼り込む資料の種類(ファイル形式)を制限したい場合は、貼り込みを許可する拡 張子を入力し、「追加」ボタンをクリックします(制限をしない場合は設定の必要はございません)

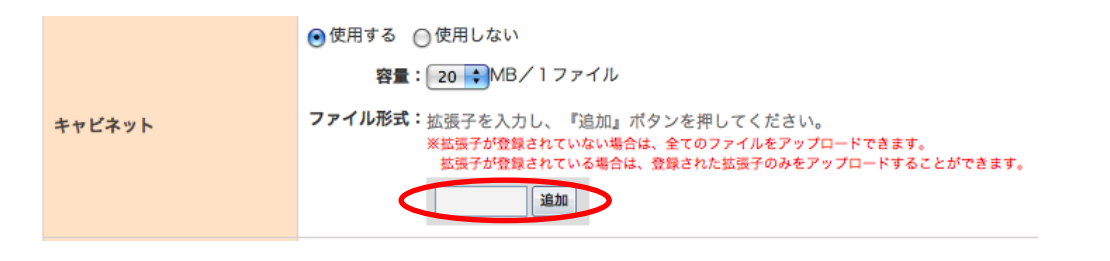

注意14. 初期設定では、拡張子が登録されておらず、すべてのファイルを貼り込むことができる設定になっています。

拡張子が登録され、登録した拡張子のみを貼り込むことができるようになります。

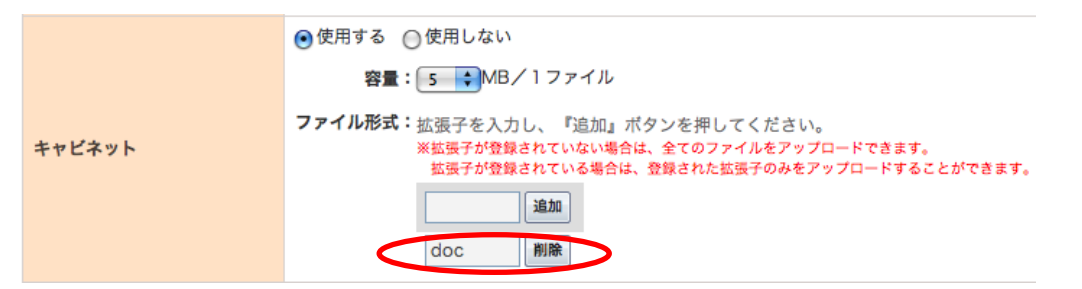

#### 手順6. 複数の拡張子を登録する場合は、手順5と同様に拡張子を入力し「追加」ボタンをクリックします

複数の拡張子を登録することができます。

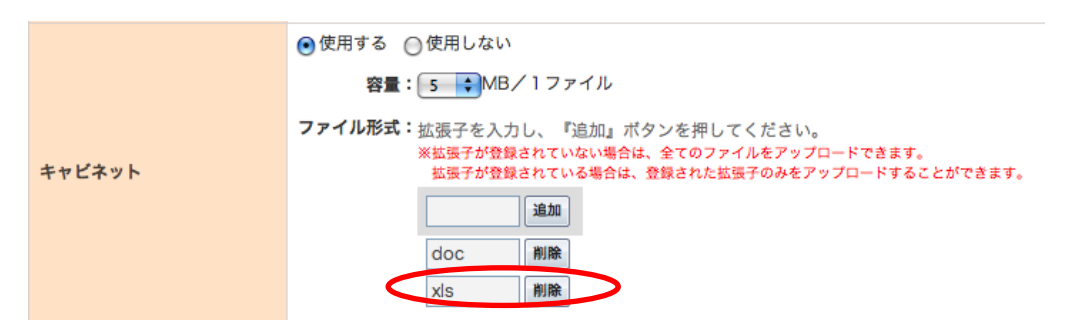

注意15. 拡張子を登録した場合は、登録した拡張子のみを貼り込むことができます。登録していない拡張子は貼り込むこと ができません。

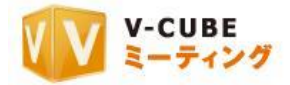

## 追加した拡張子の削除を行う場合

①削除したい拡張子の「削除」ボタンをクリックします

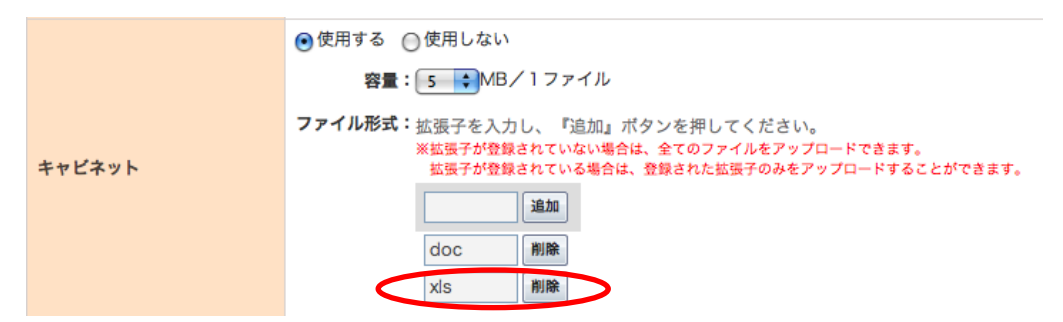

#### ②拡張子が削除されます

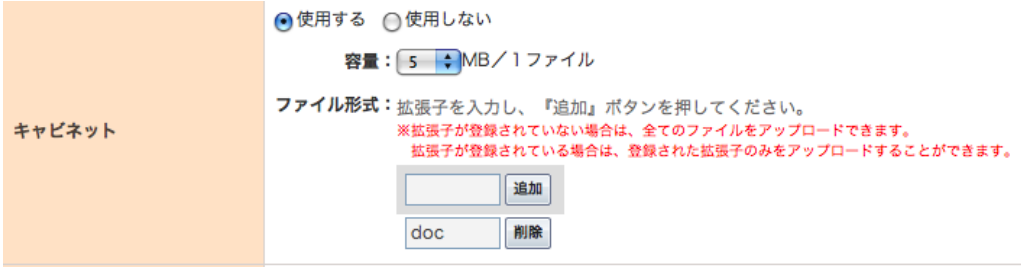

#### 手順7. 「変更する」ボタンをクリックします

#### 手順8. 確認画面で「OK」ボタンをクリックします

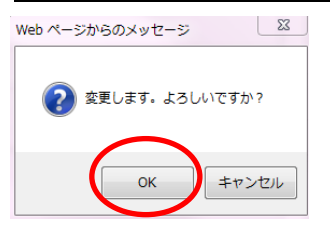

以上で、全ての会議室のキャビネットの設定を一括で行うことができます。

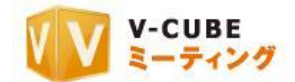

## **13.5.7** カメラ・マイク設定画面の省略設定を行うには (全会議室一括設定)

<span id="page-32-0"></span>会議室入室時、使用するカメラとマイク、接続方法(プロトコル・ポート)を選択する画面を省略して入 室するかどうかの設定をすることができます。

### 手順1. 会議室設定欄にある「GO」ボタンをクリックします

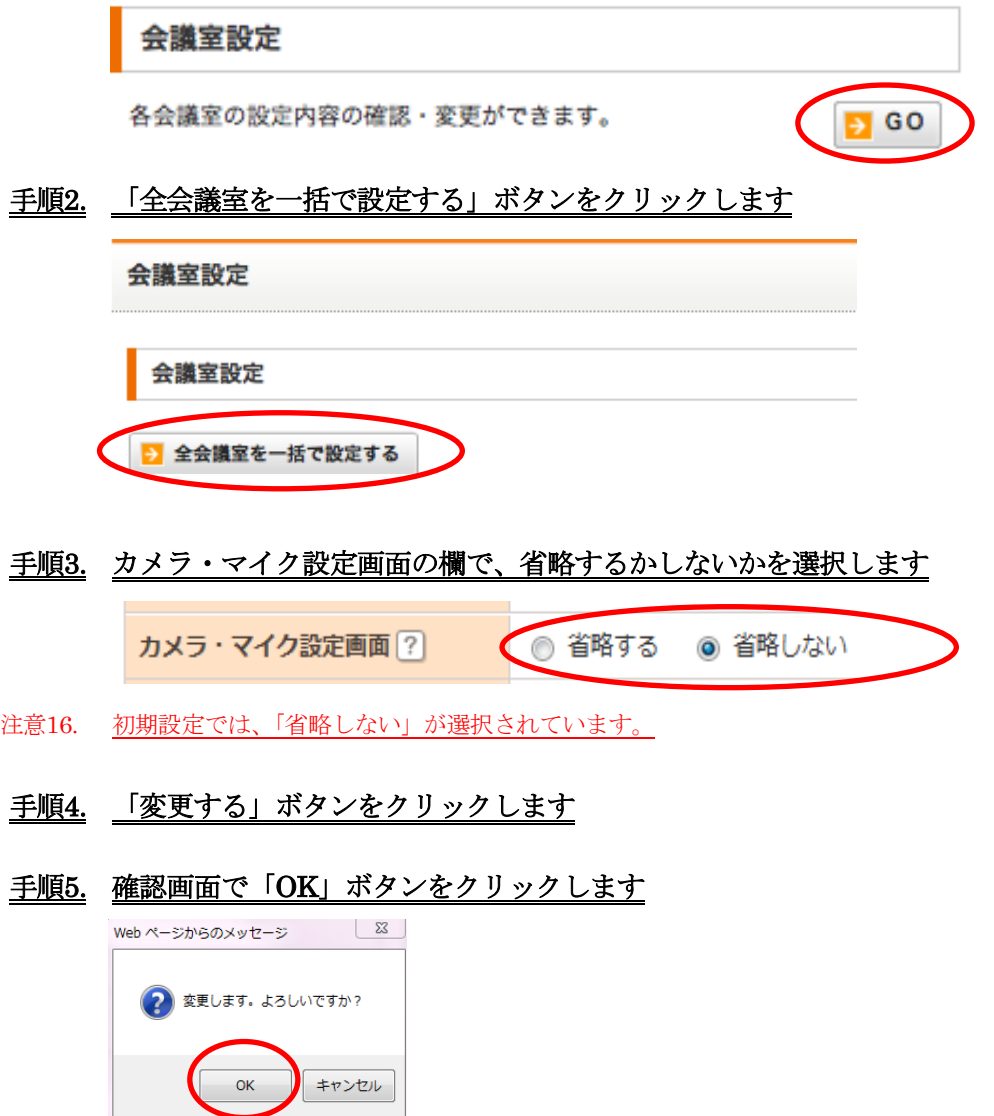

以上で、全ての会議室のカメラ・マイク設定画面の省略機能の設定を一括で行うことができます。

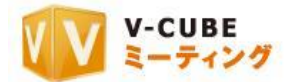

## **13.5.8** プロトコル・ポートの優先順位を変更するには(全会議室一括設定)

<span id="page-33-0"></span>ご利用のネットワーク環境によって、接続するポートの優先順位を設定する必要がある場合、会議入室時 に設定するプロトコル・ポートの優先順位を変更することができます。

手順1. 会議室設定欄にある「GO」ボタンをクリックします

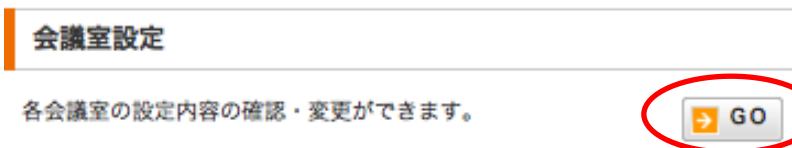

手順2. 「全会議室を一括で設定する」ボタンをクリックします

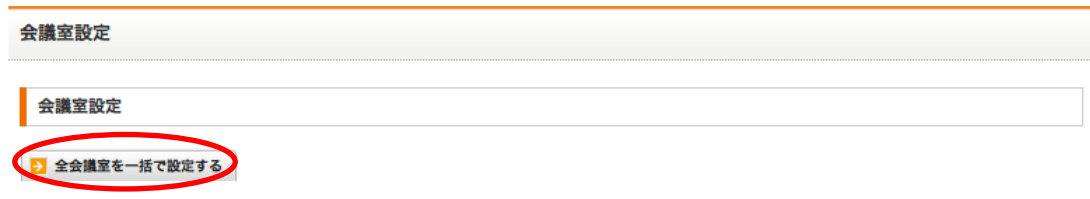

- 手順3. 優先順位を変更したいプロトコル・ポートを選択します
- 手順4. 有効欄下部にある上下の矢印をクリックし、プロトコル・ポートの順番を入れ替えます

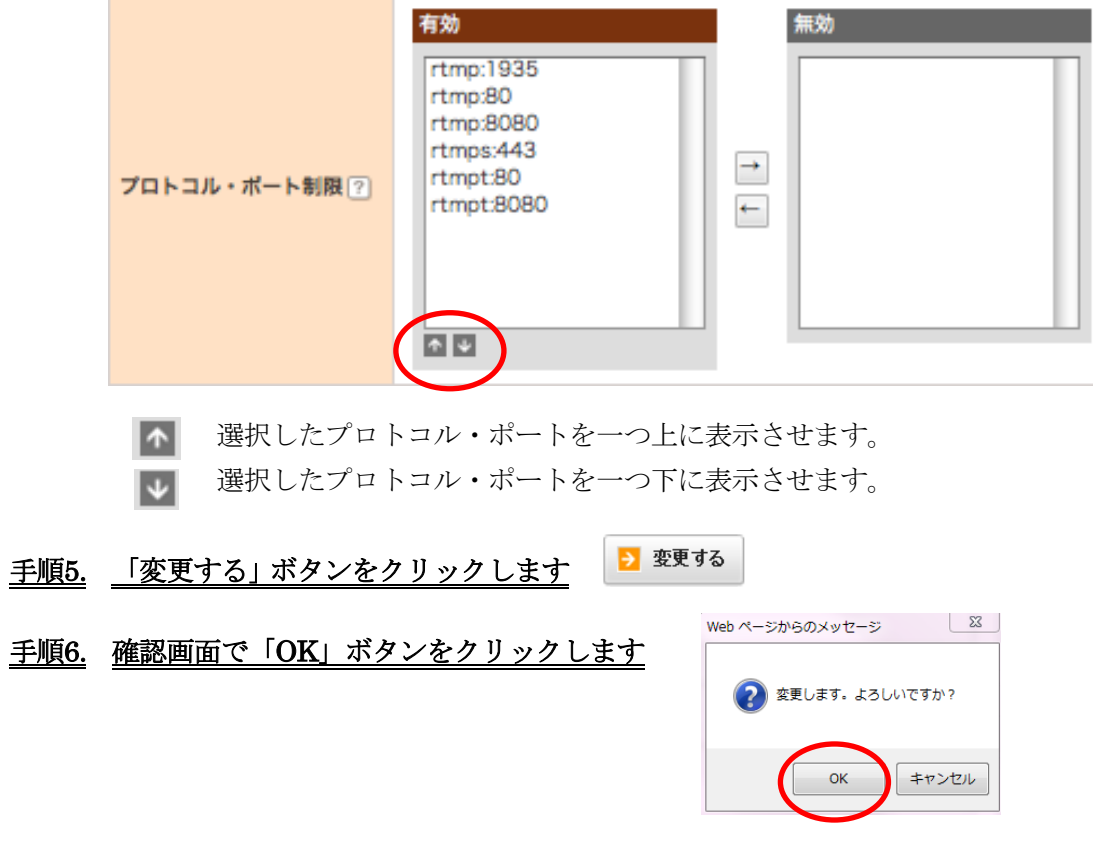

以上で、全ての会議室のプロトコル・ポートの優先順位を一括で変更することができます。

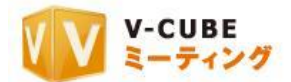

## **13.5.9** プロトコル・ポートの有効・無効を選択するには(全会議室一括設定)

<span id="page-34-0"></span>ご利用のネットワーク環境によって、接続するポートを指定する必要がある場合、会議入室時に設定する プロトコル・ポートを指定して接続することができます。

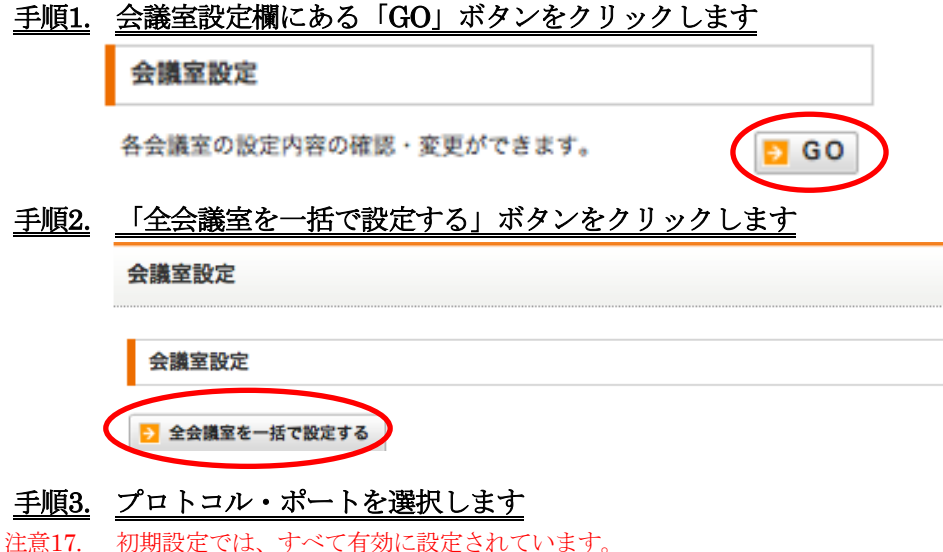

#### 手順4. 有効欄と無効欄の間の左右の矢印をクリックし、プロトコル・ポートの有効・無効を選択します

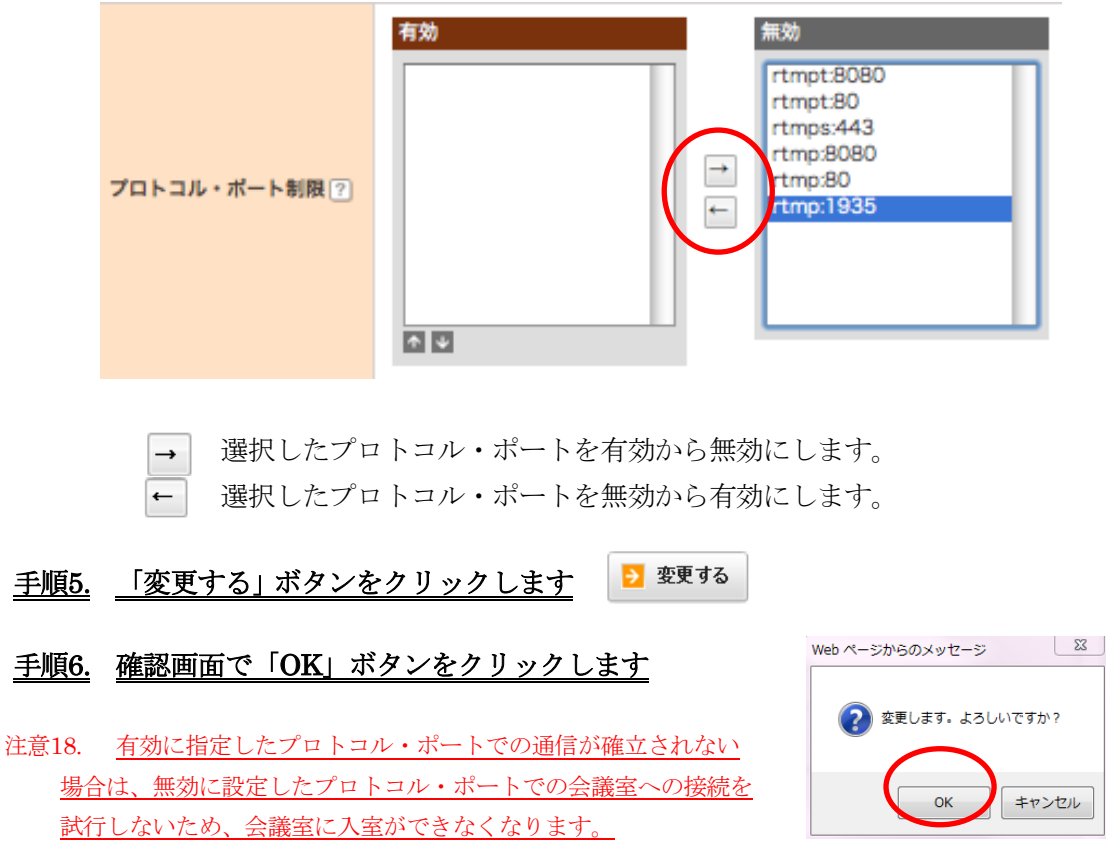

以上で、全ての会議室のプロトコル・ポートの有効および無効の設定を一括で行うことができます。

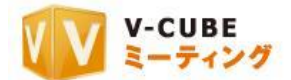

## **13.5.10** 入室時初期画面設定 標準(**4**:**3**)を行うには(全会議室一括設定)

<span id="page-35-0"></span>会議室入室時の初期画面の設定(標準 4:3)を行うことができます。会議室に入室後にも画面設定を行 うことが可能です。

## 手順1. 会議室設定欄にある「GO」ボタンをクリックします

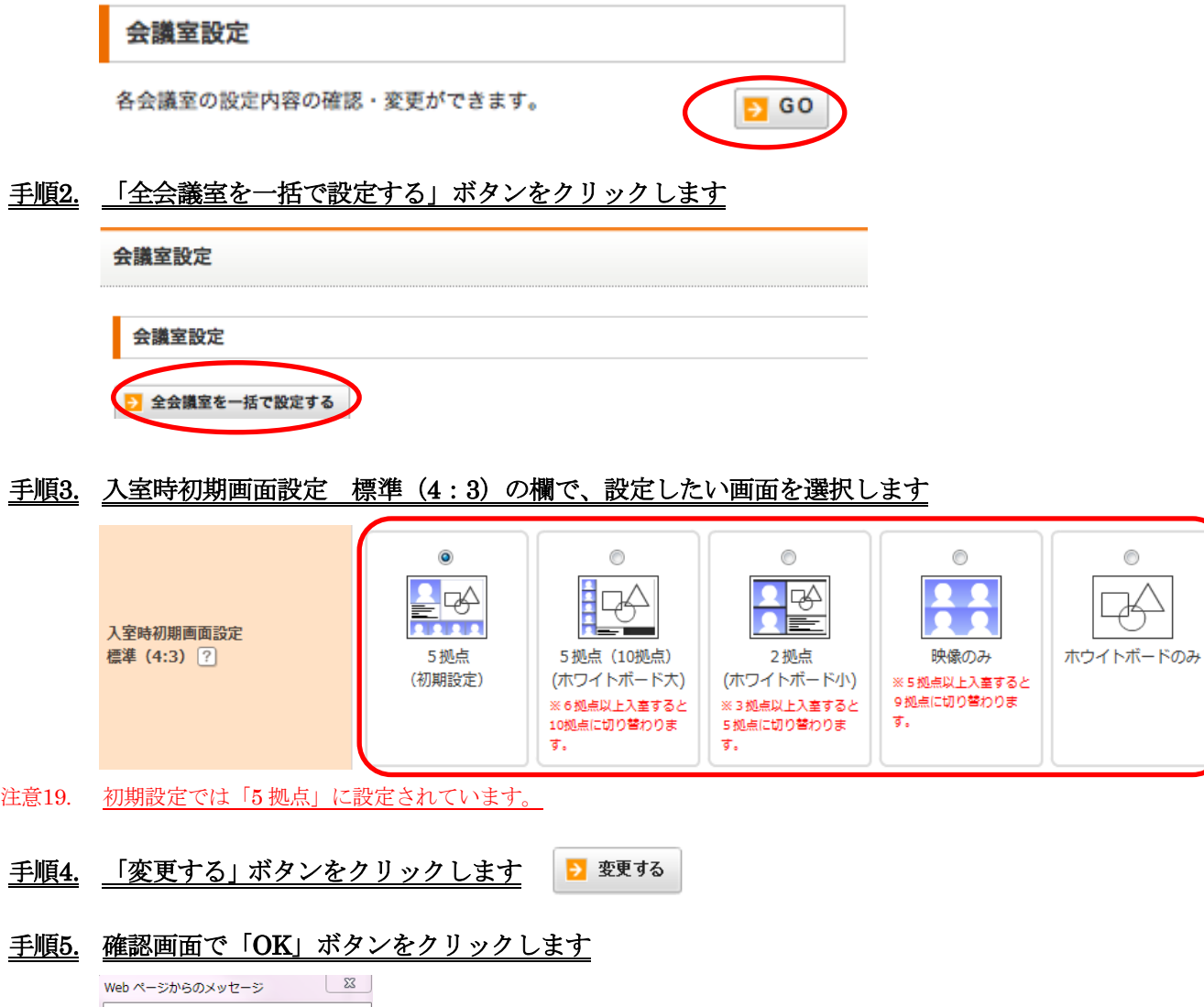

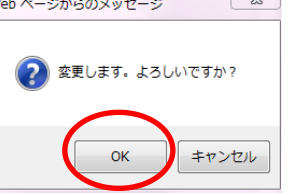

以上で、全ての会議室の入室時の初期設定画面(標準 4:3)の設定を一括で行うことができます。
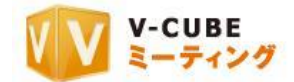

## **13.5.11** 入室時初期画面設定 ワイド(**16**:**9**)を行うには(全会議室一括設定)

会議室入室時の初期画面の設定(ワイド 16:9)を行うことができます。会議室に入室後にも画面設定を 行うことが可能です。

注意20. ワイド画面 (16:9) で会議室に入室するには、会議室入室時に「画面 ワイド (16:9)」を選択して入室します。 会議室への入室方法は、ご利用マニュアル 2(会議室の準備)をご参照ください。

手順1. 会議室設定欄にある「GO」ボタンをクリックします

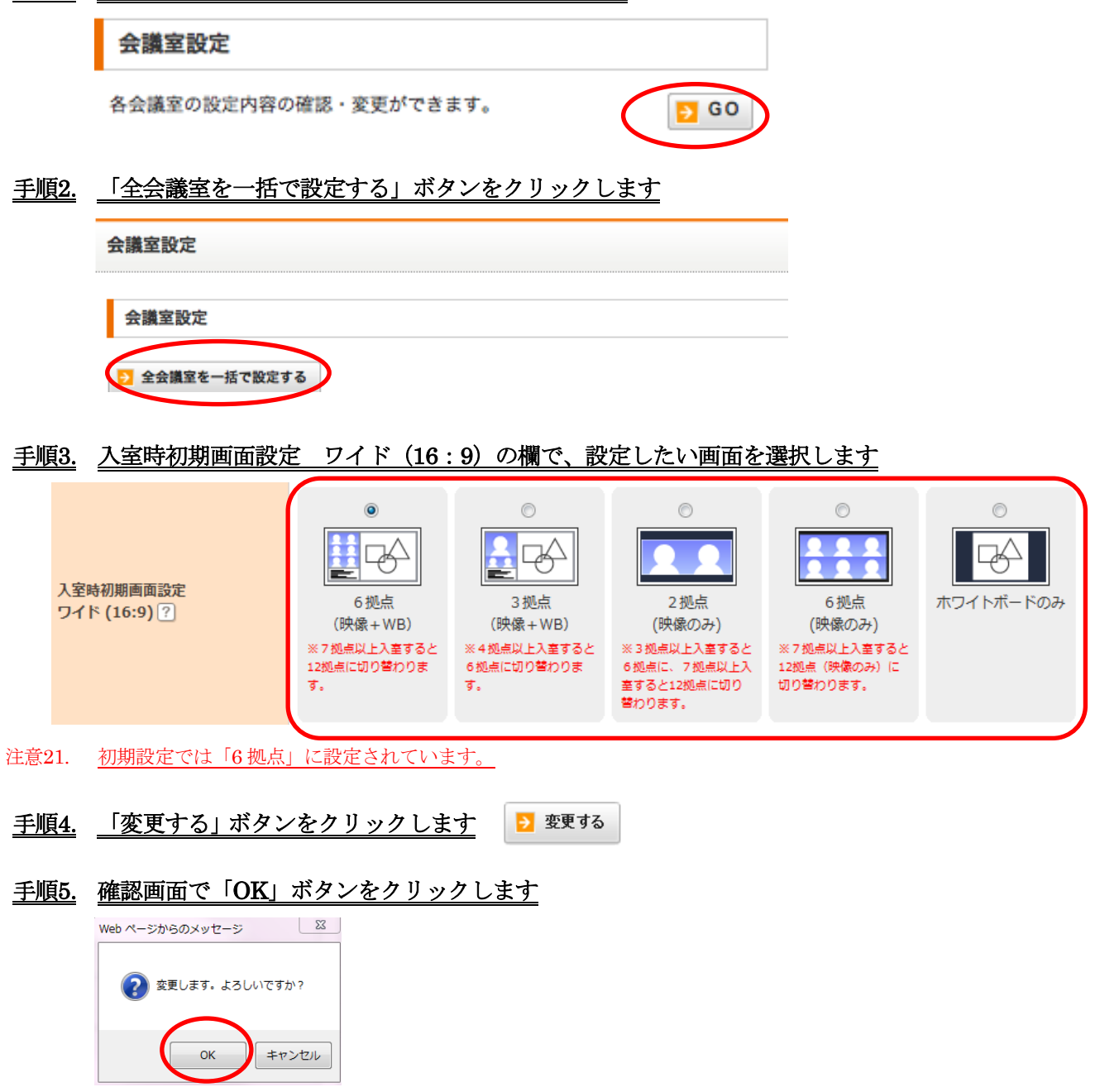

以上で、全ての会議室の入室時の初期設定画面(ワイド 16:9)の設定を一括で行うことができます。

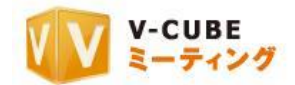

## **13.5.12** 入室時マイクミュート設定を行うには(全会議室一括設定)

会議室入室時のマイクの音声を、自動的に音声消音(マイクミュート)に設定する事ができます。 設定をする場合は、会議室に入室前にマイクミュート解除ができない「強制ミュート」設定と、マイクミ ュート解除ができる「デフォルトミュート(任意解除可)」設定のどちらかに設定することができます。 注意22. 2012 年 5 月 16 日のアップデート以降にご契約頂いた ID をご利用の場合、ご利用いただけます。

## 手順1. 会議室設定欄にある「GO」ボタンをクリックします 会議室設定 各会議室の設定内容の確認・変更ができます。  $560$ 手順2. 「全会議室を一括で設定する」ボタンをクリックします 会議室設定 会議室設定 <mark>・</mark> 全会議室を一括で設定する <sub>」</sub> 手順3. 入室時マイクミュートの欄で、設定を選択します ◎ 強制ミュート ◎ デフォルトミュート(任意解除可) ◎ ユーザー設定優先 (ユーザーの前回入室時の設定が優先されます) 入室時マイクミュート ? 注意23. 初期設定では「ユーザー設定優先(ユーザーの前回入室時の設定が優先されます)」に設定されています。 手順4. 「変更する」ボタンをクリックします ▶ 変更する 手順5. 確認画面で「OK」ボタンをクリックします Web ページからのメッセージ ? 変更します。 よろしいですか?

以上で、全ての会議室の入室時マイクミュートの設定を一括で行うことができます。

キャンセル

**OK** 

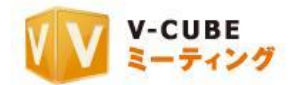

## **13.5.13** 入室時カメラミュート設定を行うには(全会議室一括設定)

会議室入室時のカメラの映像を、自動的に映像の配信を停止(カメラミュート)に設定する事ができます。 設定をする場合は、会議室に入室前にカメラミュート解除ができない「強制ミュート」設定と、カメラミ ュート解除ができる「デフォルトミュート(任意解除可)」設定のどちらかに設定することができます。 注意24. 2012 年 5 月 16 日のアップデート以降にご契約頂いた ID をご利用の場合、ご利用いただけます。

# 手順1. 会議室設定欄にある「GO」ボタンをクリックします 会議室設定 各会議室の設定内容の確認・変更ができます。  $560$ 手順2. 「全会議室を一括で設定する」ボタンをクリックします 会議室設定 会議室設定 全会議室を一括で設定する 手順3. 入室時カメラミュートの欄で、設定を選択します | ◎ 強制ミュート ◎ デフォルトミュート(任意解除可) ◎ ユーザー設定優先(ユーザーの前回入室時の設定が優先されます) 入室時カメラミュート? 注意25. 初期設定では「ユーザー設定優先(ユーザーの前回入室時の設定が優先されます)」に設定されています。

- 手順4. 「変更する」ボタンをクリックします ■ 変更する
- 手順5. 確認画面で「OK」ボタンをクリックします

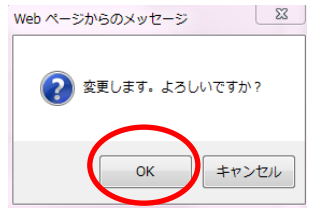

以上で、全ての会議室の入室時カメラミュートの設定を一括で行うことができます。

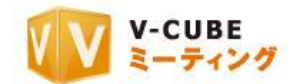

## **13.5.14** 話者音量の自動調節設定を行うには(全会議室一括設定)

マイクの音量を、システムによって自動調整することができる機能です。

設定をする場合は、会議参加者の音声がシステムによって自動調整され、聞き取りやすくなります。

注意26. 2012 年 5 月 16 日のアップデート以降にご契約頂いた ID をご利用の場合、ご利用いただけます。

注意27. 会議開催中に、会議設定にて話者音量の自動調節の ON/OFF の切り替えを行うことができます。詳細は、ご利用 マニュアル 5(会議室の機能について)をご参照ください。

## 手順1. 会議室設定欄にある「GO」ボタンをクリックします

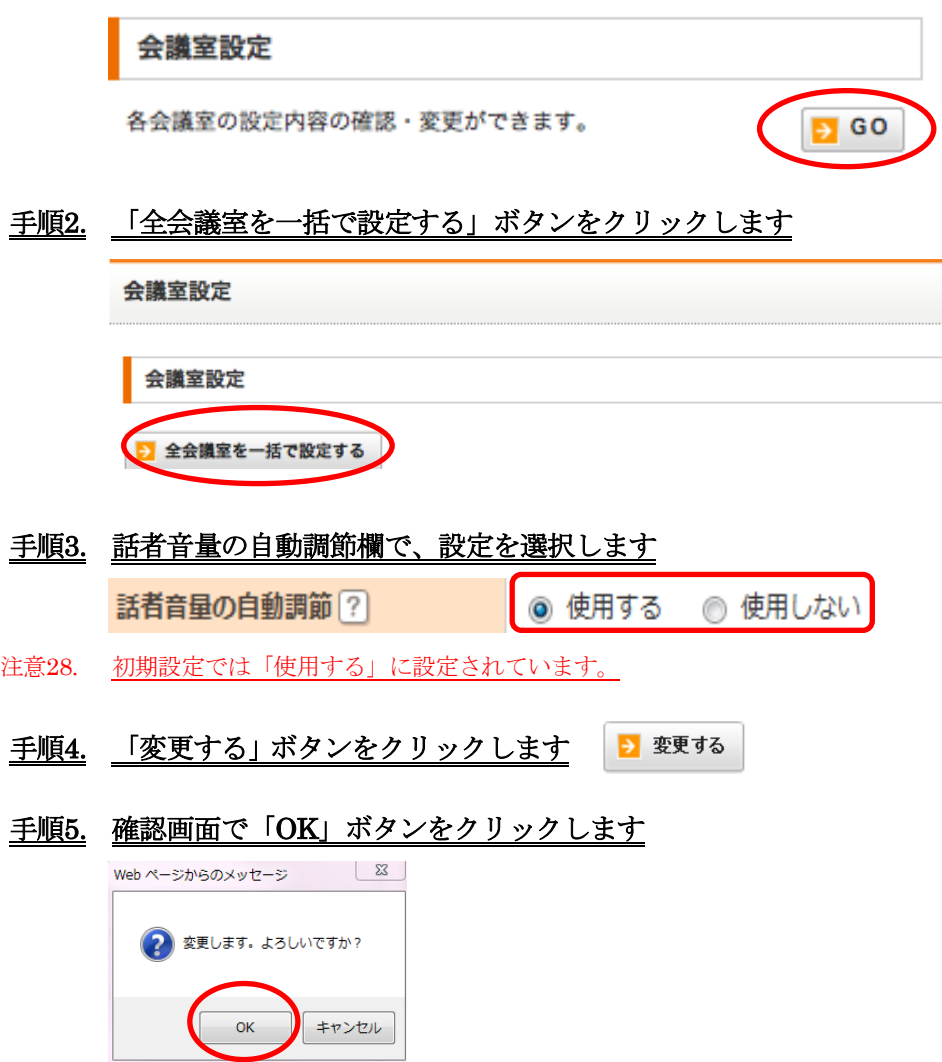

以上で、全ての会議室の話者音量の自動調節設定を一括で行うことができます。

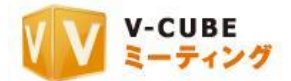

## **13.5.15** 自動トランシーバーモードを使用するには(全会議室一括設定)

自動トランシーバーモードを使用すると、会議室入室時に自動的に会議室全体の音声が消音(ミュート) 状態になります。発言の際のみ会議室内の「ミュート解除ボタン」、あるいはパソコンの「スペースキー」で 解除します。円滑な議事進行にご利用いただけます。

注意29. 会議開催中に、「会議設定」ボタンをクリックし、マイクモード設定より、トランシーバーモードを解除することが できます。詳細は、ご利用マニュアル 5(会議室の機能について)をご参照ください。

手順1. 会議室設定欄にある「GO」ボタンをクリックします

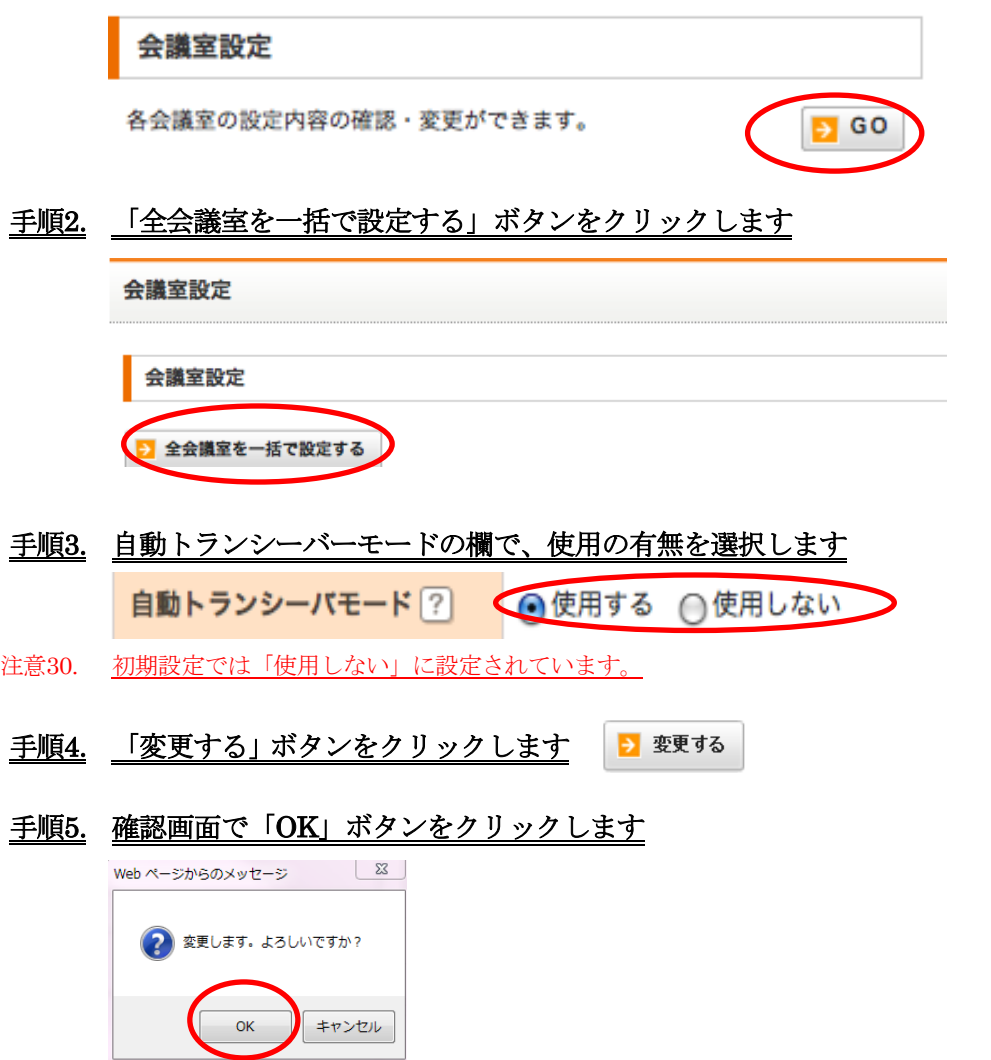

以上で、自動トランシーバーモードの設定が完了です。

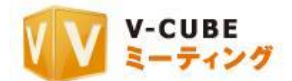

## **13.5.16** オーディオ優先モードを使用するには(全会議室一括設定)

オーディオ優先モードを使用すると、会議室に入室時に自動的に映像の配信/受信を停止し、回線帯域を 音声の通信に使用します。低速回線での接続時、無線 LAN 利用時など、通信が不安定な場合にご利用いた だけます。

注意31. 会議開催中に会議画面下部にある「音声優先」のチェックを外すと、オーディオ優先モードを解除することができ ます。詳細は、ご利用マニュアル 5(会議室の機能について)をご参照ください。

手順1. 会議室設定欄にある「GO」ボタンをクリックします 会議室設定 各会議室の設定内容の確認・変更ができます。  $5 G$ 手順2. 「全会議室を一括で設定する」ボタンをクリックします 会議室設定 会議室設定 <mark>》</mark>全会議室を一括で設定する 手順3. オーディオ優先モードの欄で、使用の有無を選択します ●使用する ●使用しない オーディオ優先モード ? トを使用すると回線速度測定の省略はできません。 注意32. 初期設定では「使用しない」に設定されています。 手順4. 「変更する」ボタンをクリックします ■ 変更する 手順5. 確認画面で「OK」ボタンをクリックします  $\sum$ Web ページからのメッセージ 2 変更します。 よろしいですか? キャンセル

注意33. オーディオ優先モードを使用する場合、回線速度測定省略モード機能は使用できません。 以上で、オーディオ優先モードの設定が完了です。

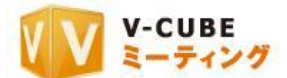

## **13.5.17** 自動回線速度測定を省略し指定の回線で入室するには(全会議室一括設定)

ご利用の環境に合わせた回線を指定することによって、回線速度の自動測定を省略し、会議室に入室する までの時間を短縮することができます。

注意34. オーディオ優先モードを使用する場合、回線速度測定省略モード機能は使用できません。

注意35. ご利用の環境に合わせて適切な回線を選択してください。指定した回線によっては遅延が発生する場合があります。

#### 手順1. 会議室設定欄にある「GO」ボタンをクリックします

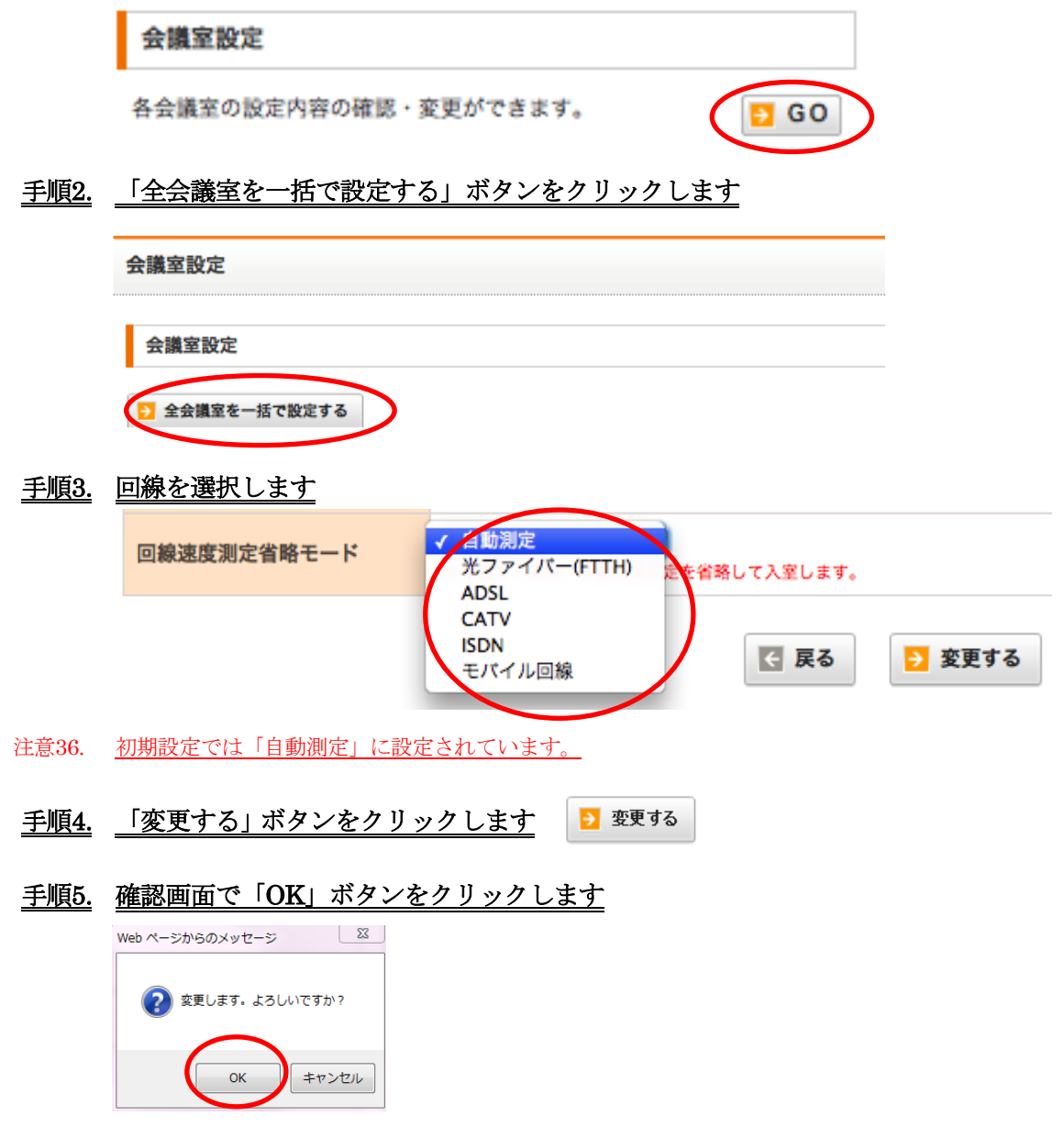

以上で、回線速度測定省略モードの設定が完了です。

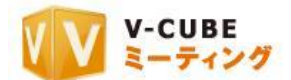

## **13.5.18** 会議室の設定を初期の設定に戻すには(全会議室一括設定)

全会議室一括設定画面では、設定を変更した場合、内容は保存されず、常に初期の設定が表示されます。

#### 手順1. 会議室設定欄にある「GO」ボタンをクリックします

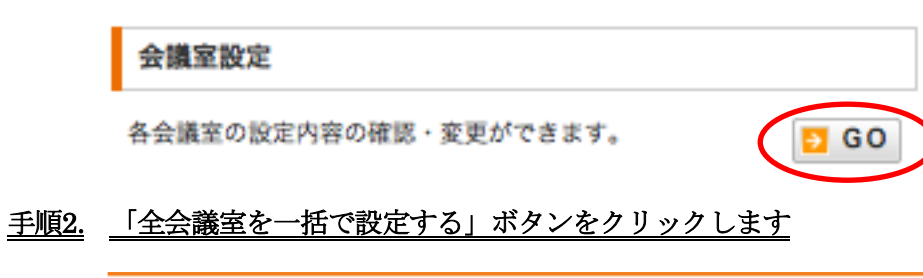

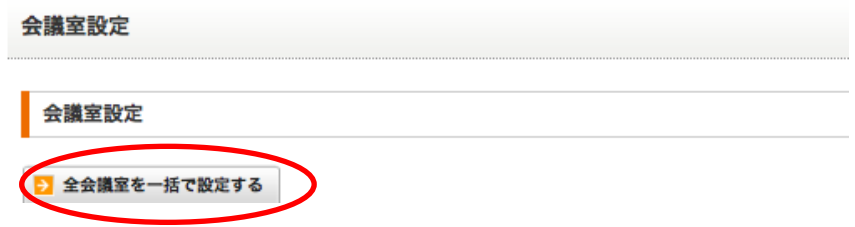

#### 手順3. 「変更する」ボタンをクリックします

表示されている内容は、初期の設定です。各設定を行う必要はございません。「変更する」ボタンをクリッ クすることで、初期の設定に戻すことができます。

#### 手順4. 確認画面で「OK」ボタンをクリックします

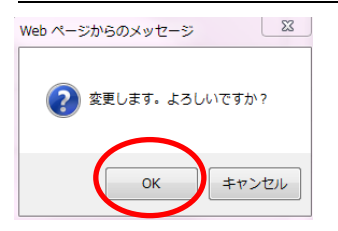

以上で、全ての会議室の設定を初期の設定に戻すことができます。

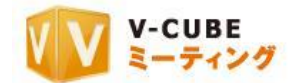

## **13.5.19** メールファイル貼込み送信元設定を行うには

「メールファイル貼込み機能の受付制限設定を行うには」で、「登録されたメールアドレスからのみ受信 を許可する」の設定を行った場合、「送信元のメールアドレス」の登録を行う必要があります。 注意37. ここで登録したメールアドレスは全会議室共有となります。

#### 手順1. 管理者ページ内メニューバーの会議室設定をクリックします

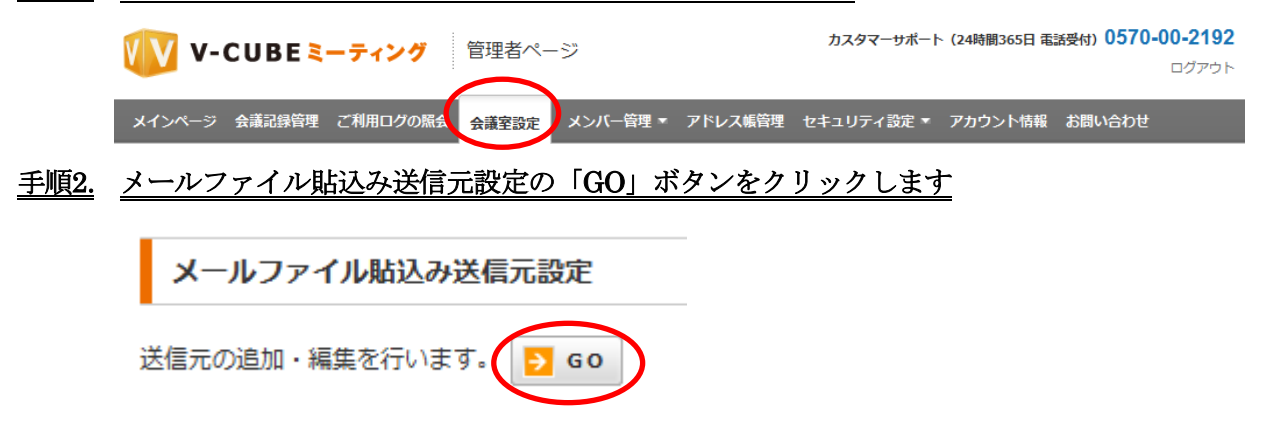

#### 全会議室一括設定欄または各会議室設定変更欄から選択する場合

全会議室一括設定画面または各会議室設定変更画面のメールファイル貼込み欄のメールファイル貼込み送 信元設定をクリックします

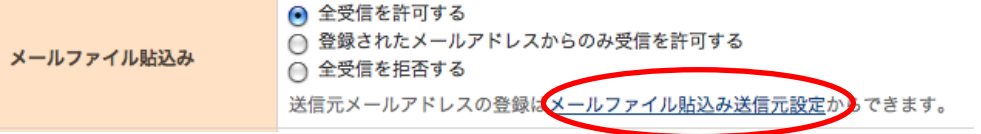

#### 手順3. 送信元の追加欄で「追加する」ボタンをクリックします

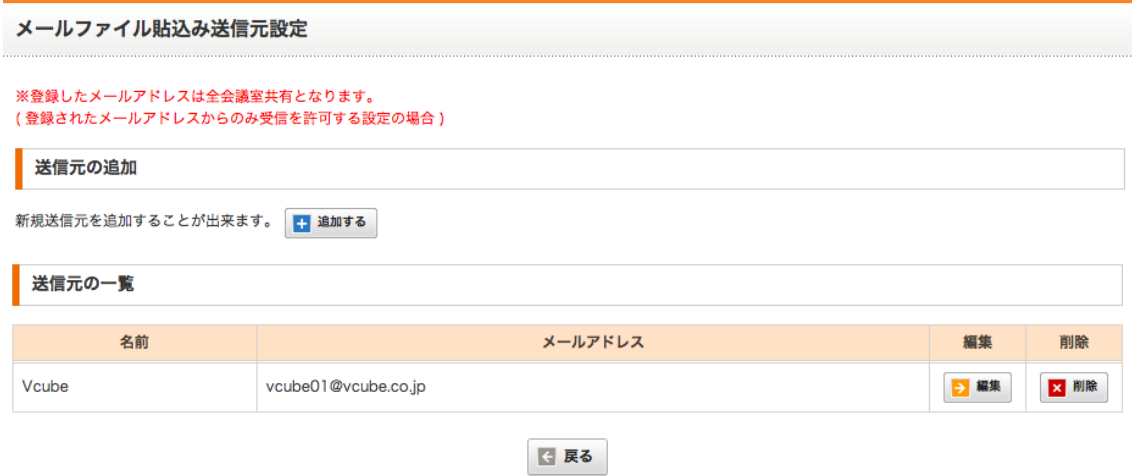

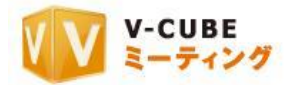

## 手順4. 送信元に追加する名前とアドレスを追加します

注意38. 部分一致の登録となります。

注意39. メールアドレスのドメインごと登録したい場合は、@以下(例:@example.co.jp)のみを登録してください。

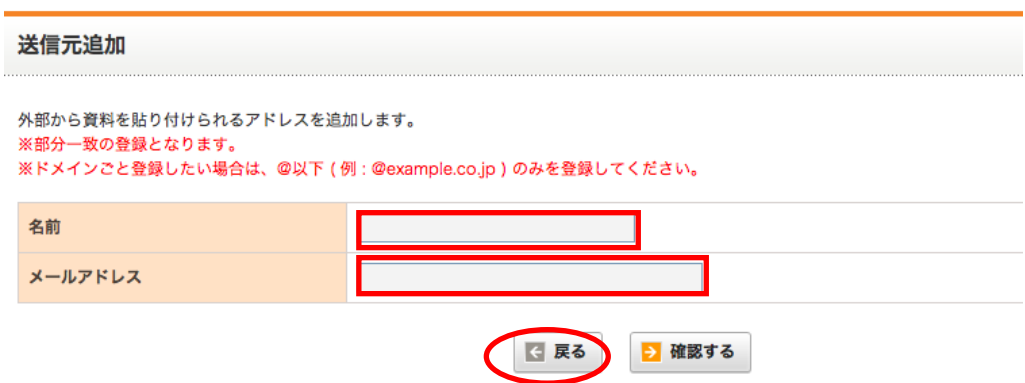

- 手順5. 「確認する」ボタンをクリックします
- 手順6. 確認画面で「確認する」ボタンをクリックします

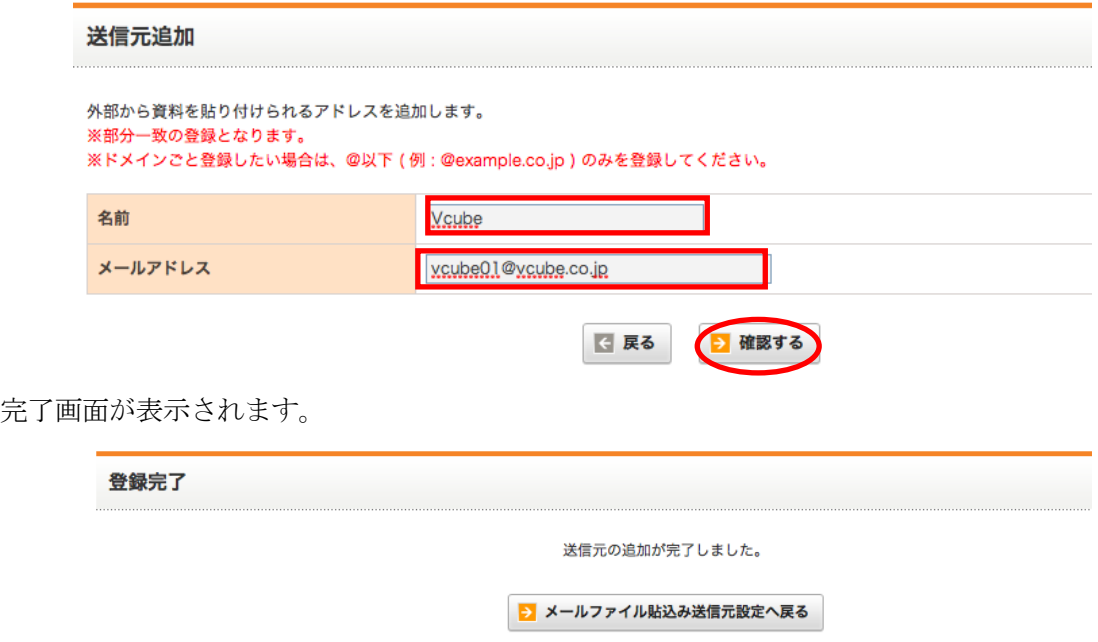

以上で、メールファイル貼込み送信元設定は完了です。

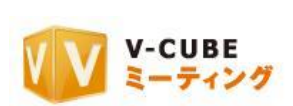

## 追加済みの送信元情報を変更する場合

① 送信元の一覧内にある変更したいアドレスの「編集」ボタンをクリックします。

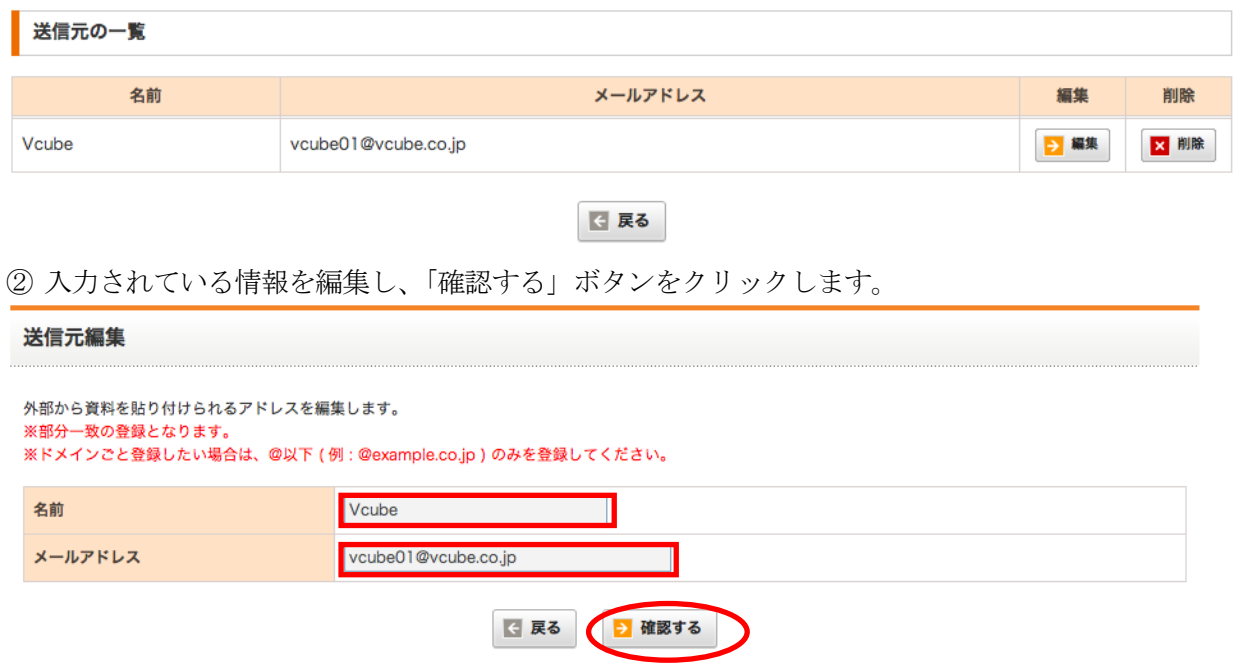

③ その後の確認画面上で、「登録する」ボタンを押せば、編集は完了です。

#### 追加済みの送信元情報を削除する場合

① 送信元の内にある削除したいアドレスの「削除」ボタンをクリックします。

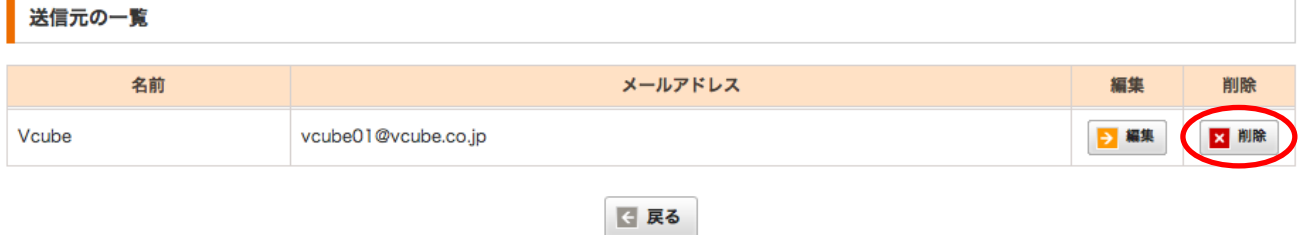

② 確認のメッセージが表示されるので、「OK」ボタンをクリックすると削除が完了します。

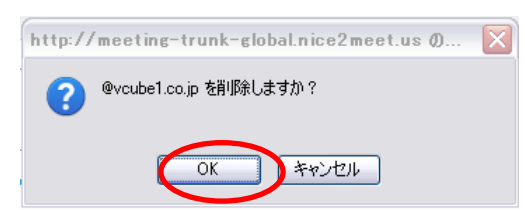

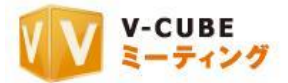

## **13.5.20** 会議室ごとの設定を確認するには

各会議室の各設定を確認することができます。

## 手順1. 会議室設定欄にある「GO」ボタンをクリックします

会議室設定 各会議室の設定内容の確認・変更ができます。  $-5$  GO

会議室設定に各会議室の設定が一覧で表示されています。

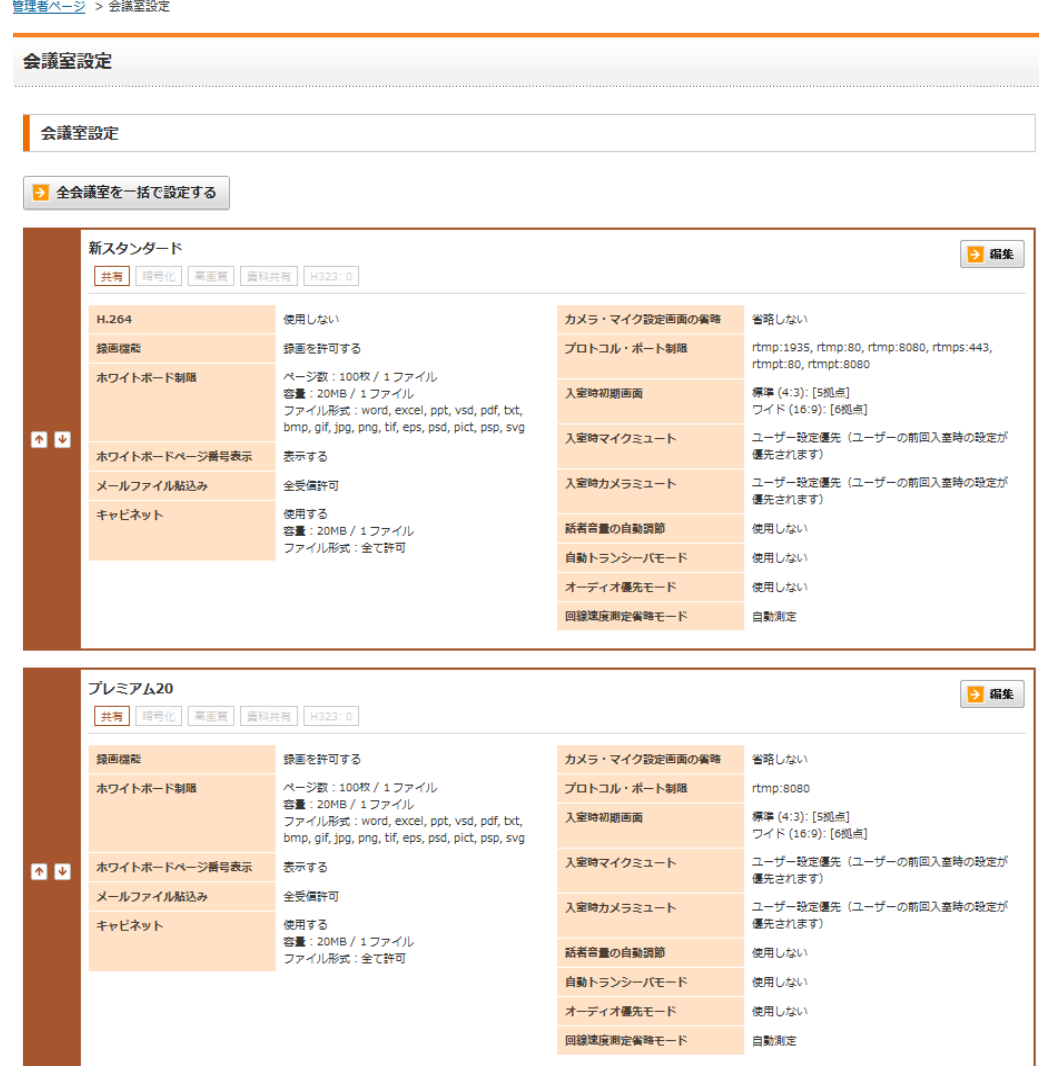

以上で、会議室の設定の確認をすることができます。

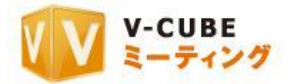

## **13.5.21** 会議室の表示の順番を設定するには

1 契約で複数の会議室(V-CUBE センターID)を契約している場合、会議室の表示の順番を設定すること ができます。

#### 手順1. 会議室設定欄にある「GO」ボタンをクリックします

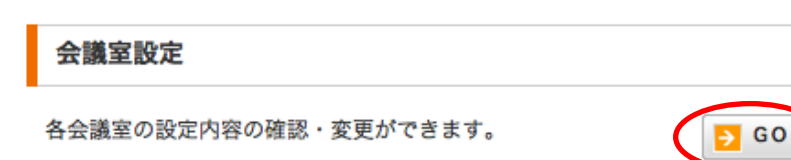

#### 手順2. 表示順の欄にある上下の矢印をクリックし、会議室の表示順番を入れ替えます

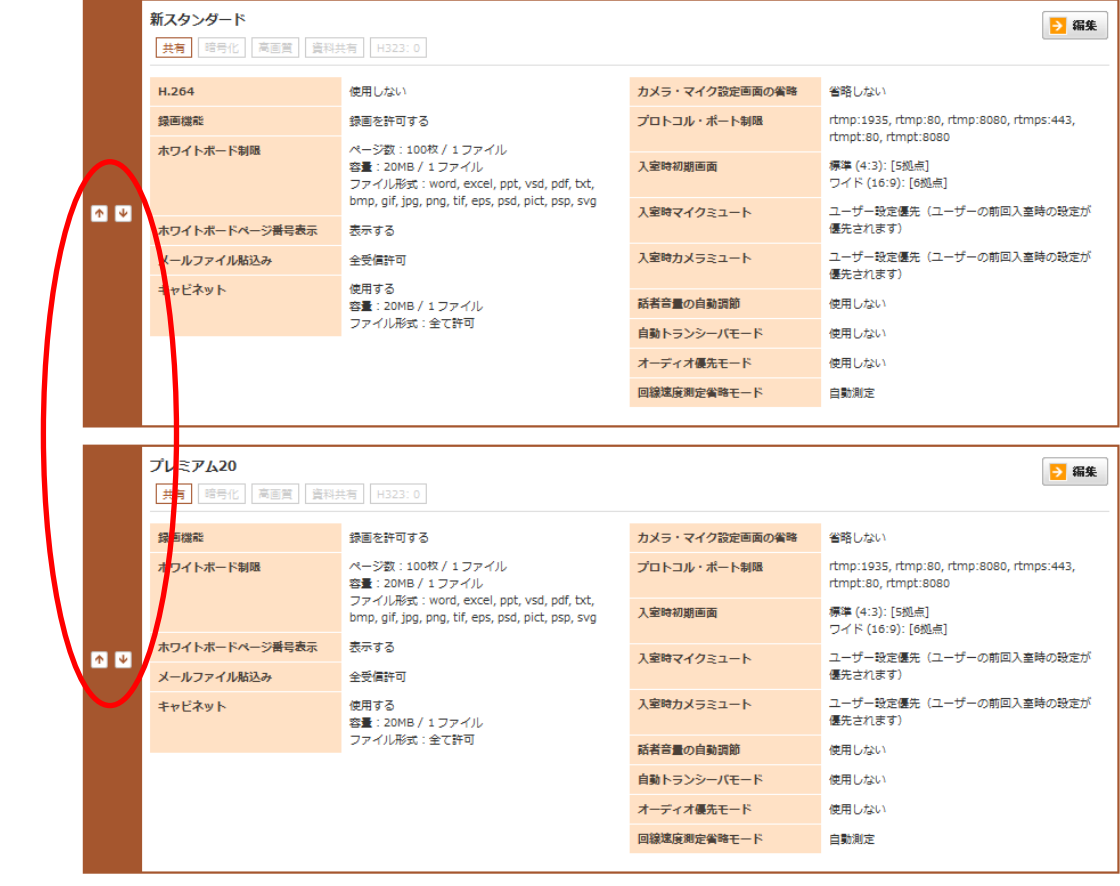

会議室を一つ上に表示させます。 会議室を一つ下に表示させます。

以上で、会議室の表示順を設定することができます。

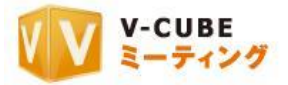

## **13.5.22** 会議室名を変更するには

#### 手順1. 会議室設定欄にある「GO」ボタンをクリックします

会議室設定

各会議室の設定内容の確認・変更ができます。

# $\overline{P}$  GO

#### 手順2. 設定したい会議室の「編集」ボタンをクリックします

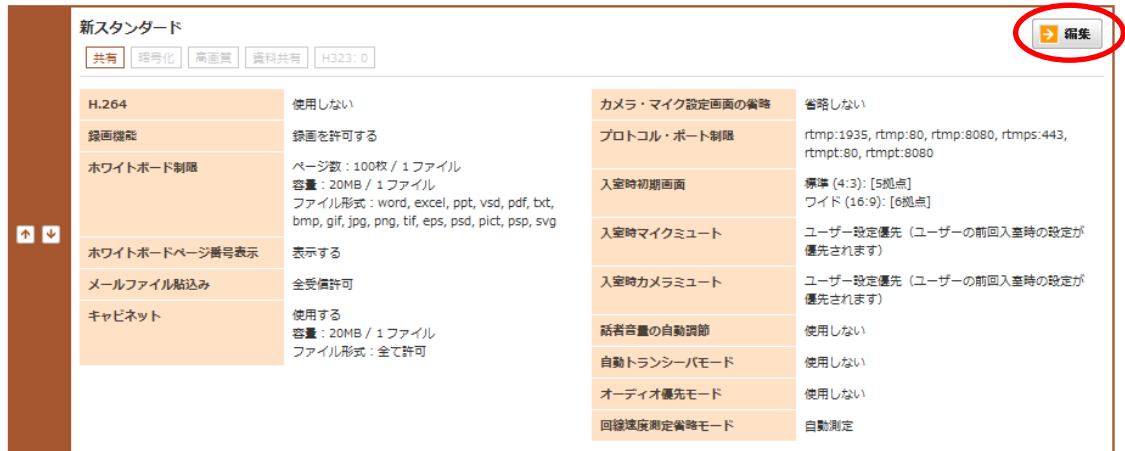

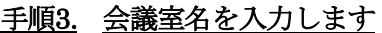

手順4.

手順5.

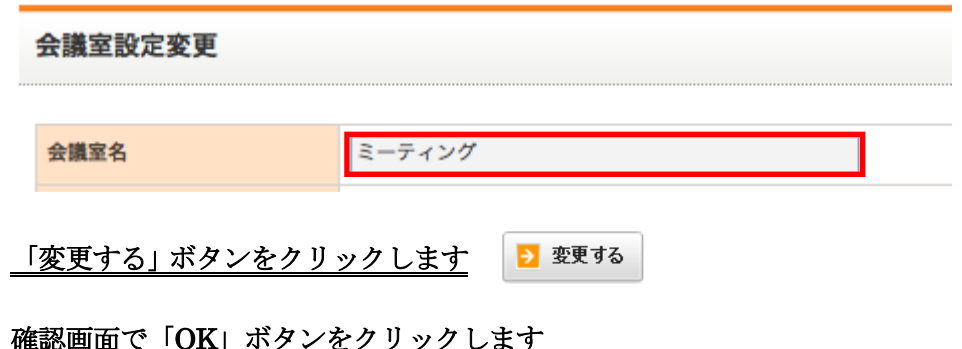

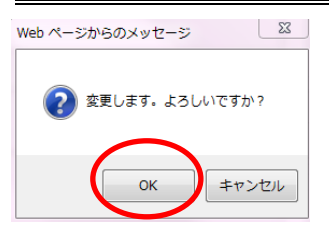

以上で、会議室名の変更は完了です。

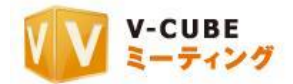

## **13.5.23 H.264** 設定を行うには(各会議室設定)

H.264 を利用した高画質映像の設定ができます。

映像の送受信に従来方式よりも優れた圧縮率の H.264 コーデックを使うことで、クリアで鮮明な画質で会 議を行うことができます。

注意40. 2012年5月16日のアップデート以降にご契約頂いた ID で、H.264のオプションをご契約いただいた場合にご利用 いただけます。

- 注意41. H.264 をご利用いただく場合は、H.264 利用ありの場合の推奨環境を満たしているかどうかご確認ください。
- 注意42. H.264 をご利用いただく場合は、V-CUBE モバイルを利用した会議参加はできませんのでご注意ください。

#### 手順1. 会議室設定欄にある「GO」ボタンをクリックします

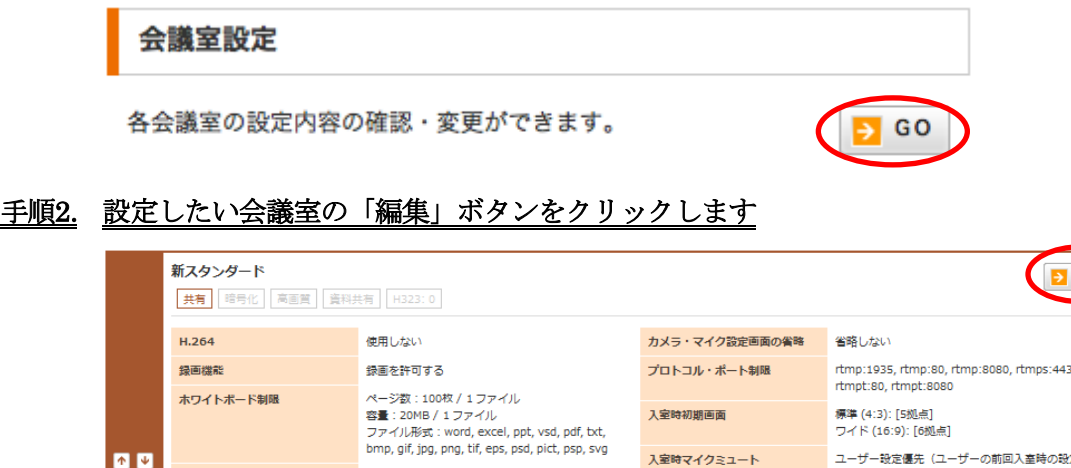

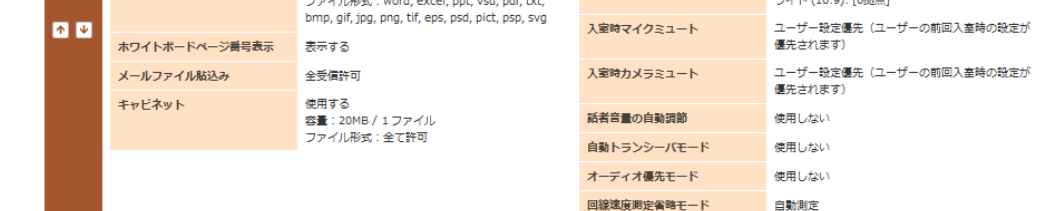

手順3. H.264 欄で、使用するかしないかを選択します

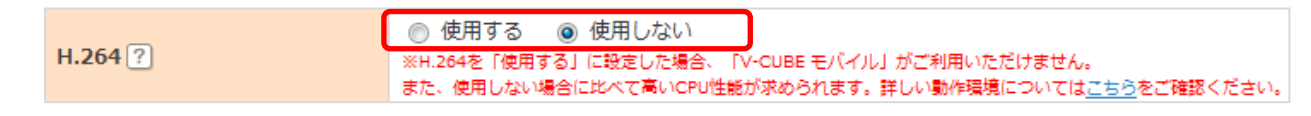

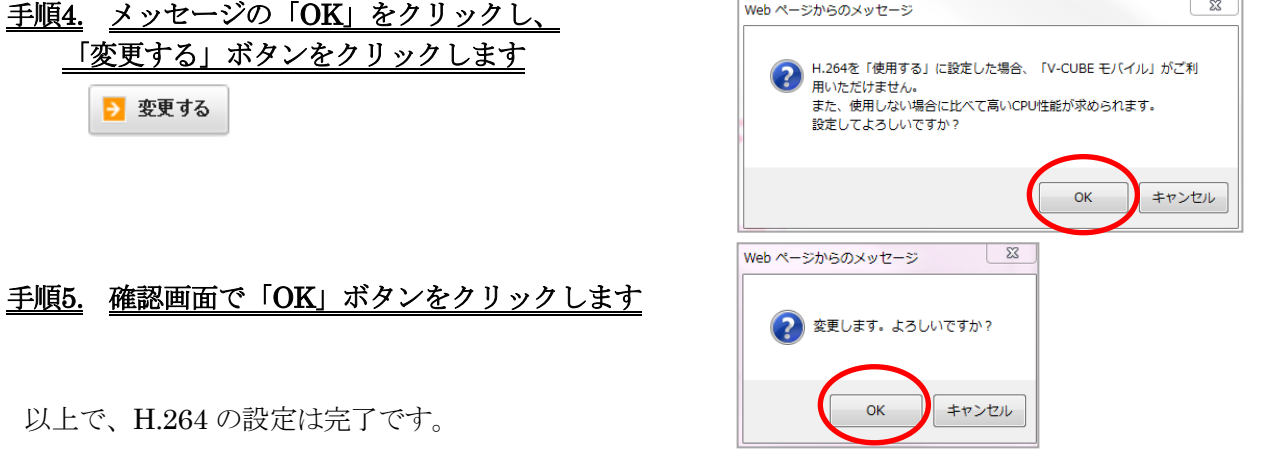

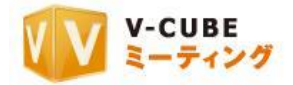

## **13.5.24** 録画設定を行うには(各会議室設定)

会議中の録画について、許可または禁止の設定をすることができます。 「録画を禁止する」に設定すると、会議の録画を行えません。

### 手順1. 会議室設定欄にある「GO」ボタンをクリックします

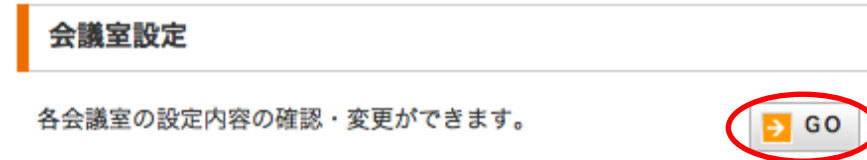

#### 手順2. 設定したい会議室の「編集」ボタンをクリックします

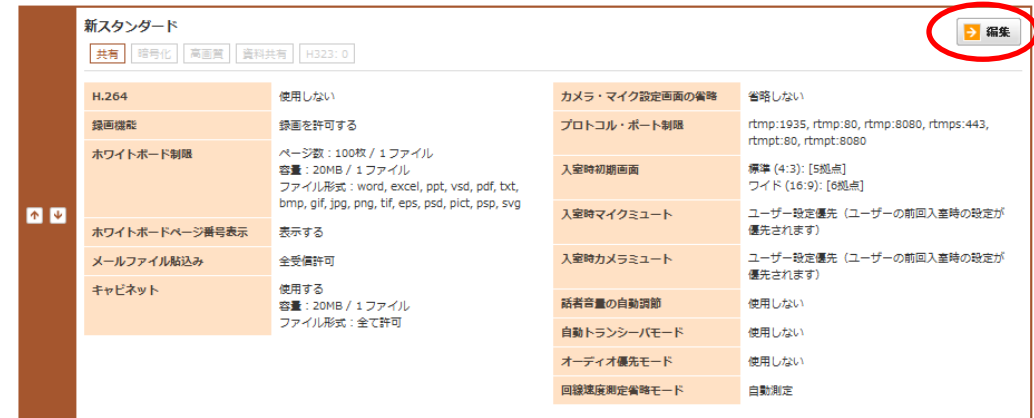

手順3. 録画機能欄で、録画を許可するか、録画を禁止するかを選択します

録画機能 ? ◎ 録画を許可する ◎ 録画を禁止する 注意43. 初期設定では、録画を許可するに設定されています。

#### 手順4. 「変更する」ボタンをクリックします

う 変更する

手順5. 確認画面で「OK」ボタンをクリックします

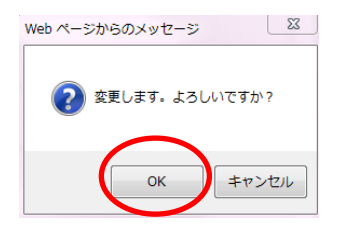

以上で、録画設定は完了です。

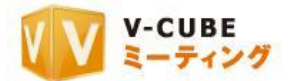

## **13.5.25** ホワイトボートに貼り込む資料の制限を行うには(各会議室設定)

会議の目的に合わせて、ホワイトボードに貼り込む資料のページ数、容量、ファイル形式を設定すること ができます。

#### 手順1. 会議室設定欄にある「GO」ボタンをクリックします

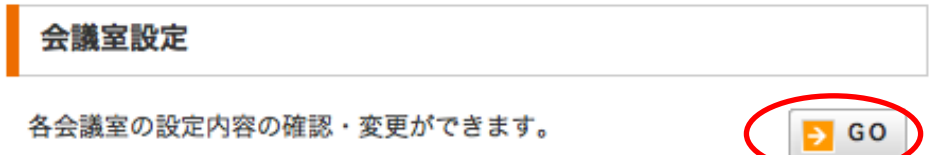

#### 手順2. 設定したい会議室の「編集」ボタンをクリックします

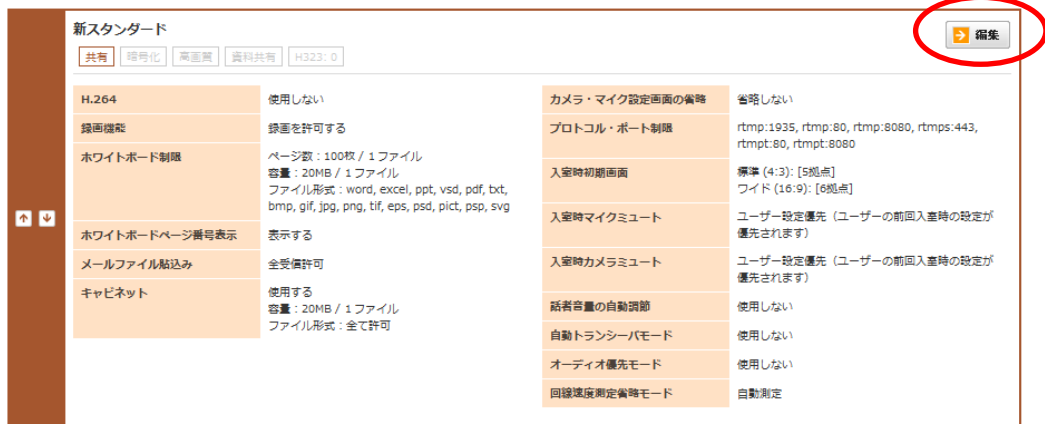

#### 手順3. ホワイトボードに貼り込む資料のページ数の上限を選択します

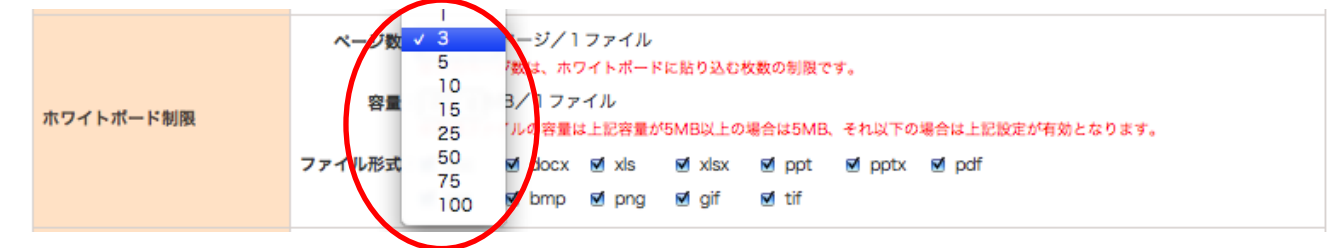

注意44. 初期設定では、100 ページに設定されています。

注意45. 1 ファイルあたりのホワイトボードに貼り込む枚数の制限です。ファイル形式やファイルのページ数の設定によって は、2 ページ分がホワイトボードに 1 ページとして貼り込まれる場合などがありますのでご了承ください。

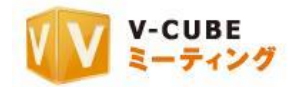

## 手順4. ホワイトボードに貼り込む資料の容量の上限を選択します

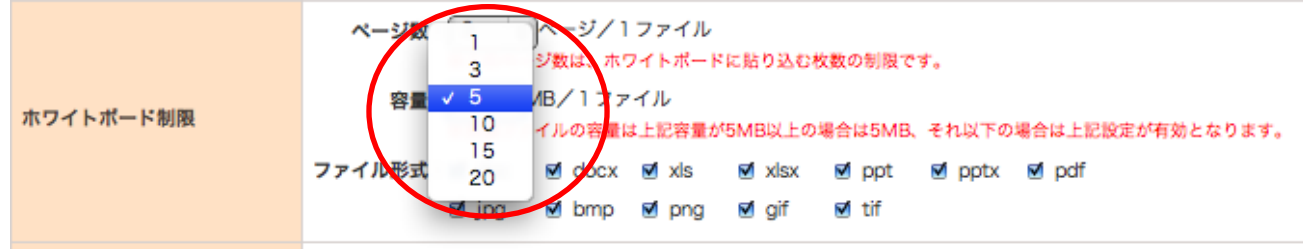

注意46. 初期設定では、20MB に設定されています。

注意47. 1 ファイルあたりの容量の制限です。画像ファイルの上限は 5MB、その他ファイルの上限は 20MB です。

#### 手順5. ホワイトボードに貼り込むファイルの形式(拡張子)を選択します

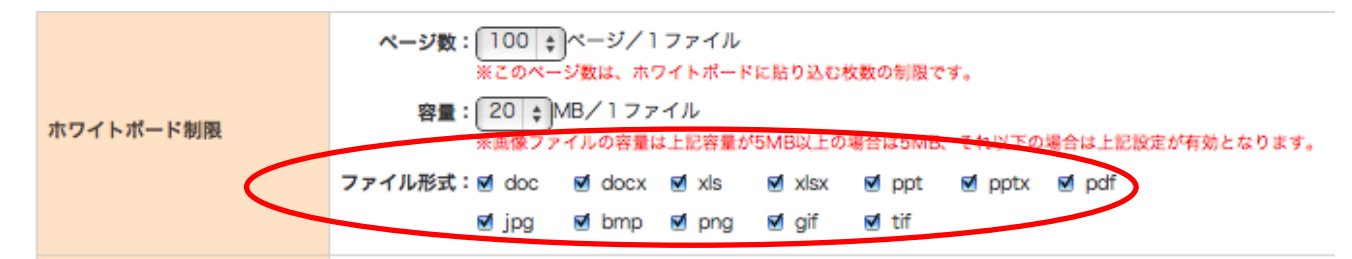

注意48. 初期設定では、すべてのファイル形式が選択されています。

注意49. チェックボックスにチェックが入っているファイル形式を貼り込むことができます。チェックしていないファイル 形式は貼り込むことができません。

- 手順6. 「変更する」ボタンをクリックします ♪ 変更する
- 手順7. 確認画面で「OK」ボタンをクリックします

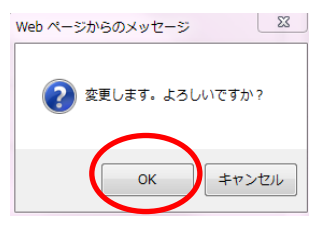

以上で、ホワイトボードに貼り込む資料の設定を行うことができます。

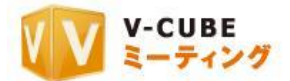

## **13.5.26** ホワイトボートページ番号表示を設定するには(各会議室設定)

会議の目的に合わせて、ホワイトボードに貼り込む資料のページ数、容量、ファイル形式を設定すること ができます。

手順1. 会議室設定欄にある「GO」ボタンをクリックします

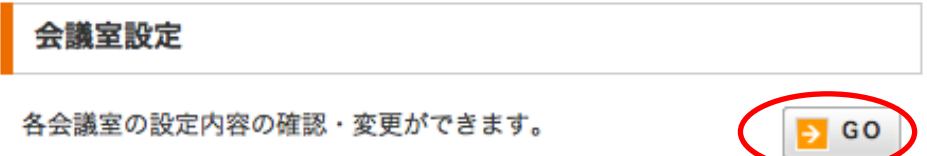

手順2. 設定したい会議室の「編集」ボタンをクリックします

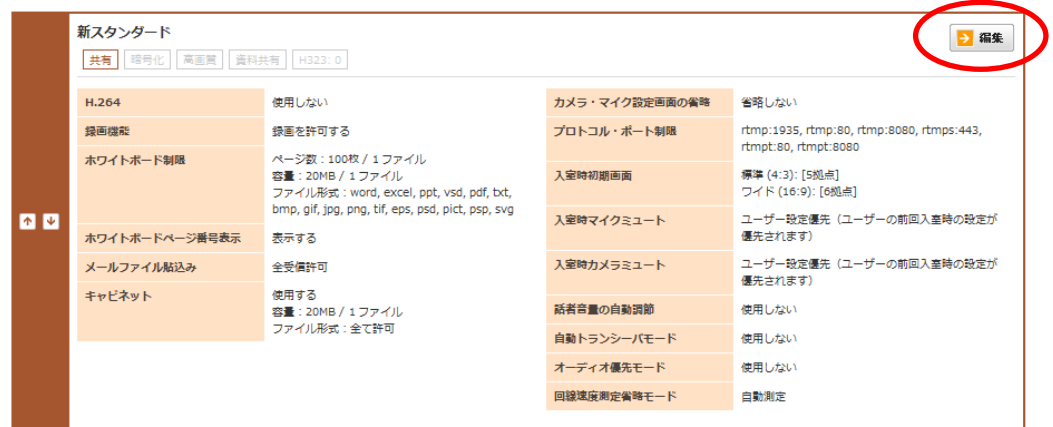

手順3. ホワイトボードページ番号表示の欄で、表示するか表示しないか選択します

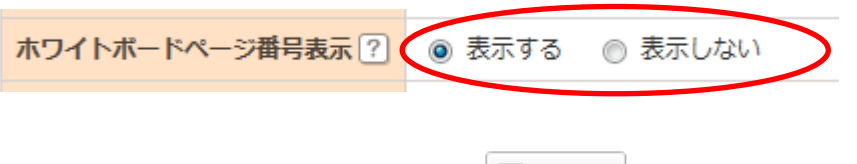

- 手順4. 「変更する」ボタンをクリックします ■ 変更する
- 手順5. 確認画面で「OK」ボタンをクリックします

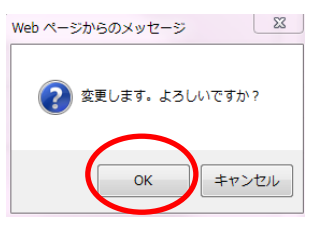

以上で、ホワイトボードページ番号表示の設定を行うことができます。

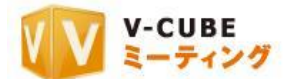

## **13.5.27** メールファイル貼込み機能の受付制限設定を行うには(各会議室設定)

メールファイル貼込み機能の、受付制限を設定することができます。

指定したアドレスだけメールファイル貼込みができるように制限したい場合や、メールファイル貼込み機 能自体を使いたくない場合に便利な機能です。

#### 手順1. 会議室設定欄にある「GO」ボタンをクリックします

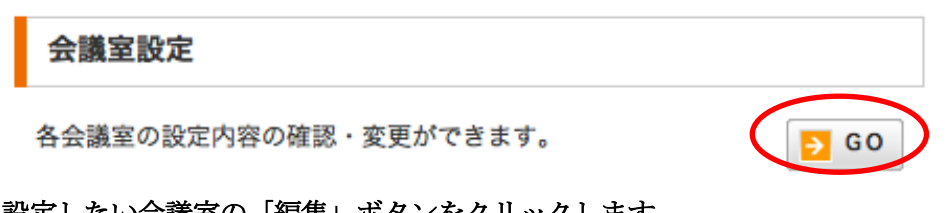

#### 手順2. 設定したい会議室の「編集」ボタンをクリックします

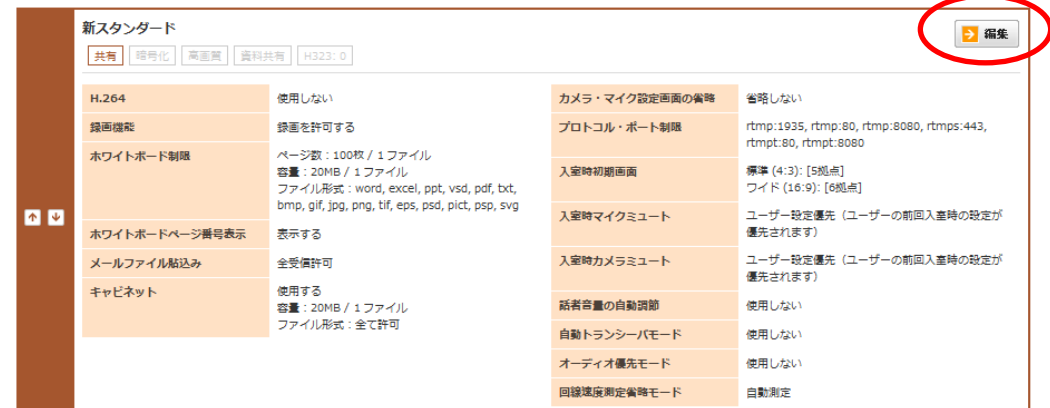

#### 手順3. メールファイル貼込みの欄で、受付制限を選択します

注意50. 初期設定では「全受信を許可す

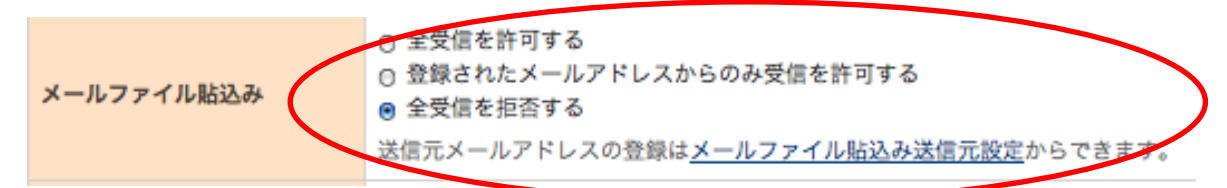

- 「全受信を許可する」場合、すべてのメールアドレスからのファイルの貼込みが有効です。特定の「送 信元」を追加する必要はありません。
- 「登録されたメールアドレスからのみ受信を許可する」場合、「送信元のメールアドレス」を追加する 必要があります。登録されたメールアドレスからのみ、ファイルの貼込みが可能になります。メールフ ァイル貼込み欄の青字部分「メールファイル貼込送信元設定」をクリックすると設定画面に遷移し設定 が可能です。送信元の追加方法は、本マニュアル「メールファイル貼込み送信元設定を行うには」部分 をご参照ください。
- 「全受信を拒否する」場合、メールファイル貼込み機能はご利用いただけません。

→ 変更する 手順4. 「変更する」ボタンをクリックします

#### 手順5. 確認画面で「OK」ボタンをクリックします

以上で、メールファイル貼込み機能の受付制限設定は完了です。

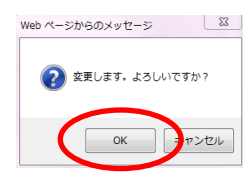

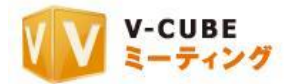

## **13.5.28** キャビネット機能の **ON**/**OFF** を行うには (各会議室設定)

会議室内のキャビネット(ファイル転送)機能の使用を制限することができます。

#### 手順1. 会議室設定欄にある「GO」ボタンをクリックします

#### 会議室設定 各会議室の設定内容の確認・変更ができます。 GO 手順2. 設定したい会議室の「編集」ボタンをクリックします 新スタンダード う編集 共有 暗号化 高画質 資料共有 H323:0  $H.264$ 使用しない カメラ·マイク設定画面の省略 省略しない 精密もな可せる **PERSONAL PROPERTY** tmn:1025 rtmn:80 rtmn:8080 rtmnc:442

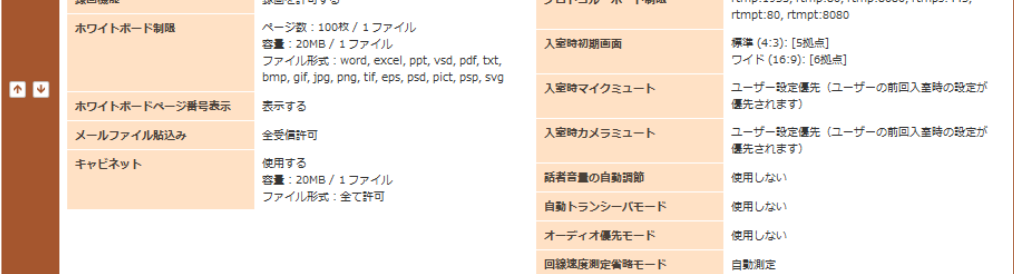

手順3. キャビネットの欄で、キャビネットの使用の有無を選択します

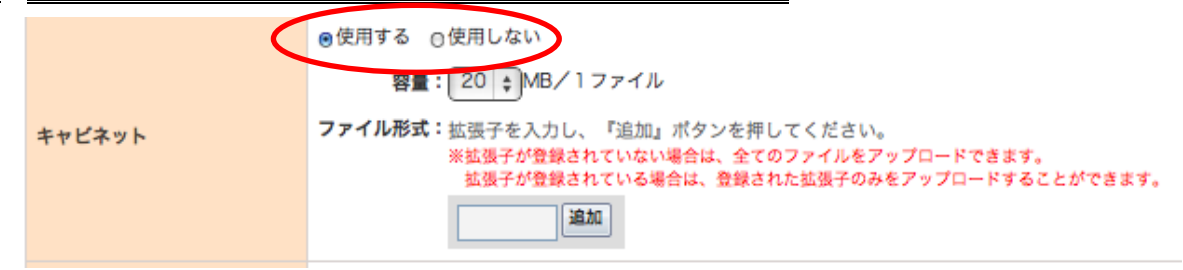

注意51. 初期設定では、「使用する」が選択されています。

手順4. キャビネットに貼り込む資料の容量の上限を選択します

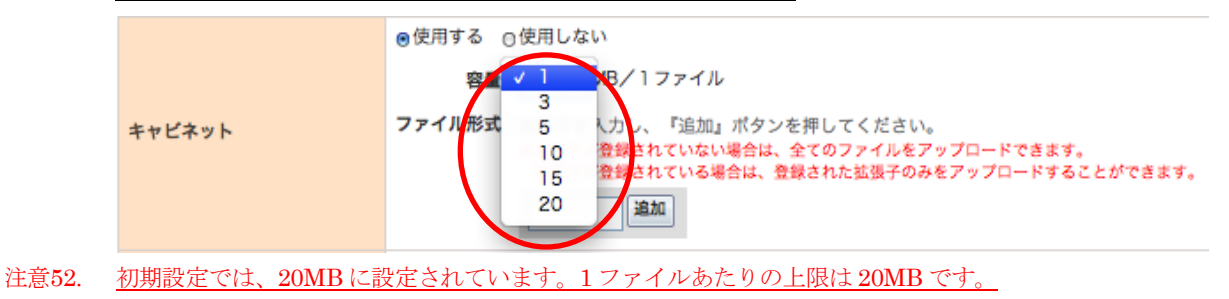

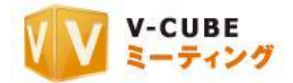

### 手順5. キャビネットに貼り込む資料の種類(ファイル形式)を制限したい場合は、貼り込みを許可する拡 張子を入力し、「追加」ボタンをクリックします(制限をしない場合は設定の必要はございません)

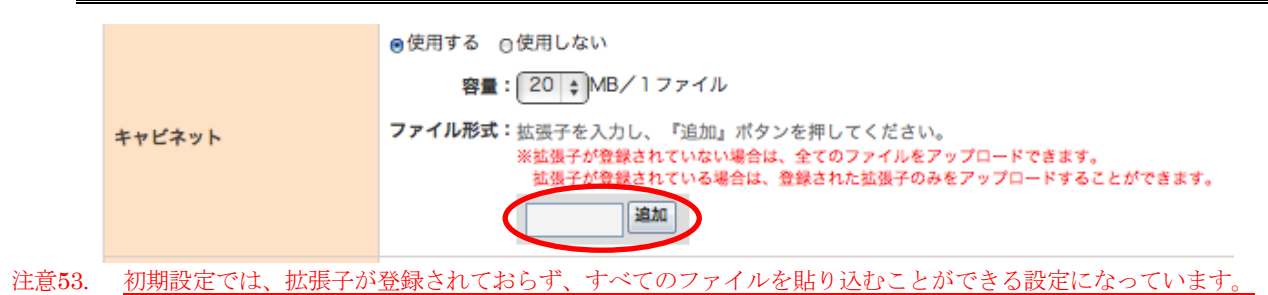

拡張子が登録され、登録した拡張子のみを貼り込むことができるようになります。

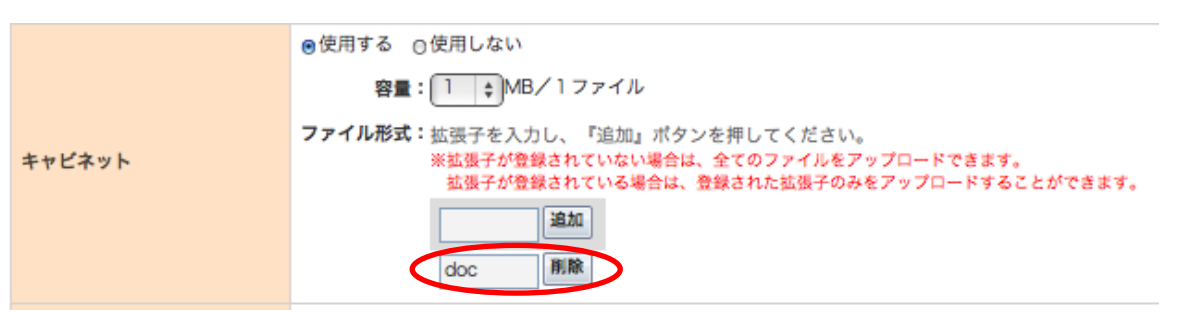

#### 手順6. 複数の拡張子を登録する場合は、手順 5 と同様に拡張子を入力し「追加」ボタンをクリックします

複数の拡張子を登録することができます。

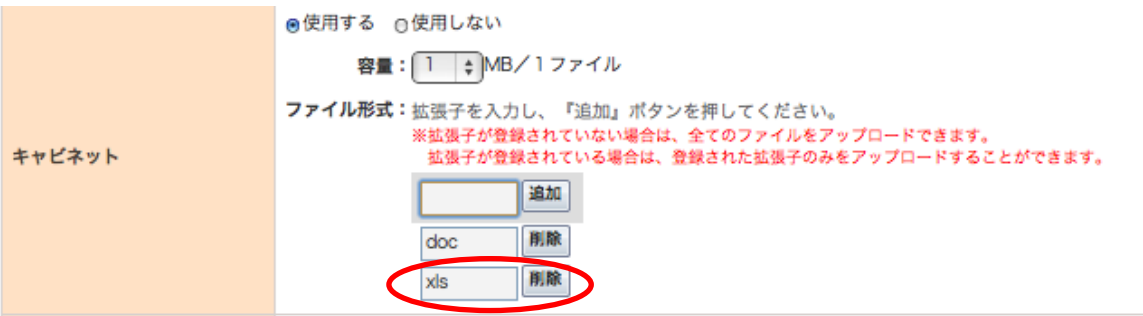

#### 注意54. 拡張子を登録した場合は、登録した拡張子のみを貼り込むことができます。登録していない拡張子は貼り込むこと ができません。

#### 追加した拡張子の削除を行う場合

①削除したい拡張子の「削除」ボタンをクリックします

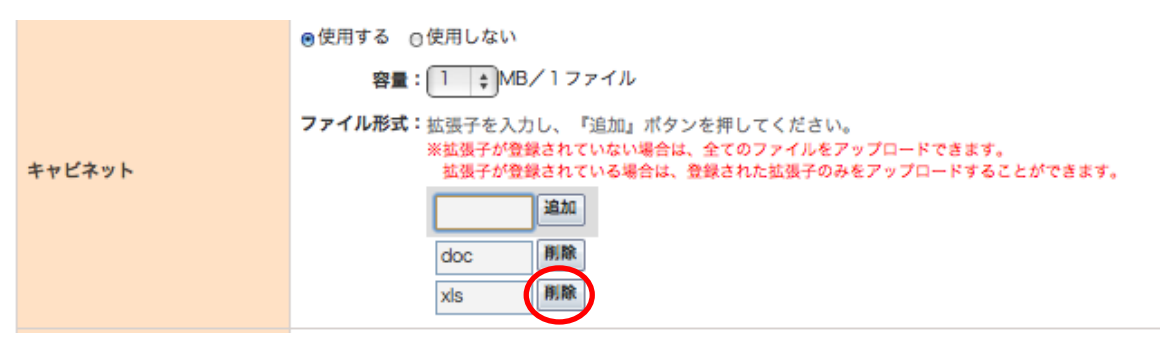

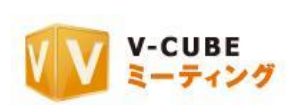

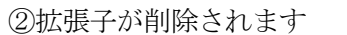

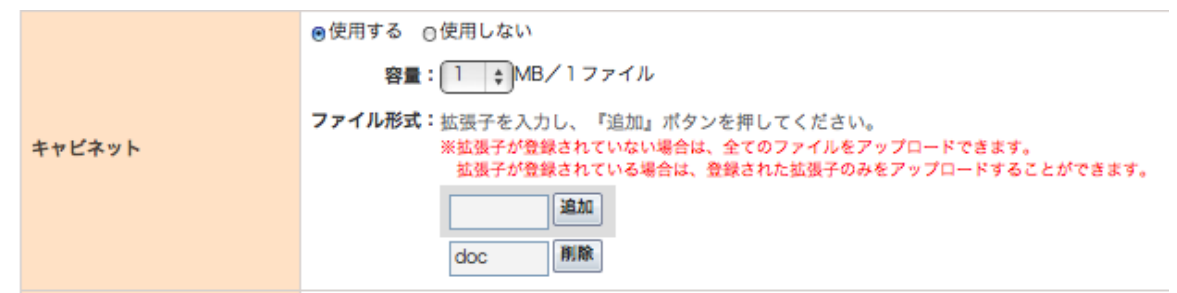

注意55. 拡張子を登録した場合は、登録した拡張子のみを貼り込むことができます。登録していない拡張子は貼り込むこと ができません。

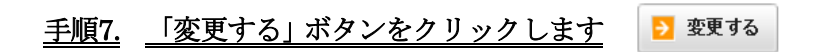

手順8. 確認画面で「OK」ボタンをクリックします

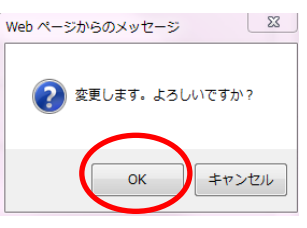

以上で、キャビネットの設定を行うことができます。

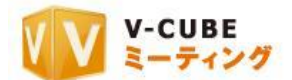

### **13.5.29** カメラ・マイク設定画面の省略設定を行うには (各会議室設定)

会議室入室時、使用するカメラとマイク、接続方法(プロトコル・ポート)を選択する画面を省略して入 室するかどうかの設定をすることができます。

## 手順1. 会議室設定欄にある「GO」ボタンをクリックします

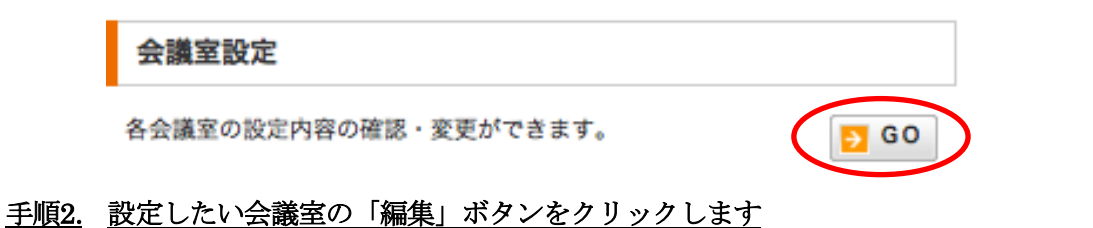

- 新スタンダード → 編集 共有 暗号化 高画質 資料共有 H323:0  $H.264$ 使用しない カメラ・マイク設定画面の省略 省略しない rtmp:1935, rtmp:80, rtmp:8080, rtmps:443,<br>rtmpt:80, rtmpt:8080 録画機能 録画を許可する プロトコル・ポート制限 ホワイトボード制限 ページ数:100枚/1ファイル ペーン数:100枚 / 1 ファイル<br>容量:20MB / 1 ファイル<br>ファイル形式:word, excel, ppt, vsd, pdf, txt,<br>bmp, gif, jpg, png, tif, eps, psd, pict, psp, svg 入室時初期画面 標準 (4:3): [5拠点] フイド (16:9): [6拠点] 图图 入室時マイクミュート ユーザー設定優先 (ユーザーの前回入室時の設定が ホワイトボードページ番号表示 表示する 優先されます) 入室時力メラミュート ユーザー設定優先 (ユーザーの前回入室時の設定が メールファイル貼込み 全受信許可 優先されます) 使用する<br>容量:20MB / 1 ファイル<br>ファイル形式:全て許可 キャビネット 話者音量の自動調節 使用しない 自動トランシーパモード 使用しない オーディオ優先モード 使用しない 回線速度測定省略モード 自動測定
- 手順3. カメラ・マイク設定画面の欄で、省略するかしないかを選択します
	- カメラ・マイク設定画面 ? ◎ 省略する ◎ 省略しない
- 注意56. 初期設定では、「省略しない」が選択されています。

#### 手順4. 「変更する」ボタンをクリックします

#### 手順5. 確認画面で「OK」ボタンをクリックします

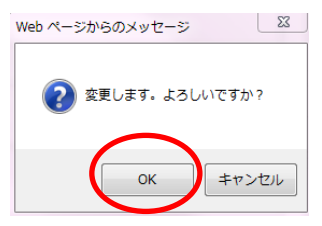

以上で、カメラ・マイク設定画面の省略機能の設定を行うことができます。

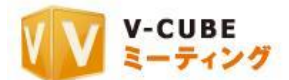

## **13.5.30** プロトコル・ポートの優先順位を変更するには(各会議室設定)

ご利用のネットワーク環境によって、接続するポートの優先順位を設定する必要がある場合、会議入室時 に設定するプロトコル・ポートの優先順位を変更することができます。

#### 手順1. 会議室設定欄にある「GO」ボタンをクリックします

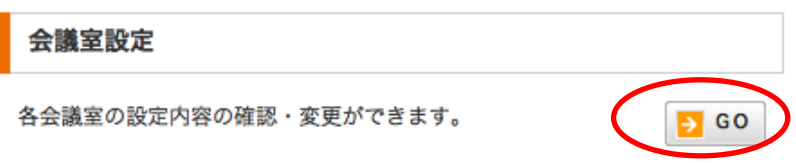

### 手順2. 設定したい会議室の「編集」ボタンをクリックします

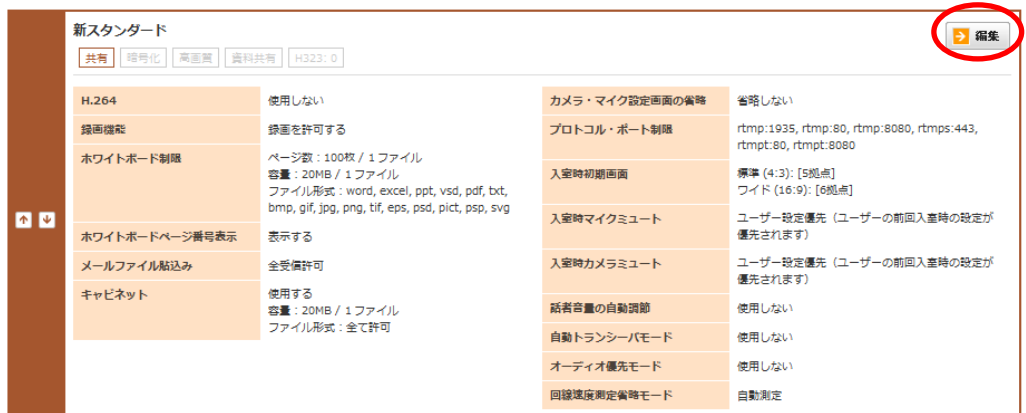

- 手順3. 優先順位を変更したいプロトコル・ポートを選択します
- 手順4. 有効欄下部にある上下の矢印をクリックし、プロトコル・ポートの順番を入れ替えます

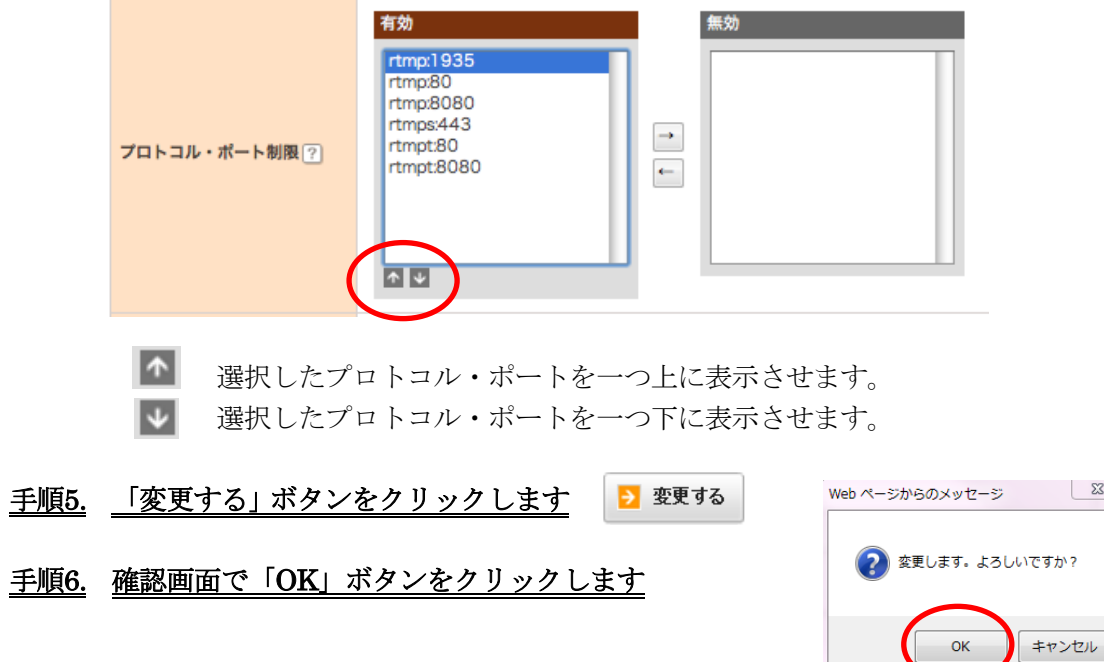

以上で、プロトコル・ポートの優先順位を変更することができます。

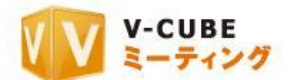

## **13.5.31** プロトコル・ポートの有効・無効を選択するには(各会議室設定)

ご利用のネットワーク環境によって、接続するポートを指定する必要がある場合、会議入室時に設定する プロトコル・ポートを指定して接続することができます。

#### 手順1. 会議室設定欄にある「GO」ボタンをクリックします 会議室設定 各会議室の設定内容の確認・変更ができます。  $5 G$ 手順2. 設定したい会議室の「編集」ボタンをクリックします 新スタンダード → 編集 共有 暗号化 高画質 資料共有 H323:0 H.264 カメラ・マイク設定画面の省略 省略しない 使用したい 録画機能 録画を許可する プロトコル・ポート制限 rtmp:1935.rtmp:80.rtmp:8080.rtmps:443. rtmpt:80. rtmpt:8080 ページ数:100枚 / 1ファイル ホワイトボード制限 標準 (4:3): [5拠点] ^ シン・1.00km / 1.ファイル<br>容量:20MB / 1.ファイル<br>ファイル形式:word, excel, ppt, vsd, pdf, bxt,<br>bmp, gif, jpg, png, tif, eps, psd, pict, psp, svg 入室時初期画面 그 / K (16:9): [6세-5] ユーザー設定優先(ユーザーの前回入室時の設定が 图图 入室時マイクミュート ホワイトボードページ番号表示 表示する 優先されます) ユーザー設定優先(ユーザーの前回入室時の設定が メールファイル貼込み 全受信許可 入室時カメラミュート 優先されます) 使用する<br>容量:20MB / 1 ファイル<br>ファイル形式:全て許可 キャビネット 話者音量の自動調節 使用しない 自動トランシーバモード 使用しない オーディオ優先モード 使用しない 回線速度測定省略モード 自動測定

## 手順3. プロトコル・ポートを選択します

注意57. 初期設定では、すべて有効に設定されています。

#### 手順4. 有効欄と無効欄の間の左右の矢印をクリックし、プロトコル・ポートの有効・無効を選択します

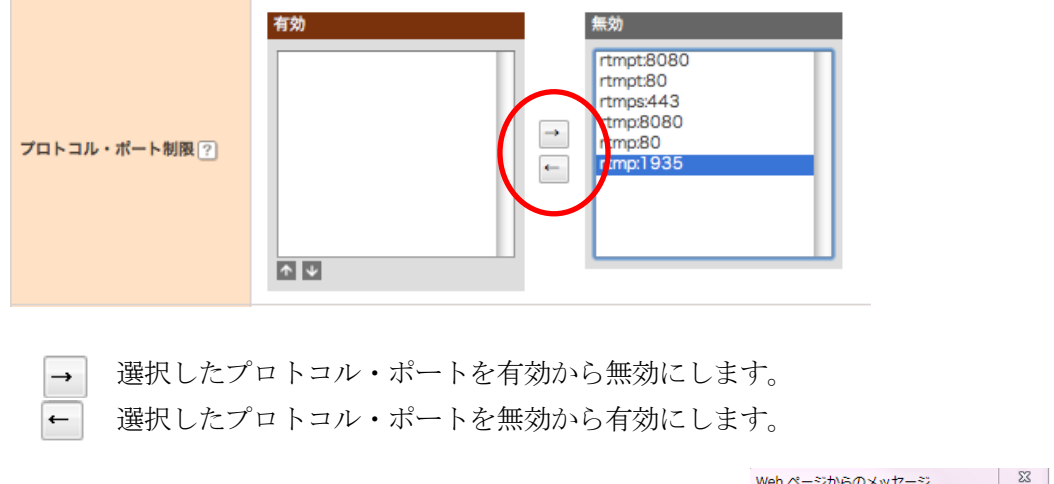

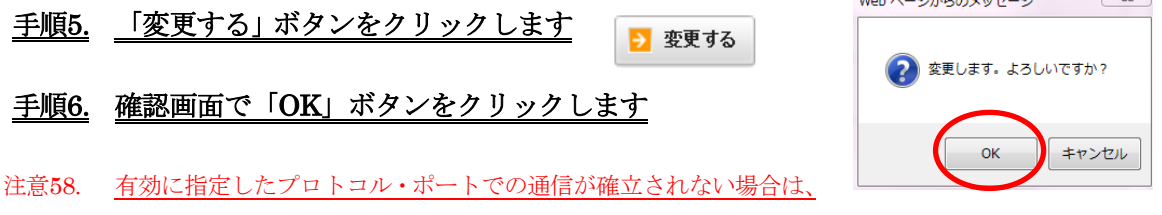

無効に設定したプロトコル・ポートでの会議室への接続を試行しないため、会議室に入室ができなくなります。 以上で、プロトコル・ポートの有効および無効の設定を行うことができます。

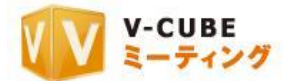

## **13.5.32** 入室時初期画面設定 標準(**4**:**3**)を行うには(各会議室設定)

会議室入室時の初期画面の設定(標準 4:3)を行うことができます。会議室に入室後にも画面設定を行 うことが可能です。

手順1. 会議室設定欄にある「GO」ボタンをクリックします

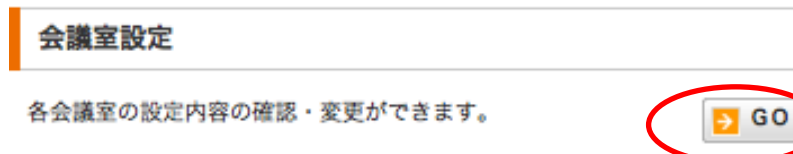

手順2. 設定したい会議室の「編集」ボタンをクリックします

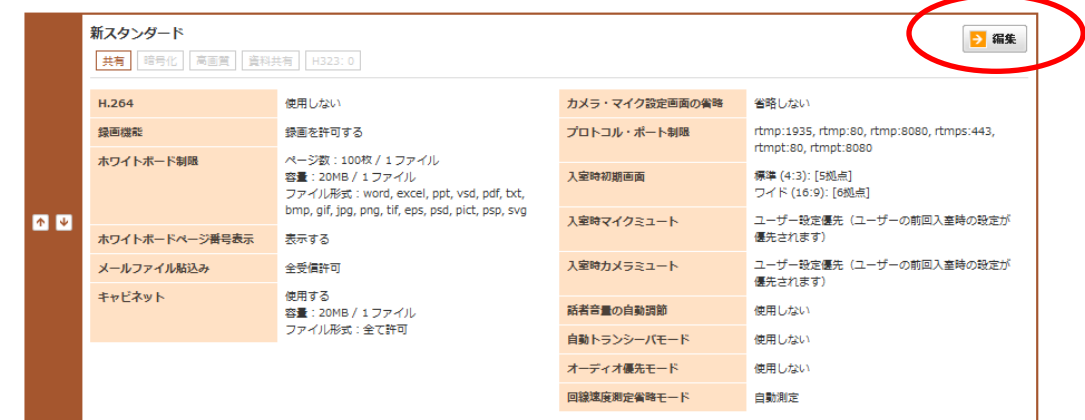

手順3. 入室時初期画面設定 標準(4:3)の欄で、設定したい画面を選択します

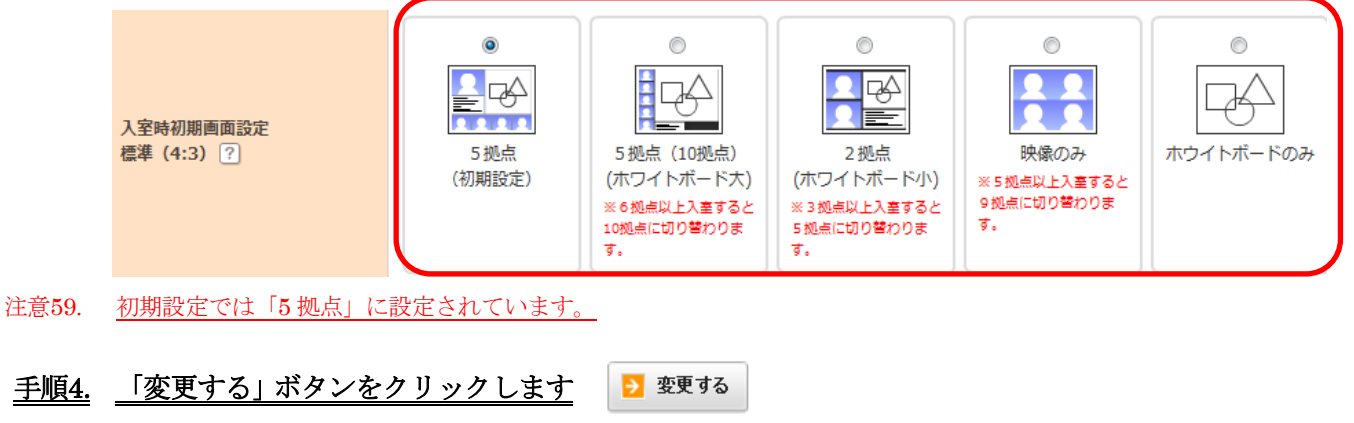

手順5. 確認画面で「OK」ボタンをクリックします

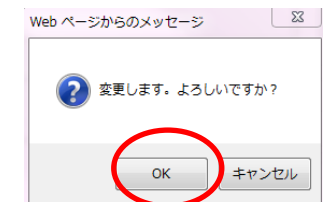

以上で、入室時の初期設定画面(標準 4:3)の設定を行うことができます。

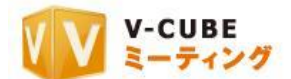

## **13.5.33** 入室時初期画面設定 ワイド(**16**:**9**)を行うには(各会議室設定)

会議室入室時の初期画面の設定(ワイド 16:9)を行うことができます。会議室に入室後にも画面設定を 行うことが可能です。

注意60. ワイド画面 (16:9) で会議室に入室するには、会議室入室時に「画面 ワイド (16:9)」を選択して入室します。 会議室への入室方法は、ご利用マニュアル 2(会議室の準備)をご参照ください。

 $560$ 

手順1. 会議室設定欄にある「GO」ボタンをクリックします

#### 会議室設定

各会議室の設定内容の確認・変更ができます。

#### 手順2. 設定したい会議室の「編集」ボタンをクリックします

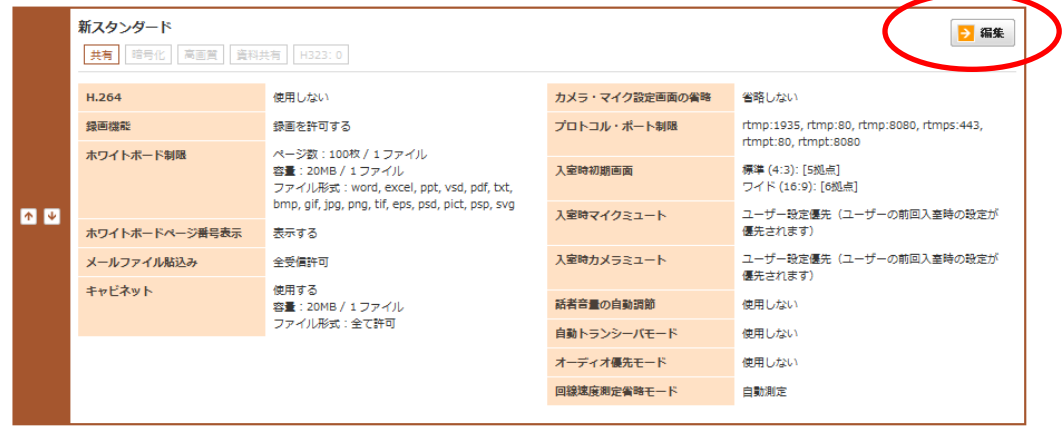

#### 手順3. 入室時初期画面設定 ワイド(16:9)の欄で、設定したい画面を選択します

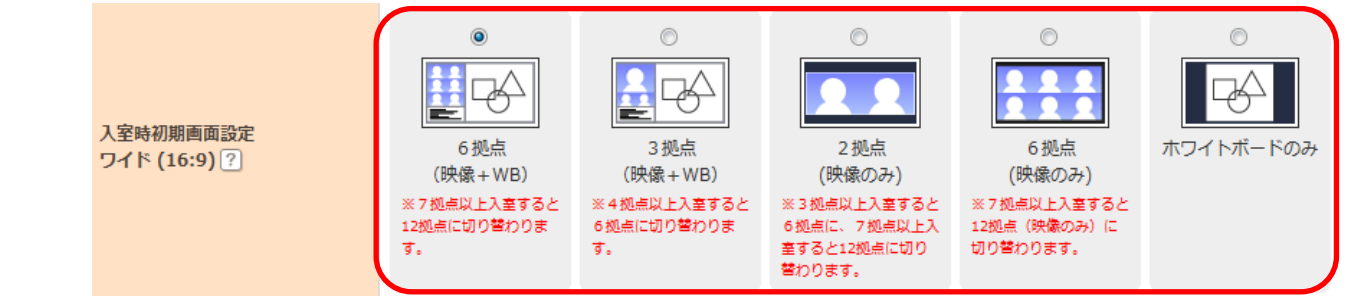

- 注意61. 初期設定では「6 拠点」に設定されています。
- 手順4. 「変更する」ボタンをクリックします → 変更する
- 手順5. 確認画面で「OK」ボタンをクリックします

以上で、入室時の初期設定画面(ワイド 16:9)の設定を 行うことができます。

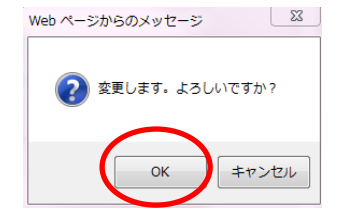

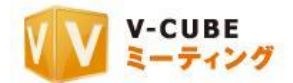

## **13.5.34** 入室時マイクミュート設定を行うには(各会議室設定)

会議室入室時のマイクの音量を、自動的に消音(ミュート)に設定する事ができます。 設定方法は、会議室に入室前にマイクミュート解除ができない「強制ミュート」設定と、マイクミュート 解除ができる「デフォルトミュート (任意解除可)」設定があります。

注意62. 2012 年 5 月 16 日のアップデート以降にご契約頂いた ID をご利用の場合、ご利用いただけます。

#### 手順1. 会議室設定欄にある「GO」ボタンをクリックします 会議室設定 各会議室の設定内容の確認・変更ができます。  $560$ 手順2. 設定したい会議室の「編集」ボタンをクリックします 新スタンダード → 編集 共有 暗号化 高画質 | 資料共有 | H323:0 H.264 使用しない カメラ・マイク設定画面の省略 省略しない 録画機能 録画を許可する プロトコル・ポート制限 rtmp:1935, rtmp:80, rtmp:8080, rtmps:443, rtmpt:80, rtmpt:8080 ページ数:100枚 / 1 ファイル<br>容量:20MB / 1 ファイル<br>ファイル形式:word, excel, ppt, vsd, pdf, txt, ホワイトボード制限 入室時初期画面 標準 (4:3): [5拠点] ワイド (16:9): [6拠点] bmp, gif, jpg, png, tif, eps, psd, pict, psp, svg ユーザー設定優先(ユーザーの前回入室時の設定が 不见 入室時マイクミュート ホワイトボードページ番号表示 優先されます) 表示する ユーザー設定優先(ユーザーの前回入室時の設定が 入室時力メラミュート メールファイル貼込み 全受信許可 優先されます) 使用する<br>容量:20MB / 1 ファイル<br>ファイル形式:全て許可 キャビネット 話者音量の自動調節 使用しない 使用しない 自動トランシーバモード オーディオ優先モード 使用しない 回線速度測定省略モード 自動測定

#### 手順3. 入室時マイクミュートの欄で、設定を選択します

入室時マイクミュート ? ◎ 強制ミュート ◎ デフォルトミュート(任意解除可) ◎ ユーザー設定優先 (ユーザーの前回入室時の設定が優先されます)

注意63. 初期設定では「ユーザー設定優先(ユーザーの前回入室時の設定が優先されます)」に設定されています。

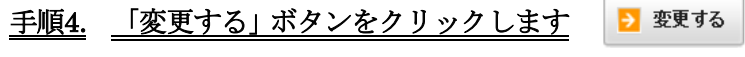

手順5. 確認画面で「OK」ボタンをクリックします

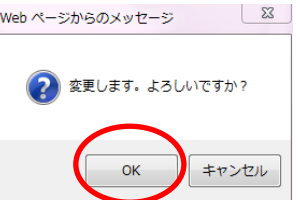

以上で、入室時マイクミュートの設定を一括で行うことができます。

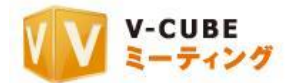

## **13.5.35** 入室時カメラミュート設定を行うには(各会議室設定)

会議室入室時のカメラの映像を、自動的に配信停止(ミュート)に設定する事ができます。 設定方法は、会議室に入室前にカメラミュート解除ができない「強制ミュート」設定と、カメラミュート 解除ができる「デフォルトミュート(任意解除可)」設定があります。

注意64. 2012 年 5 月 16 日のアップデート以降にご契約頂いた ID をご利用の場合、ご利用いただけます。

#### 手順1. 会議室設定欄にある「GO」ボタンをクリックします

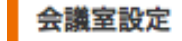

各会議室の設定内容の確認・変更ができます。

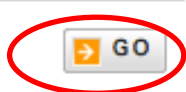

#### 手順2. 設定したい会議室の「編集」ボタンをクリックします

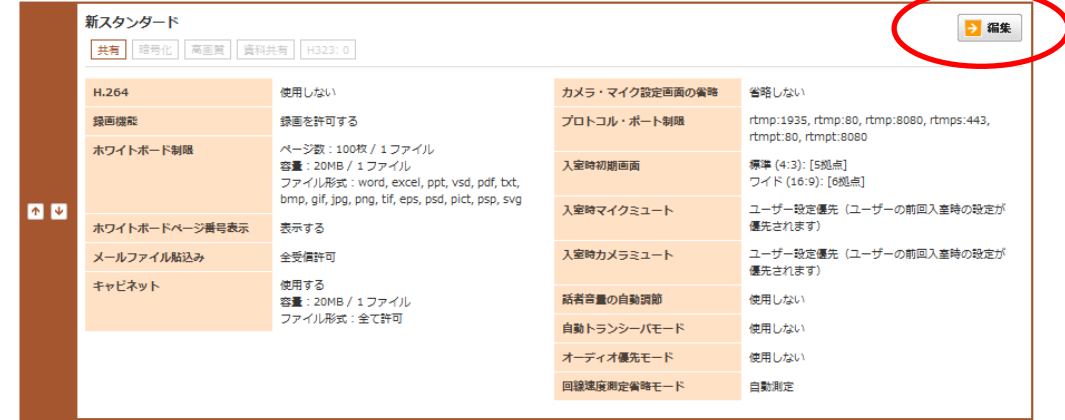

#### 手順3. 入室時カメラミュートの欄で、設定を選択します

◎ 強制ミュート ◎ デフォルトミュート(任意解除可) ◎ ユーザー設定優先 (ユーザーの前回入室時の設定が優先されます) 入室時カメラミュート?

注意65. 初期設定では「ユーザー設定優先(ユーザーの前回入室時の設定が優先されます)」に設定されています。

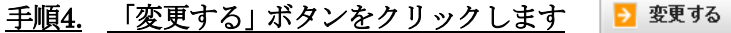

手順5. 確認画面で「OK」ボタンをクリックします

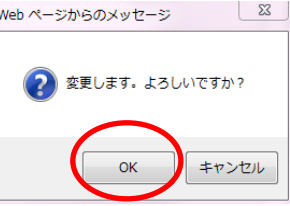

以上で、入室時カメラミュートの設定を一括で行うことができます。

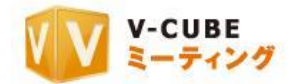

## **13.5.36** 話者音量の自動調節設定を行うには(各会議室設定)

マイクの音量を、システムによって自動調整することができる設定です。

設定をする場合は、会議参加者の音声がシステムによって自動調整され、聞き取りやすくなります。

- 注意66. 2012 年 5 月 16 日のアップデート以降にご契約頂いた ID をご利用の場合、ご利用いただけます。
- 注意67. 会議開催中に、会議設定にて話者音量の自動調節の ON/OFF の切り替えを行うことができます。詳細は、ご利用 マニュアル 5(会議室の機能について)をご参照ください。

 $\rightarrow$  GO

## 手順1. 会議室設定欄にある「GO」ボタンをクリックします

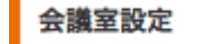

各会議室の設定内容の確認・変更ができます。

#### 手順2. 設定したい会議室の「編集」ボタンをクリックします

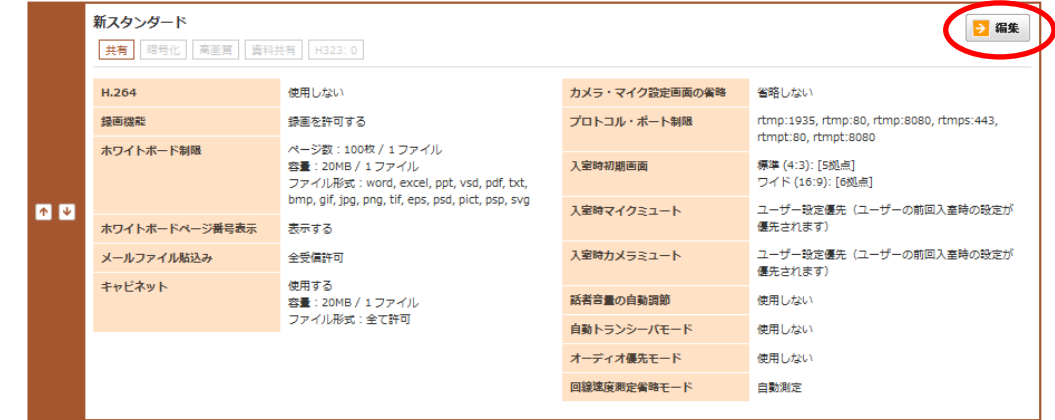

手順3. 話者音量の自動調節欄で、設定を選択します

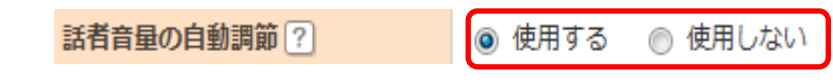

- 注意68. 初期設定では「使用する」に設定されています。
- 変更する 手順4. 「変更する」ボタンをクリックします
- 手順5. 確認画面で「OK」ボタンをクリックします

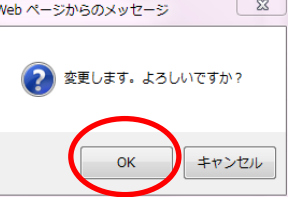

以上で、話者音量の自動調節設定が完了です。

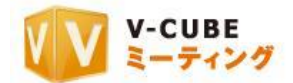

## **13.5.37** 自動トランシーバーモードを使用するには(各会議室設定)

自動トランシーバーモードを使用すると、会議室入室時に自動的に会議室全体の音声が消音(ミュート) 状態になります。発言の際のみ会議室内の「ミュート解除ボタン」、あるいはパソコンの「スペースキー」で 解除します。円滑な議事進行にご利用いただけます。

注意69. 会議開催中に、「会議設定」ボタンをクリックし、マイクモード設定より、トランシーバーモードを解除することが できます。詳細は、ご利用マニュアル 5(会議室の機能について)をご参照ください。

#### 手順1. 会議室設定欄にある「GO」ボタンをクリックします

#### 会議室設定

各会議室の設定内容の確認・変更ができます。

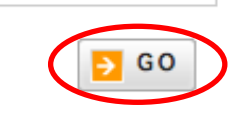

手順2. 設定したい会議室の「編集」ボタンをクリックします

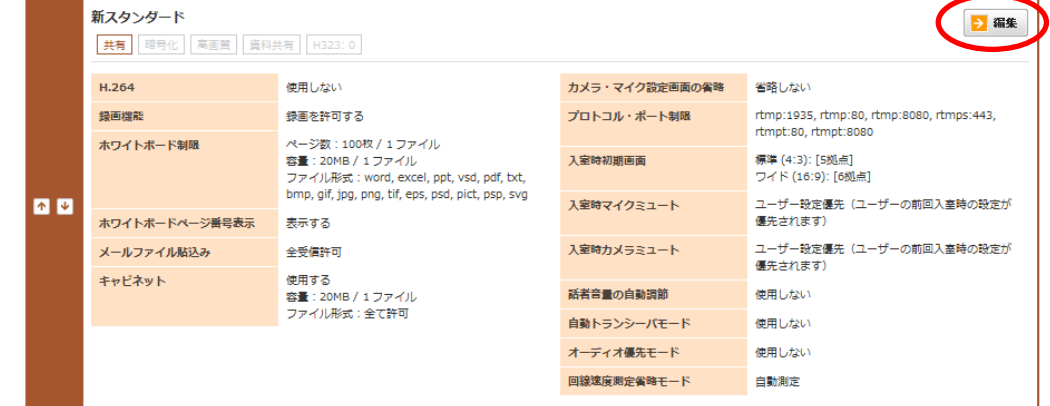

手順3. 自動トランシーバーモードの欄で、使用の有無を選択します

自動トランシーバモード ? ◯使用する ◯使用しない

- 注意70. 初期設定では「使用しない」に設定されています。
- 手順4. 「変更する」ボタンをクリックします ■ 変更する
- 手順5. 確認画面で「OK」ボタンをクリックします

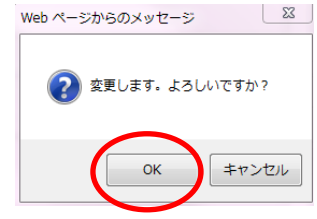

以上で、自動トランシーバーモードの設定が完了です。

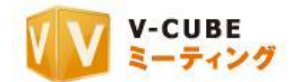

 $5 G$ 

## **13.5.38** オーディオ優先モードを使用するには(各会議室設定)

オーディオ優先モードを使用すると、会議室に入室時に自動的に映像の配信/受信を停止し、回線帯域を 音声の通信に使用します。低速回線での接続時、無線 LAN 利用時など、通信が不安定な場合にご利用いた だけます。

注意71. 会議開催中に会議画面下部にある「音声優先」のチェックを外すと、オーディオ優先モードを解除することができ ます。詳細は、ご利用マニュアル 5(会議室の機能について)をご参照ください。

#### 手順1. 会議室設定欄にある「GO」ボタンをクリックします

#### 会議室設定

各会議室の設定内容の確認・変更ができます。

#### 手順2. 設定したい会議室の「編集」ボタンをクリックします

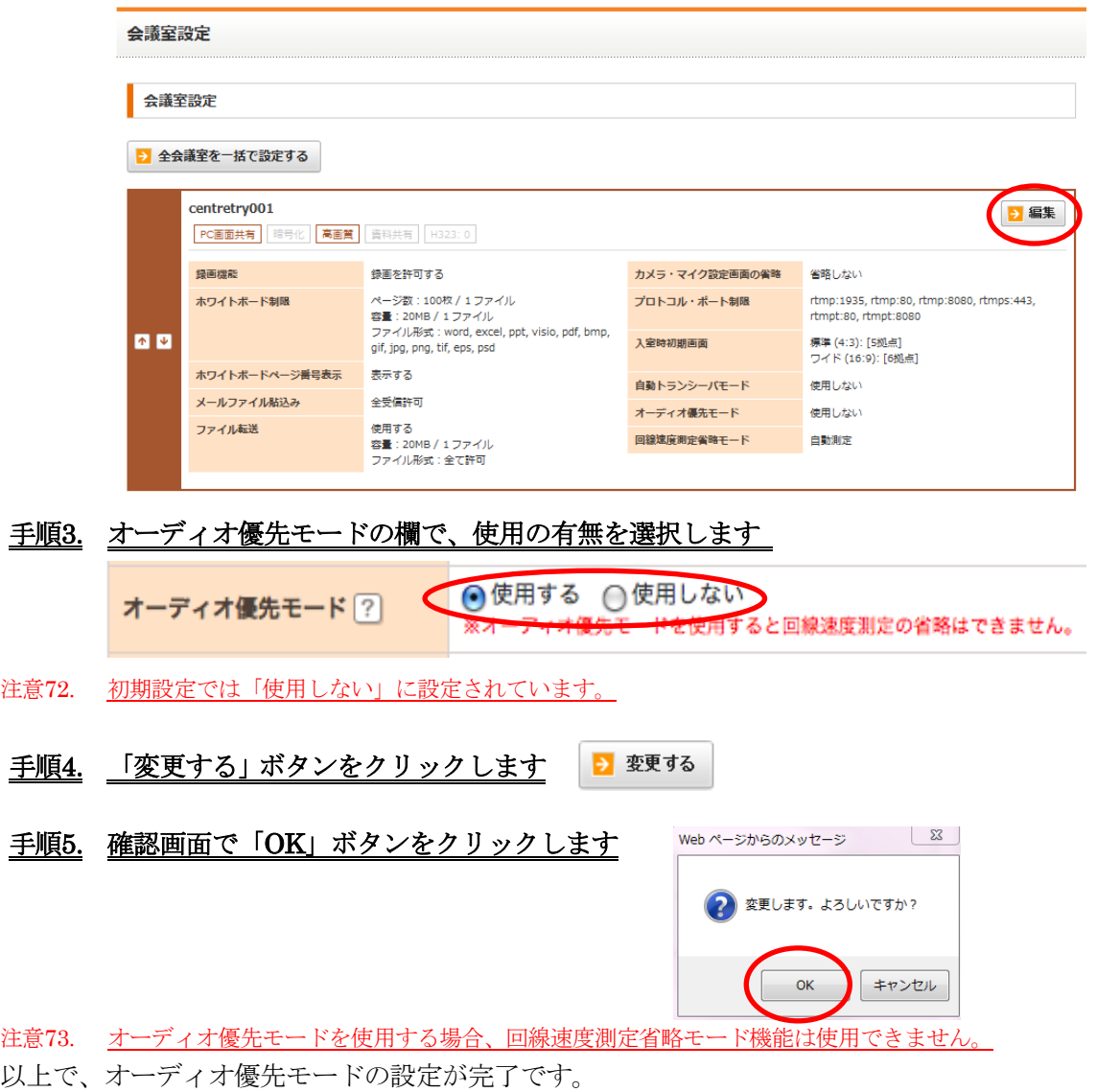

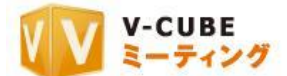

 $\overline{\phantom{a}}$  GO

## **13.5.39** 自動回線速度測定を省略し指定の回線で入室するには(各会議室設定)

ご利用の環境に合わせた回線を指定することによって、回線速度の自動測定を省略し、会議室に入室する までの時間を短縮することができます。

注意74. オーディオ優先モードを使用する場合、回線速度測定省略モード機能は使用できません。

注意75. ご利用の環境に合わせて適切な回線を選択してください。指定した回線によっては遅延が発生する場合があります。

#### 手順1. 会議室設定欄にある「GO」ボタンをクリックします

## 会議室設定

各会議室の設定内容の確認・変更ができます。

#### 手順2. 設定したい会議室の「編集」ボタンをクリックします

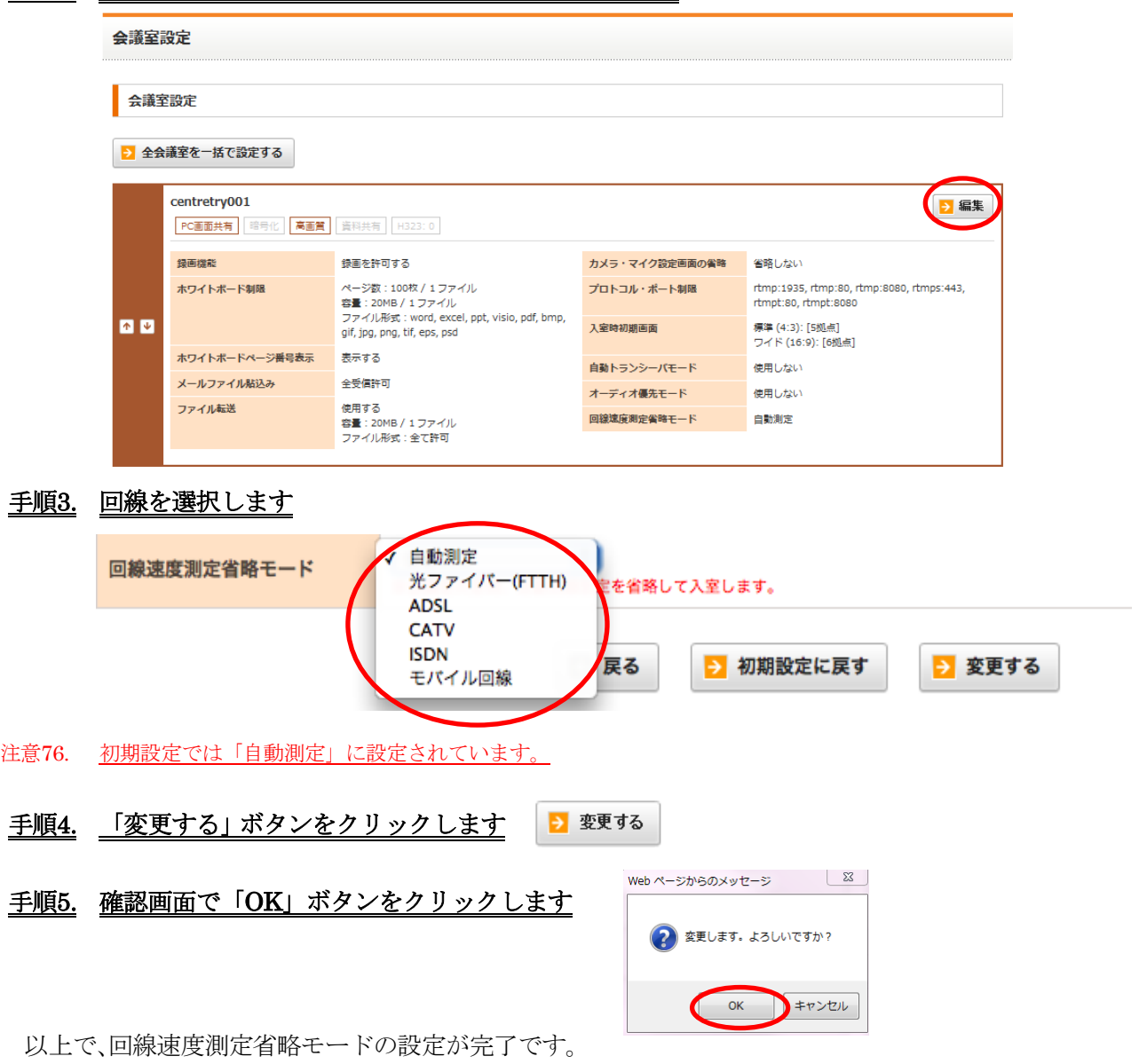

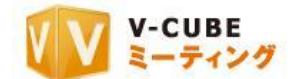

## **13.5.40** 会議室の設定を初期の設定に戻すには(各会議室設定)

各会議室の設定を変更後、「初期設定戻すボタン」をクリックすることで全ての設定を初期の設定に戻すこ とができます。

#### 手順1. 会議室設定欄にある「GO」ボタンをクリックします

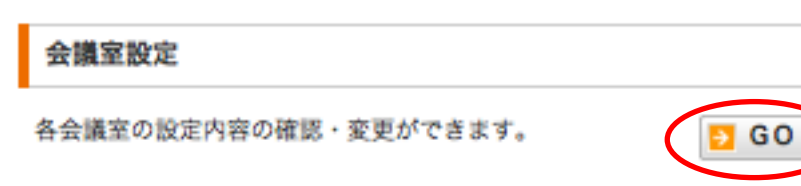

### 手順2. 設定したい会議室の「編集」ボタンをクリックします

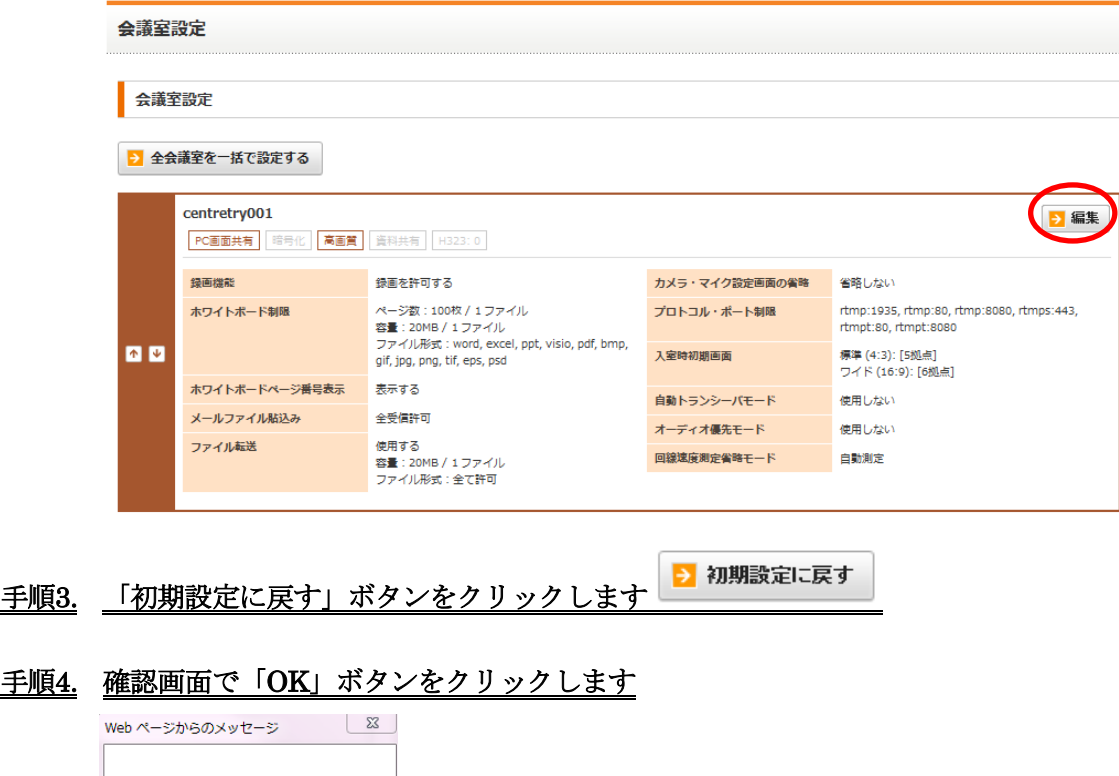

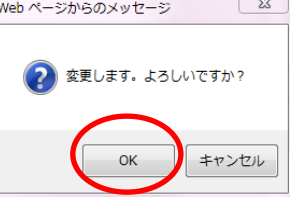

以上で、会議室の設定を初期の設定に戻すことができます。

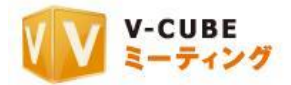

## **13.6**メンバー管理について

## **13.6.1** メンバーとは

ご契約時に登録されたメンバーは、その時に発行された ID・パスワードを使用して、ログインすることが できます。また、登録したメンバーは ID リストに反映されます。

## **13.6.2** メンバーを編集するには(センター**ID**)

#### 手順1. メンバー管理欄の「GO」ボタンをクリックします

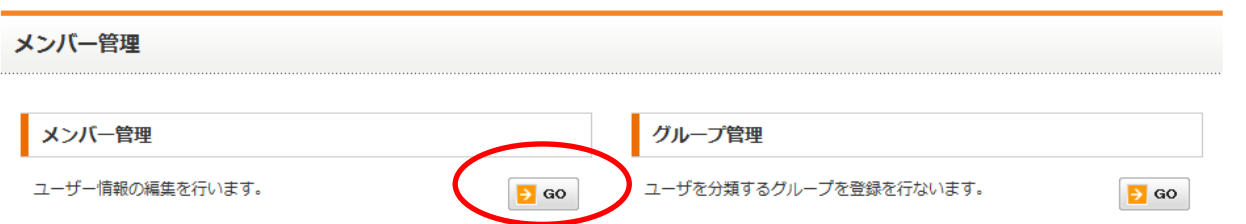

#### 手順2. 編集したいメンバー(センターID)の欄にある「編集」ボタンをクリックします

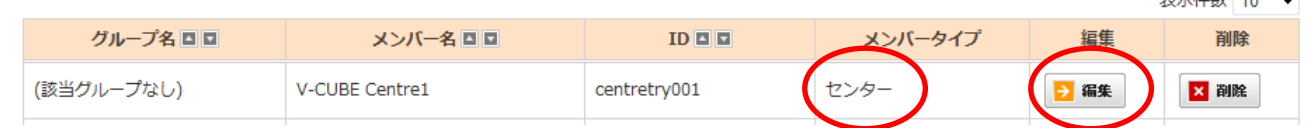

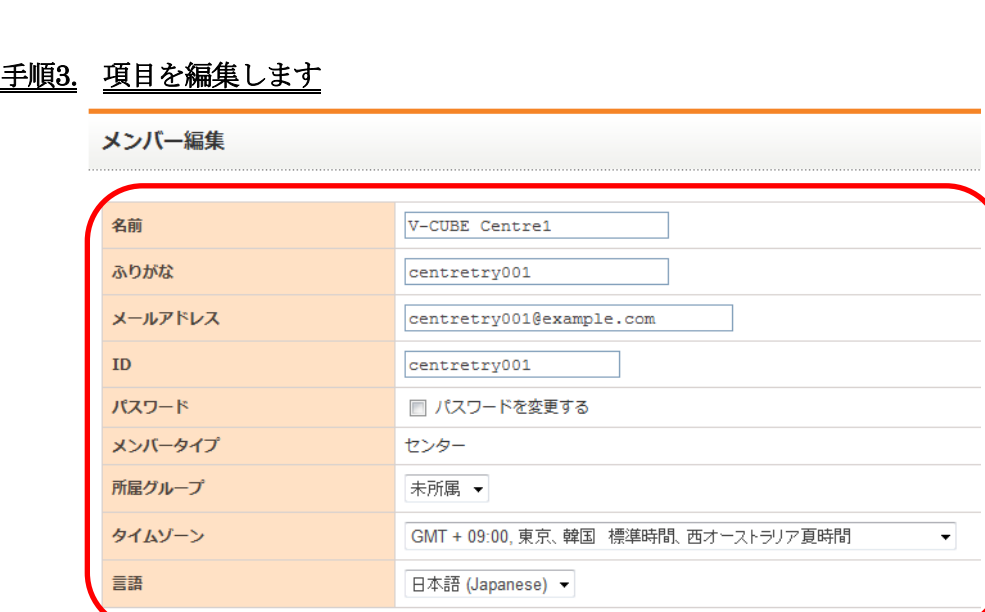

● 戻る ■ ■ 確認する
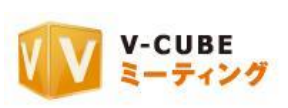

パスワードを変更する場合、「パスワードを変更する」にチェックを入れます。 パスワードの入力欄が表示されますので、変更後のパスワードを入力してください。

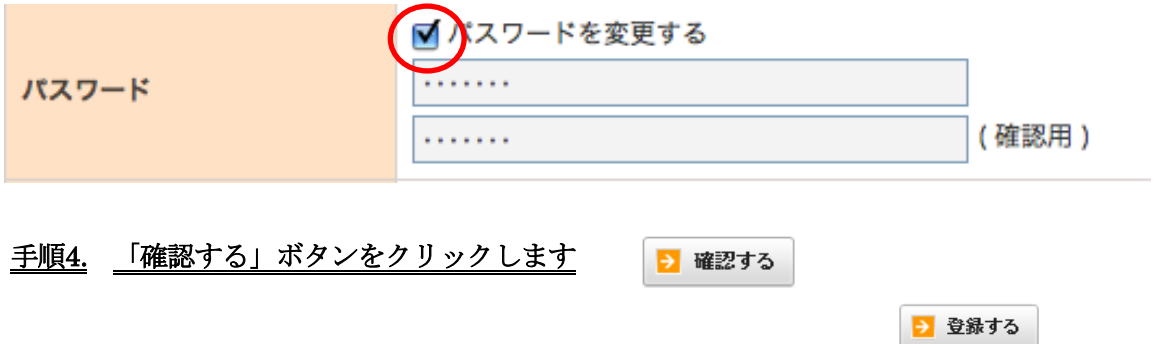

# 手順5. 内容に問題がなければ「登録する」ボタンをクリックします

以上で、メンバーの情報編集は完了です。

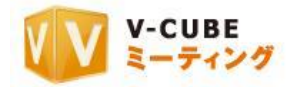

## **13.6.1** メンバーを編集するには(ターミナル **ID**)

## 手順1. メンバー管理欄の「GO」ボタンをクリックします

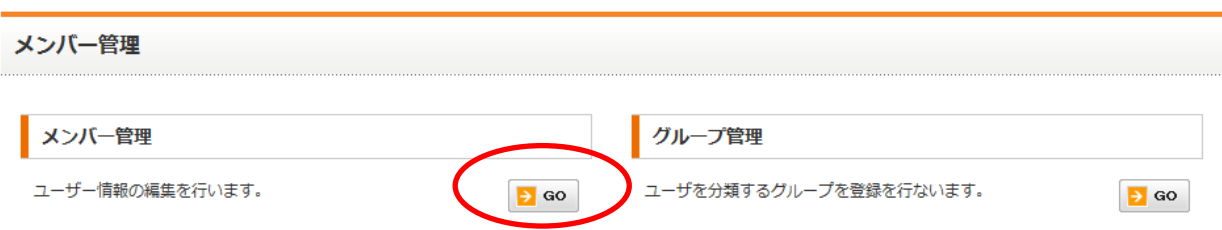

#### 手順2. 編集したいメンバー(ターミナル ID)の欄にある「編集」ボタンをクリックします

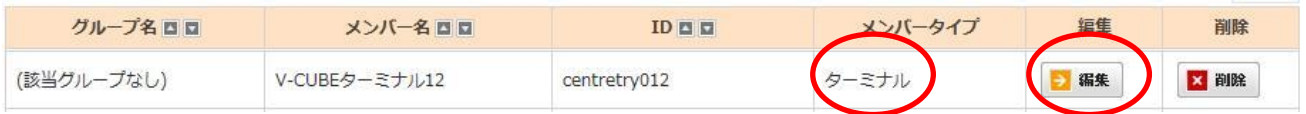

#### 手順3. 項目を編集します

メンバー編集

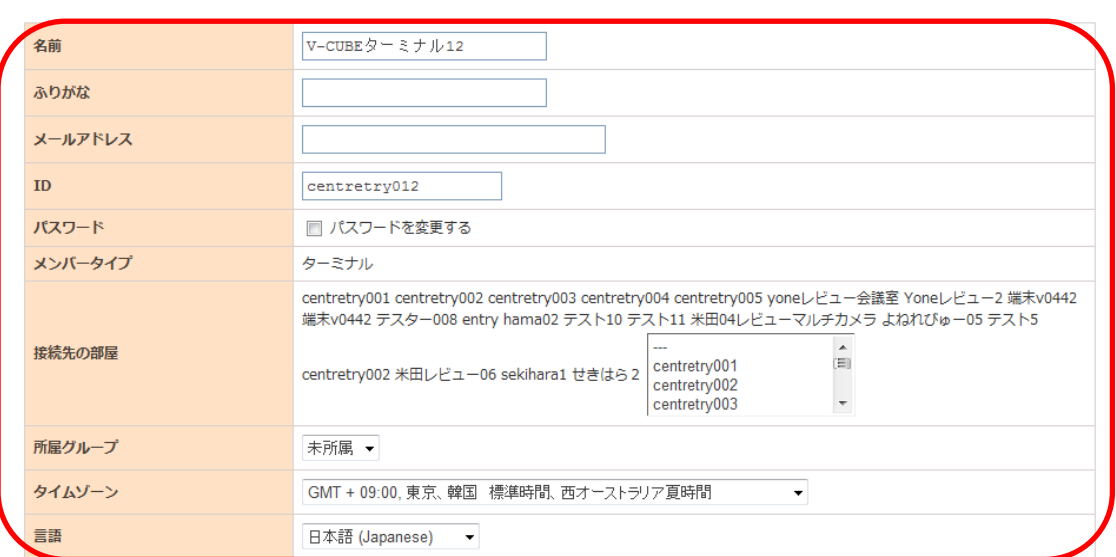

パスワードを変更する場合、「パスワードを変更する」にチェックを入れます。 パスワードの入力欄が表示されますので、変更後のパスワードを入力してください。

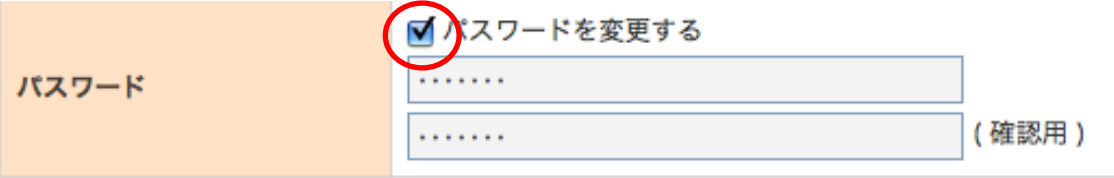

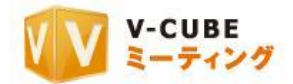

ターミナル ID の場合、利用したい接続先の部屋を任意に設定することができます。(1 契約で複数の会議 室またはセンターID をご利用いただいている場合)

「接続先の部屋」で、リストからウェブ会議システム専用機で利用する会議室を選択してクリックしてく ださい。クリックすると青色になります。

接続先の部屋は複数選択することができ、複数選択をする場合は、キーボードの Ctrl キーを押しながら、 接続したい会議室をクリックします。

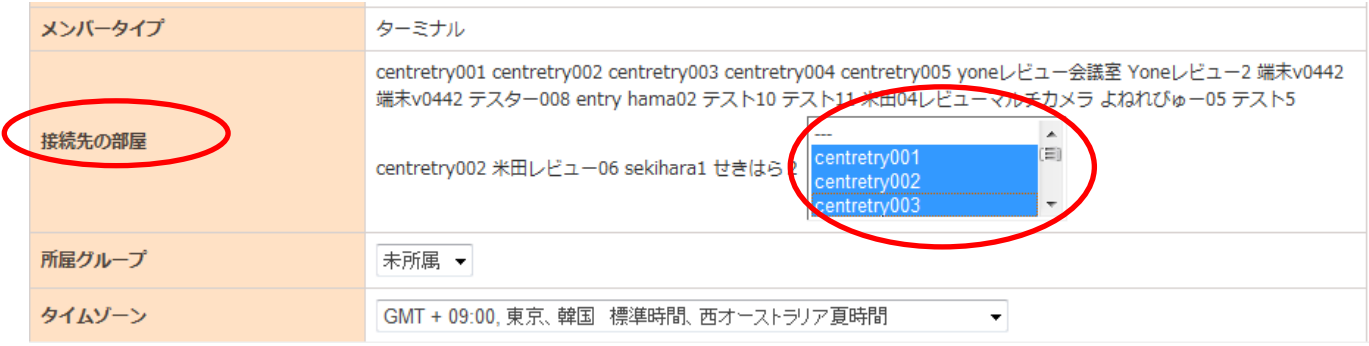

## 手順4. 「確認する」ボタンをクリックします

#### 手順5. 内容に問題がなければ「登録する」ボタンをクリックします

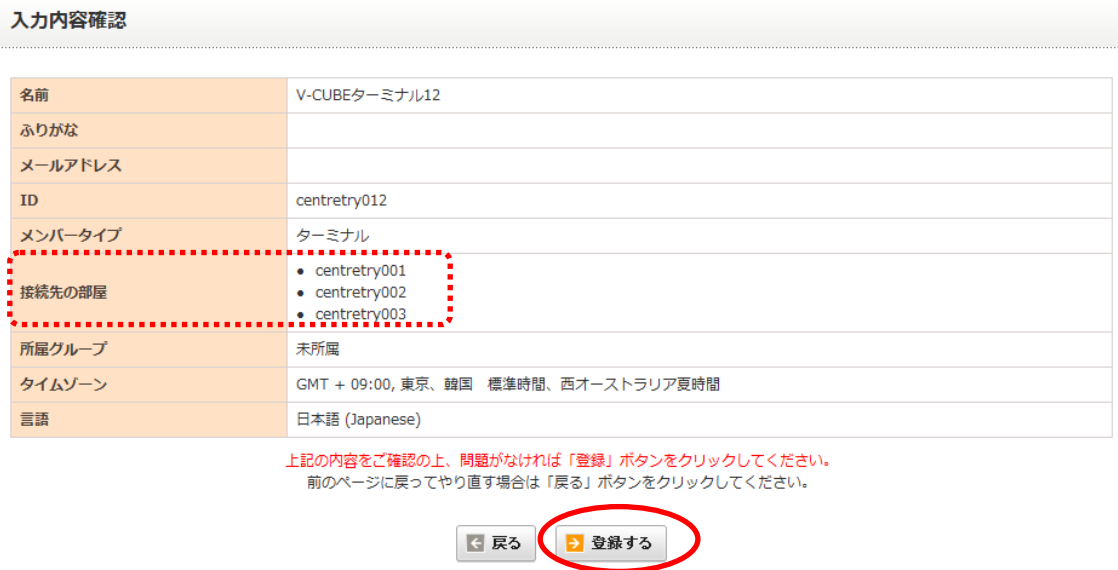

以上で、メンバーの情報編集は完了です。

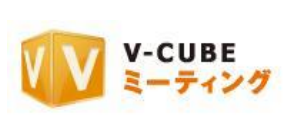

# **13.6.2** グループを追加するには

登録したメンバーをグループ別に分類することができます。追加する場合、「グループ管理」を選択します。

## 手順1. グループ管理の「GO」ボタンをクリックします

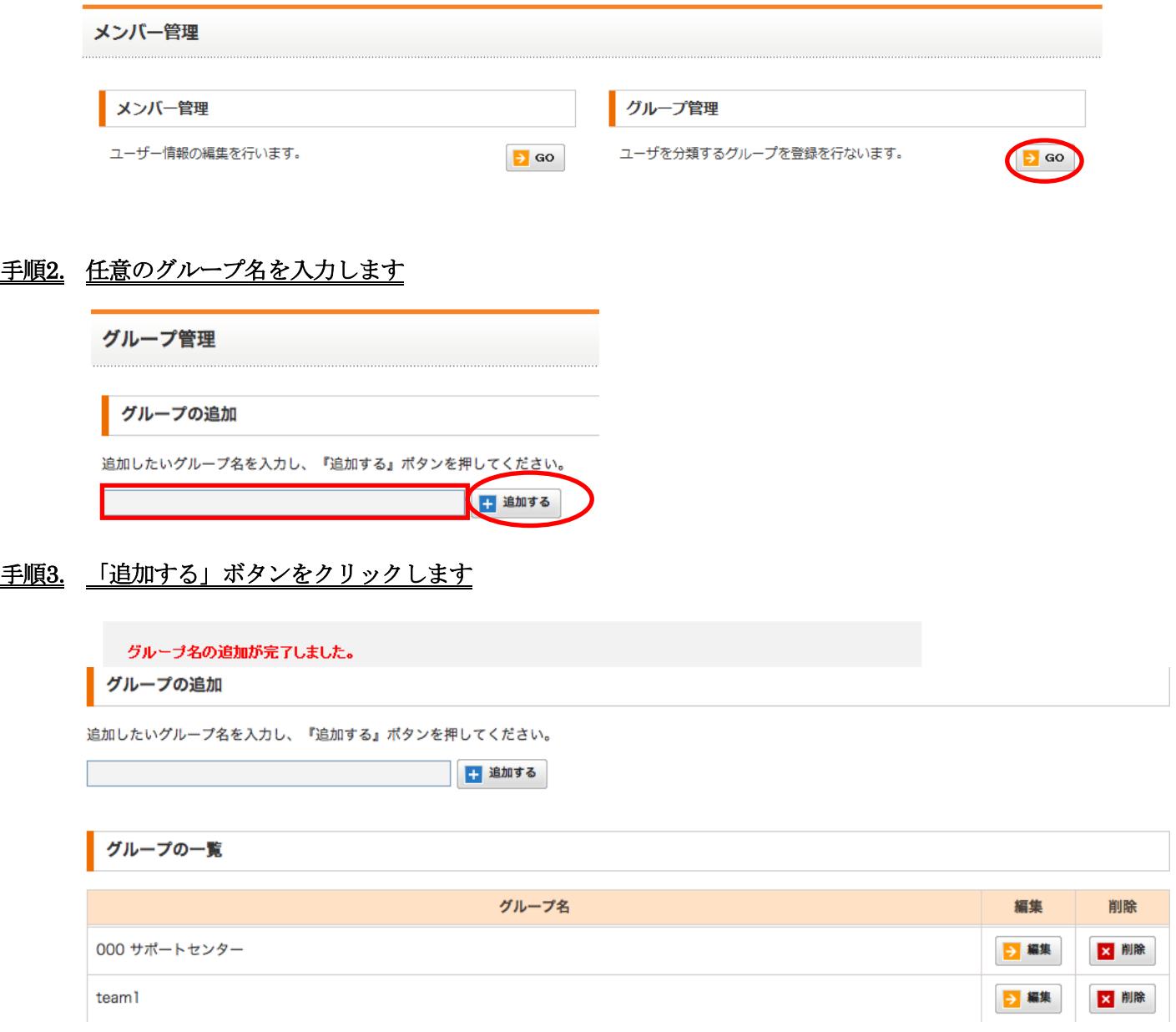

以上で、グループの追加は完了です。

グループ名の編集を行う場合は、「編集」ボタンをクリックすると編集が可能です。

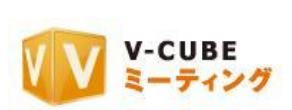

# **13.6.3** グループを削除するには

## 手順1. 削除したいグループの「削除」ボタンをクリックします

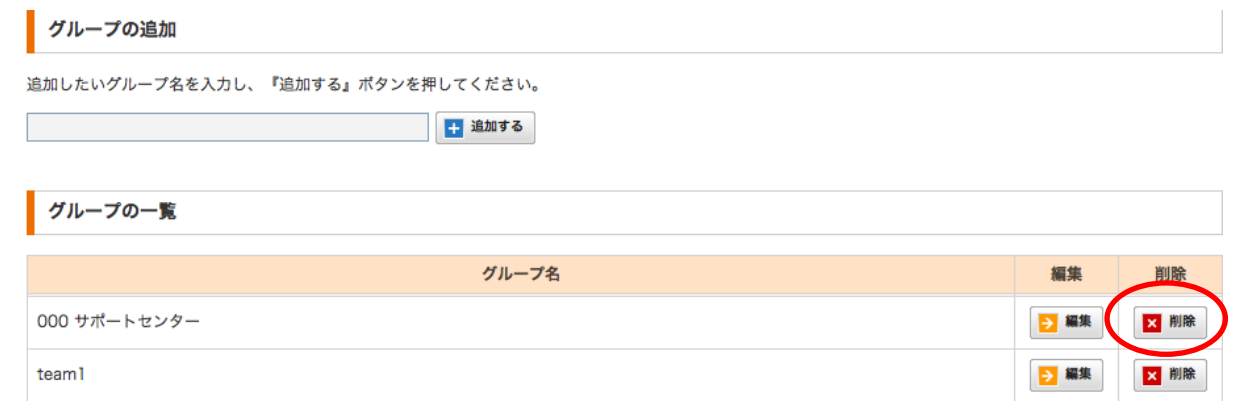

## 手順2. 「OK」ボタンをクリックします

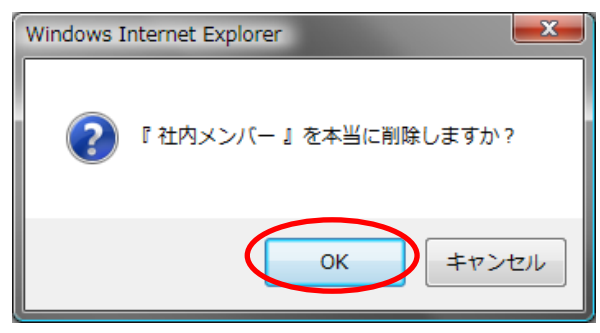

以上で、グループの削除は完了です。

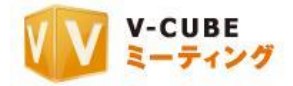

# **13.7**アカウント情報変更について

管理者ページでは、管理者ページへのログインパスワードを変更できます。

## **13.7.1** 管理用パスワードを変更するには

#### 手順1. 「管理者用パスワード変更」ボタンをクリックします

アカウント情報変更

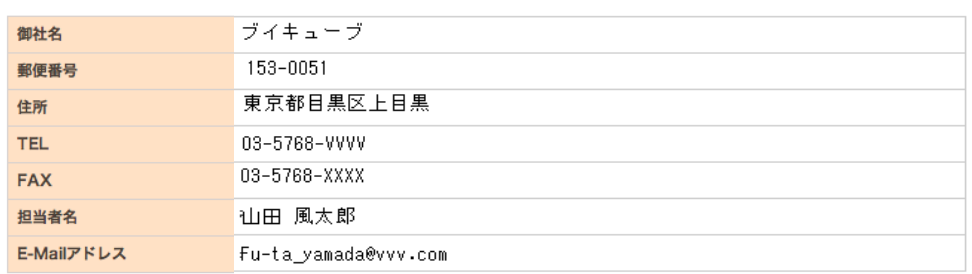

上記、アカウント情報を変更される場合は、こちらまでお問い合わせください。

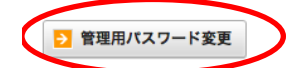

#### 子順2. 現在のパスワードと新しいパスワードを入力します

注意58. パスワードは、半角アルファベットと数字または記号を併用の上、8 文字以上 128 文字以内で入力してください

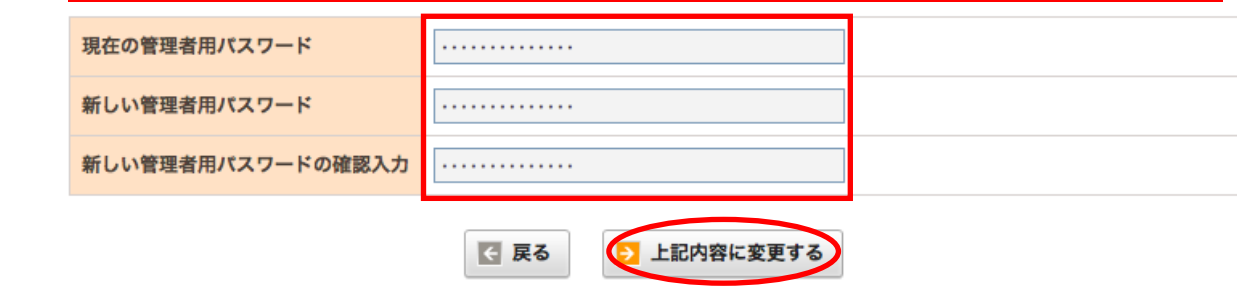

#### 手順3. 「上記内容に変更」をクリックします

以上で、管理者用パスワードの変更は完了です。

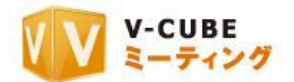

# **13.8**セキュリティ設定について

ログイン可能な IP アドレスの制限、議事録の生成設定、会議記録のパスワード強制設定を行うことがで きます。

#### 手順1. セキュリティ設定欄にある「GO」ボタンをクリックします

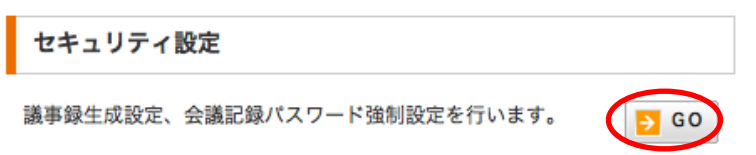

セキュリティ設定画面が表示されます。

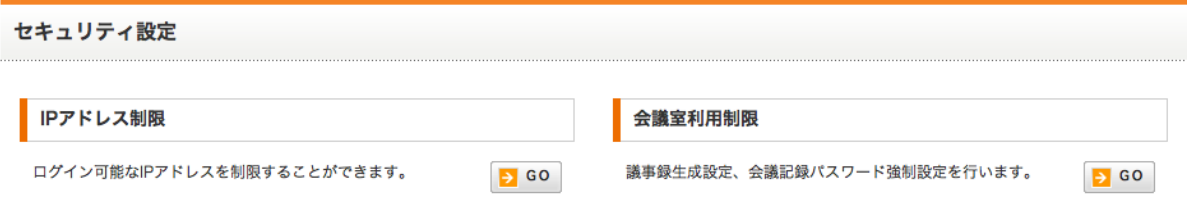

## **13.8.1 IP** アドレスを登録するには

指定した IP 以外からの会議室へのアクセスを制限することができます。登録した IP アドレスのみ、ログ インおよび会議室への接続が可能になります。

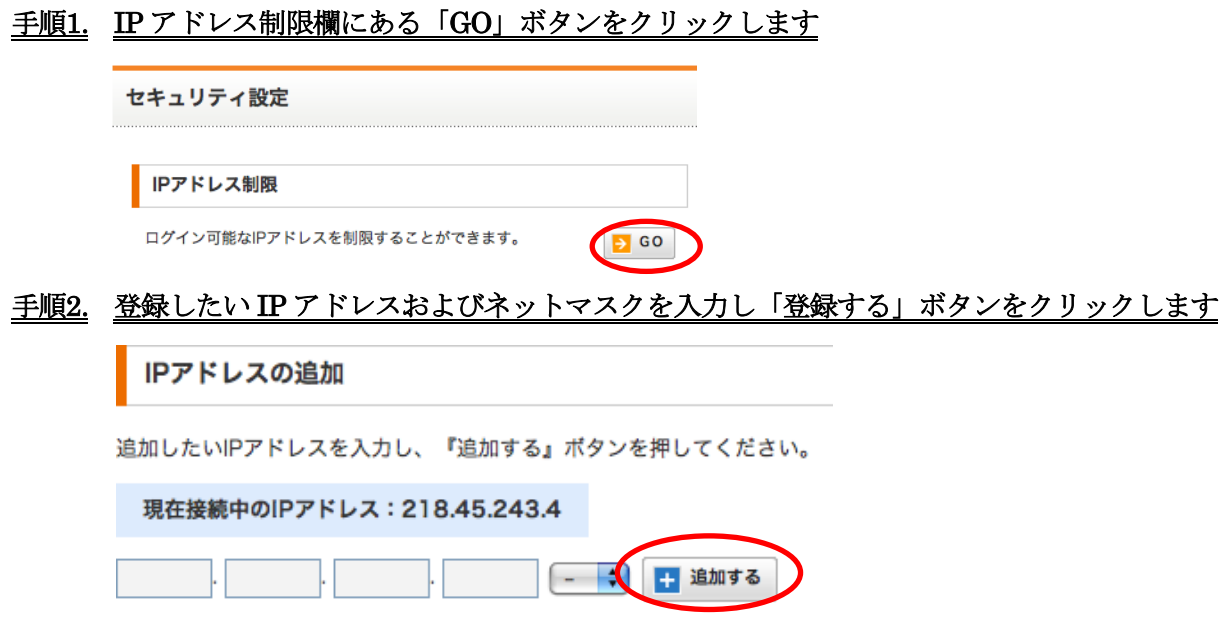

注意1. IP アドレスおよびネットマスクの登録は、必ずネットワーク管理者の指示に従って設定をしてください。 登録した IP アドレスが、IP アドレスの一覧に表示されます。

以上で、IP アドレスの登録が完了です。

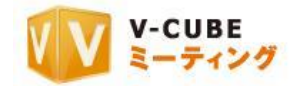

#### **13.8.2** 登録した **IP** アドレスを無効にするには

#### 手順1. 無効にしたい IP アドレスのステータスの「変更」ボタンをクリックします

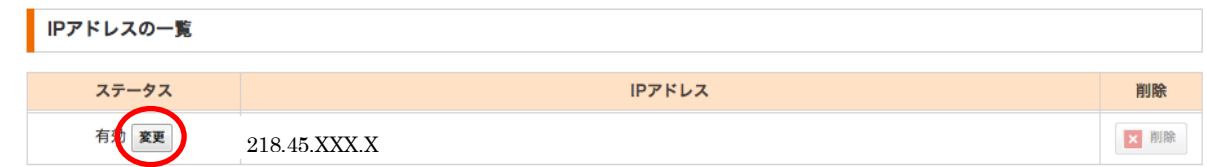

以上で、登録した IP アドレスを無効に設定することができます。

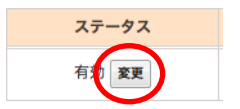

再度、登録した IP アドレスを有効に設定したい場合は、「変更」ボタン をクリックします

#### **13.8.3** 登録した **IP** アドレスを削除するには

手順1. 削除したい IP アドレスの「削除」ボタンをクリックします

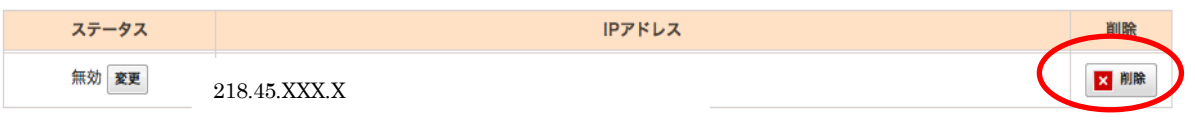

注意2. 「削除」ボタンは、IP アドレスのステータスが「無効」時のみクリックすることができます

以上で、IP アドレスの削除は完了です。

### **13.8.4** 録画をした時だけ議事録を生成するには

会議開催中に「録画」ボタンを利用して録画をした場合のみ、映像記録に加え、議事録(ホワイトボード にアップロードした資料とテキストチャットの記録およびキャビネットにアップロードした資料)を生成す ることができます。

注意3. 議事録生成設定の「録画時のみ生成」を設定している場合、録画をしない会議では、会議記録に議事録は生成され ません。

#### 手順1. 会議室利用制限欄の「GO」ボタンをクリックします

会議室利用制限

議事録生成設定、会議記録パスワード強制設定を行います。

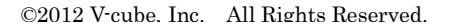

 $5 G$ 

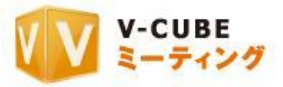

### 手順2. 議事録生成設定の「録画時のみ生成」を選択し、「変更する」ボタンをクリックします

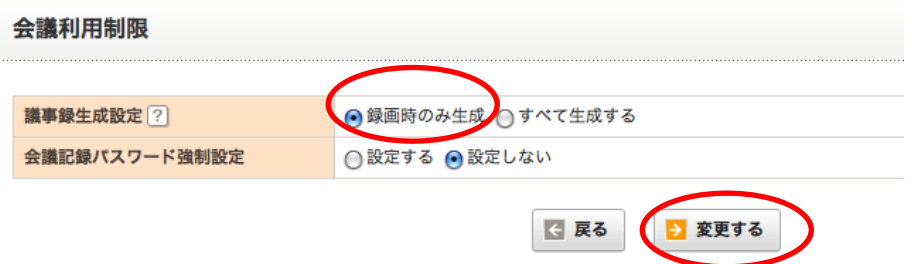

「設定を完了しました」と表示されます。

以上で、設定が完了です。

注意4. 会議室が複数ある場合、すべての会議室が同じ設定になります。

## **13.8.5** 全ての会議で議事録を生成するには

会議開催中に「録画」ボタンを利用する、しないにかかわらず、議事録(ホワイトボードにアップロード した資料とテキストチャットの記録およびキャビネットにアップロードした資料)を生成することができま す。

注意5. 初期設定では、「すべて生成する」に設定されています。

#### 手順1. 会議室利用制限欄の「GO」ボタンをクリックします

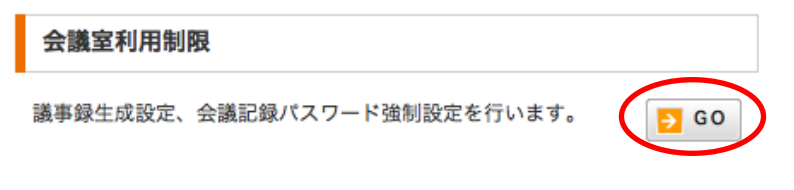

### 手順2. 議事録生成設定の「すべて生成する」を選択し、「変更する」ボタンをクリックします

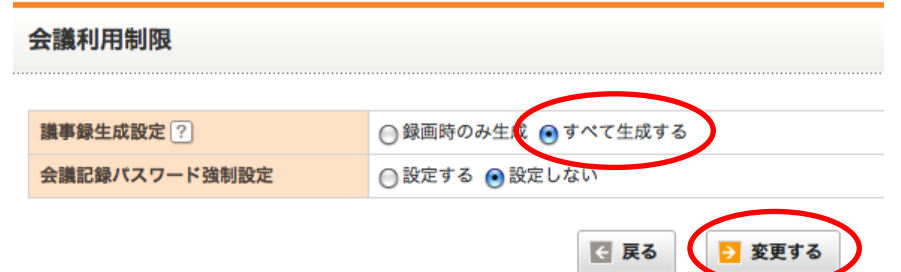

「設定を完了しました」と表示されます。

以上で、設定が完了です。

注意6. 会議室が複数ある場合、すべての会議室が同じ設定になります

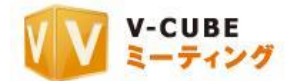

## **13.8.6** 会議記録パスワード強制設定を行うには

会議記録強制パスワード設定を利用すると、会議終了後に生成される会議記録に、自動的にパスワードを 設定させることができます。

### 手順1. 会議室利用制限欄の「GO」ボタンをクリックします

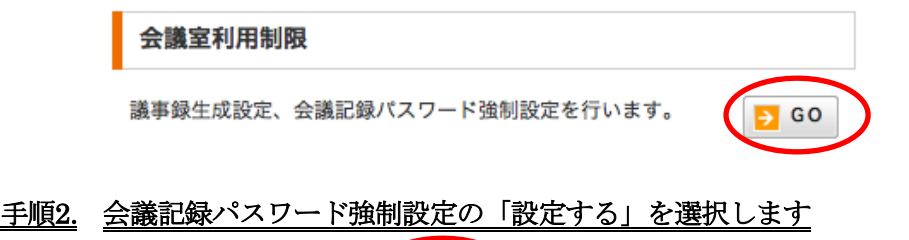

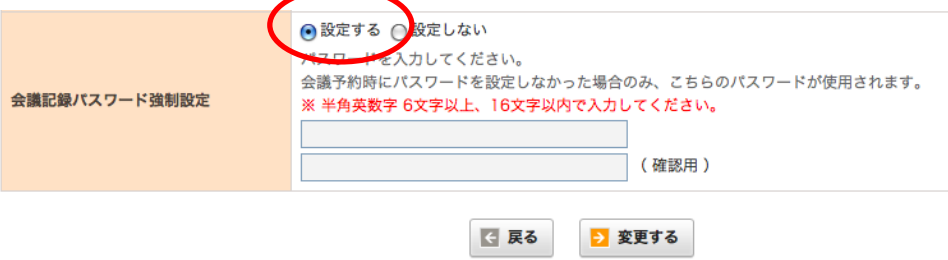

#### 手順3. パスワードを入力します

注意7. パスワードにご利用いただける文字は半角英数字 6 文字以上、16 文字以内です。

#### 手順4. 確認のため、パスワードを再度入力します

注意8. 入力したパスワードが合致しない場合、またはパスワードを入れずに「変更する」ボタンをクリックすると「入力 したデータが一致しておりません」と表示されます。

#### 手順5. 「変更する」ボタンをクリックします

「設定を完了しました」と表示されます。

## 会議予約を行わずに会議を開催した場合、または、会議開催中に会議設定にて会議記録のパスワードを設定 しない場合

会議記録パスワード強制設定で設定したパスワードが、会議記録閲覧パスワードになります。

## 会議予約を行って会議を開催した場合、または、会議開催中に会議設定にて会議記録のパスワードを設定し た場合

会議予約画面のパスワード入力欄にてパスワードを設定する必要があります。会議予約画面で設定したパ スワードが、会議記録閲覧パスワードになります。ただし、会議開催中に会議設定にて会議記録のパスワー ドを設定した場合は、こちらが会議記録閲覧パスワードとなります。

#### 注意9. 会議室が複数ある場合、すべての会議室が同じ設定になります

以上で、会議記録に自動的にパスワードを設定することができます。

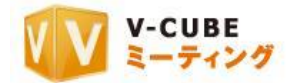

## **13.8.7** 会議記録パスワード強制設定をとりやめるには

#### 手順1. 会議記録パスワード強制設定欄の「設定しない」を選択し、「変更する」ボタンをクリックします

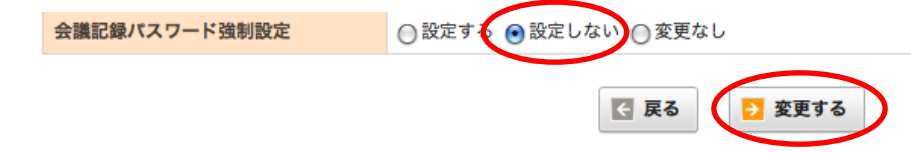

「設定を完了しました」と表示されます。

以上で、設定が完了です。

# **13.9**お問合わせについて

管理者ページにある「契約に関するお問い合わせ」より、追加料金やオプションに関する問い合わせが可 能です。

### 手順1. 「契約に関するお問い合わせ」欄の「GO」ボタンをクリックします

契約に関するお問い合わせ

追加オプションや料金に関してのお問い合わせができます。

### 手順2. お問い合わせの種類を選択します

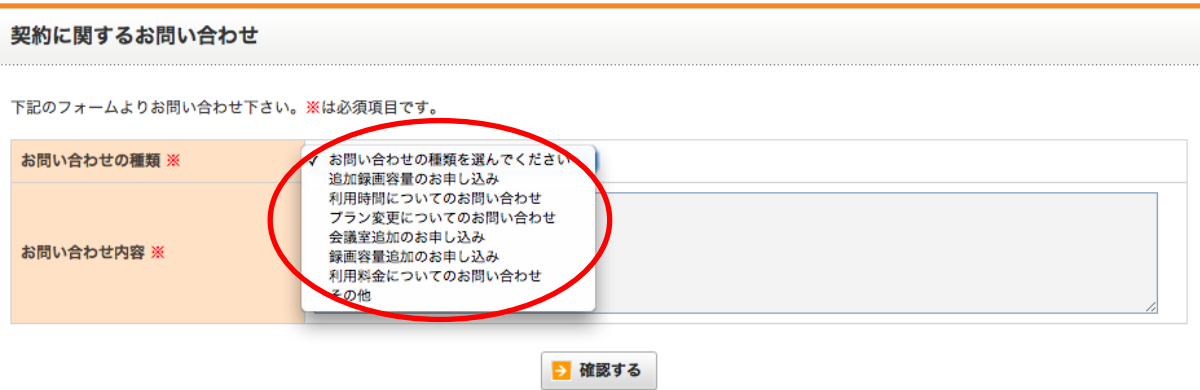

 $5 G$ 

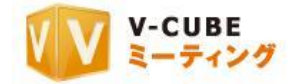

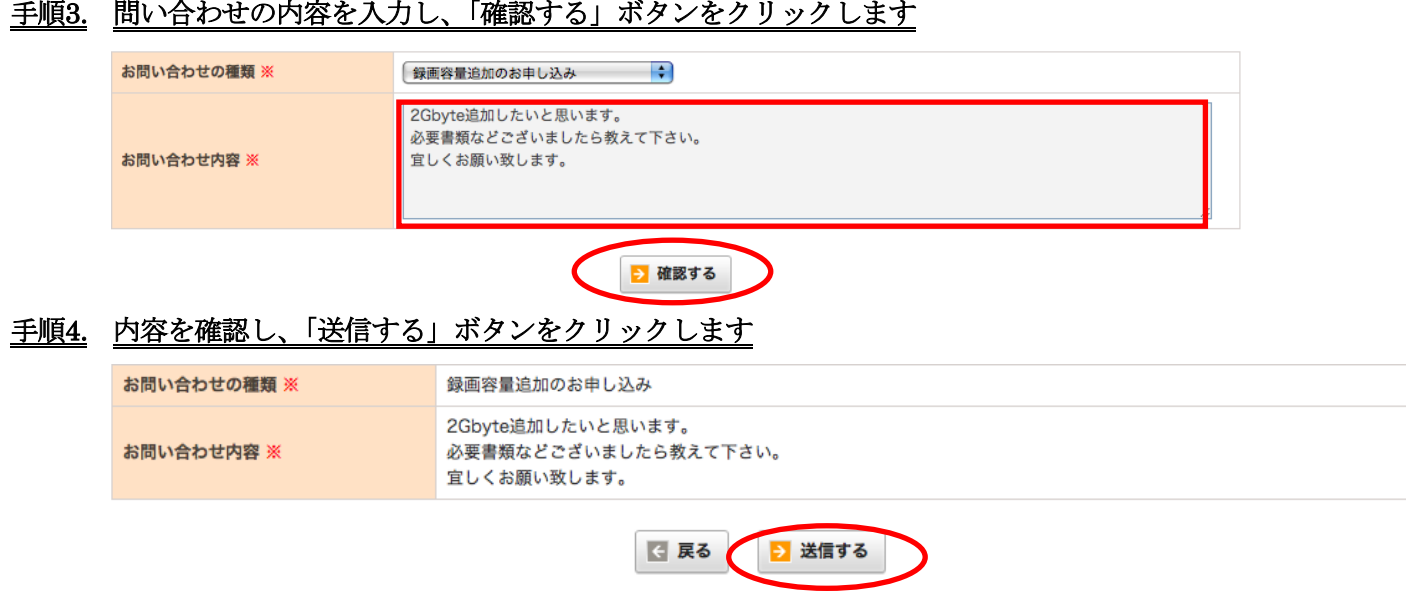

。<br>『順9. 問い今わせの内容なスカー 「確認ナス」ヸカッとカリックしせき

以上で、お問い合わせは完了です。

管理者画面に関する操作は以上です。